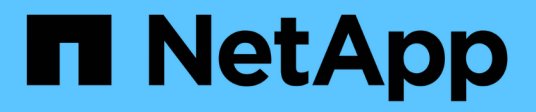

## **Proteger las bases de datos de Microsoft Exchange Server**

SnapCenter Software 4.6

NetApp January 18, 2024

This PDF was generated from https://docs.netapp.com/es-es/snapcenter-46/protectsce/concept\_snapcenter\_plug\_in\_for\_exchange\_server\_overview.html on January 18, 2024. Always check docs.netapp.com for the latest.

# **Tabla de contenidos**

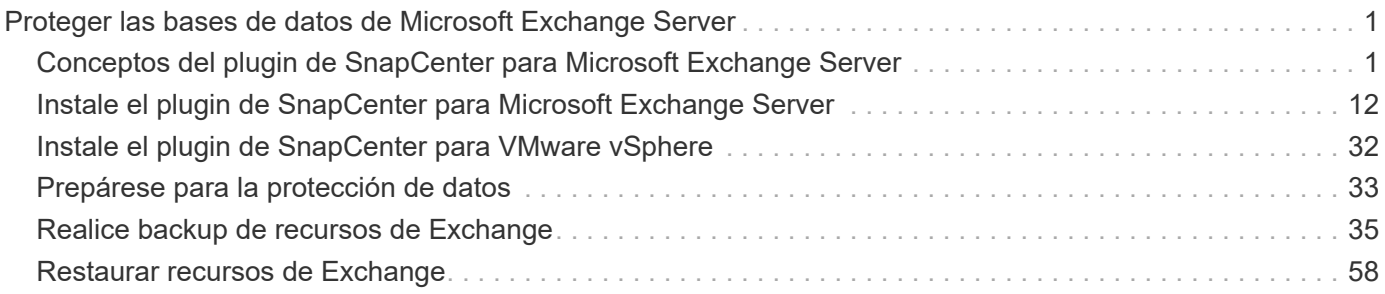

# <span id="page-2-0"></span>**Proteger las bases de datos de Microsoft Exchange Server**

## <span id="page-2-1"></span>**Conceptos del plugin de SnapCenter para Microsoft Exchange Server**

## **Información general sobre el plugin de SnapCenter para Microsoft Exchange Server**

El plugin de SnapCenter para Microsoft Exchange Server es un componente en el lado del host de NetApp SnapCenter Software que permite la gestión de protección de datos para aplicaciones de bases de datos de Exchange. El plugin para Exchange automatiza el backup y la restauración de bases de datos de Exchange en el entorno de SnapCenter.

Cuando se instala el plugin para Exchange, es posible utilizar SnapCenter con la tecnología SnapMirror de NetApp para crear copias de reflejo de conjuntos de backups en otro volumen, y también con la tecnología SnapVault de NetApp para realizar replicaciones de backup disco a disco para cumplimiento de normativas o fines de archivado.

Si desea restaurar y recuperar correos electrónicos o buzones en lugar de completar base de datos de Exchange, puede utilizar el software Single Mailbox Recovery (SMBR). NetApp® Single Mailbox Recovery ha llegado al final de la disponibilidad (EOA) el 12 de mayo de 2023. NetApp continuará prestando soporte a los clientes que hayan adquirido capacidad, mantenimiento y soporte de sus buzones mediante números de referencia de marketing introducidos el 24 de junio de 2020, durante el periodo de concesión de soporte.

Single Mailbox Recovery de NetApp es un producto de partner que proporciona Ontrack. Ontrack PowerControls ofrece capacidades similares a las de Single Mailbox Recovery de NetApp. Los clientes pueden adquirir nuevas licencias de software Ontrack PowerControls y renovaciones de mantenimiento y soporte de Ontrack PowerControls desde Ontrack (hasta [licensingteam@ontrack.com](mailto:licensingteam@ontrack.com)) para la recuperación granular de buzones.

## **Tareas que pueden llevarse a cabo con el plugin de SnapCenter para Microsoft Exchange Server**

Es posible usar el plugin para Exchange a fin de realizar backup y restaurar bases de datos de Exchange Server.

- Ver y gestionar un inventario activo de DAG, bases de datos y conjuntos de réplicas de Exchange
- Definir políticas que ofrezcan opciones de protección para automatización de backup
- Asigne políticas a grupos de recursos
- Proteger grupos de disponibilidad de base de datos y bases de datos individuales
- Realizar backup de bases de datos de buzón de Exchange primarias y secundarias
- Restaurar bases de datos de backups primarios y secundarios

## **Tipos de almacenamiento compatibles con el plugin de SnapCenter para Microsoft Windows y Microsoft Exchange Server**

SnapCenter es compatible con una gran variedad de tipos de almacenamiento, tanto en máquinas físicas como virtuales. Antes de instalar el paquete para el host, es necesario verificar que el tipo de almacenamiento sea compatible.

Windows Server es compatible con el aprovisionamiento y la protección de datos de SnapCenter. Para obtener la información más reciente sobre las versiones compatibles, consulte ["Herramienta de matriz de](https://imt.netapp.com/matrix/imt.jsp?components=103047;&solution=1257&isHWU&src=IMT) [interoperabilidad de NetApp"](https://imt.netapp.com/matrix/imt.jsp?components=103047;&solution=1257&isHWU&src=IMT).

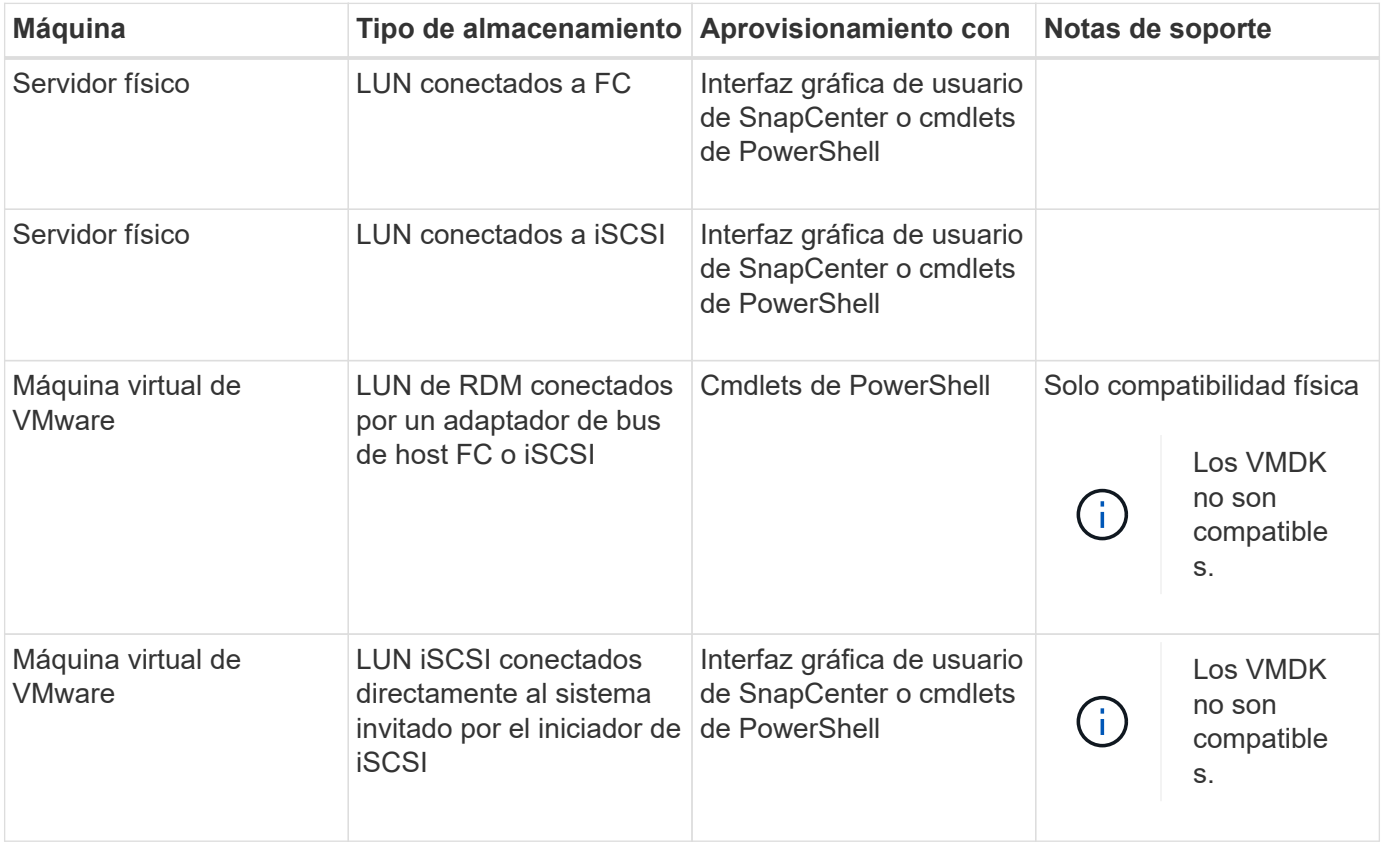

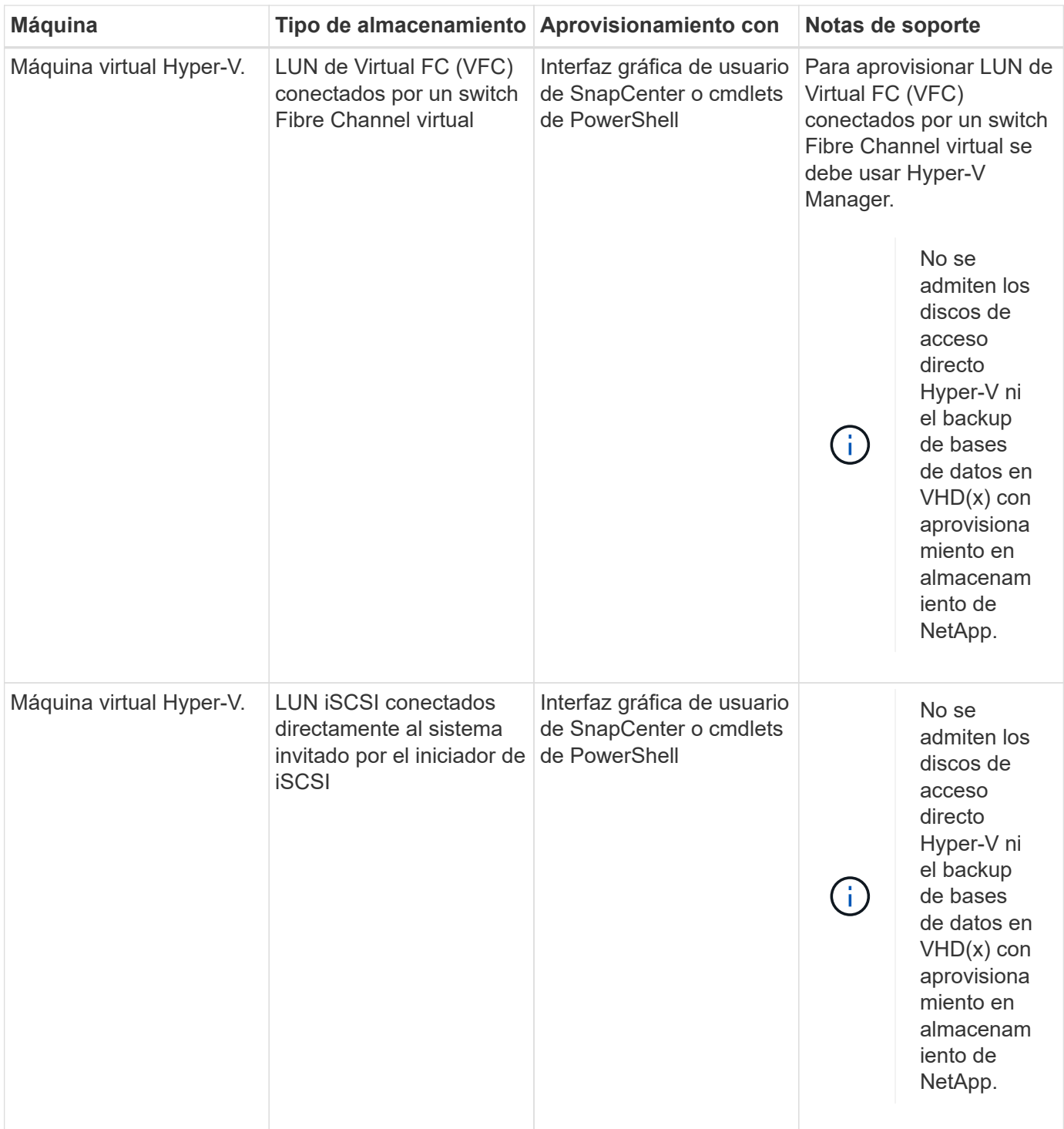

## **Privilegios mínimos de ONTAP requeridos para el plugin de Exchange**

Los privilegios mínimos requeridos de ONTAP varían en función de los plugins de SnapCenter que utilice para la protección de datos.

**Comandos de acceso total: Privilegios mínimos requeridos para ONTAP 8.3.0 y versiones posteriores**

event generate-autosupport-log

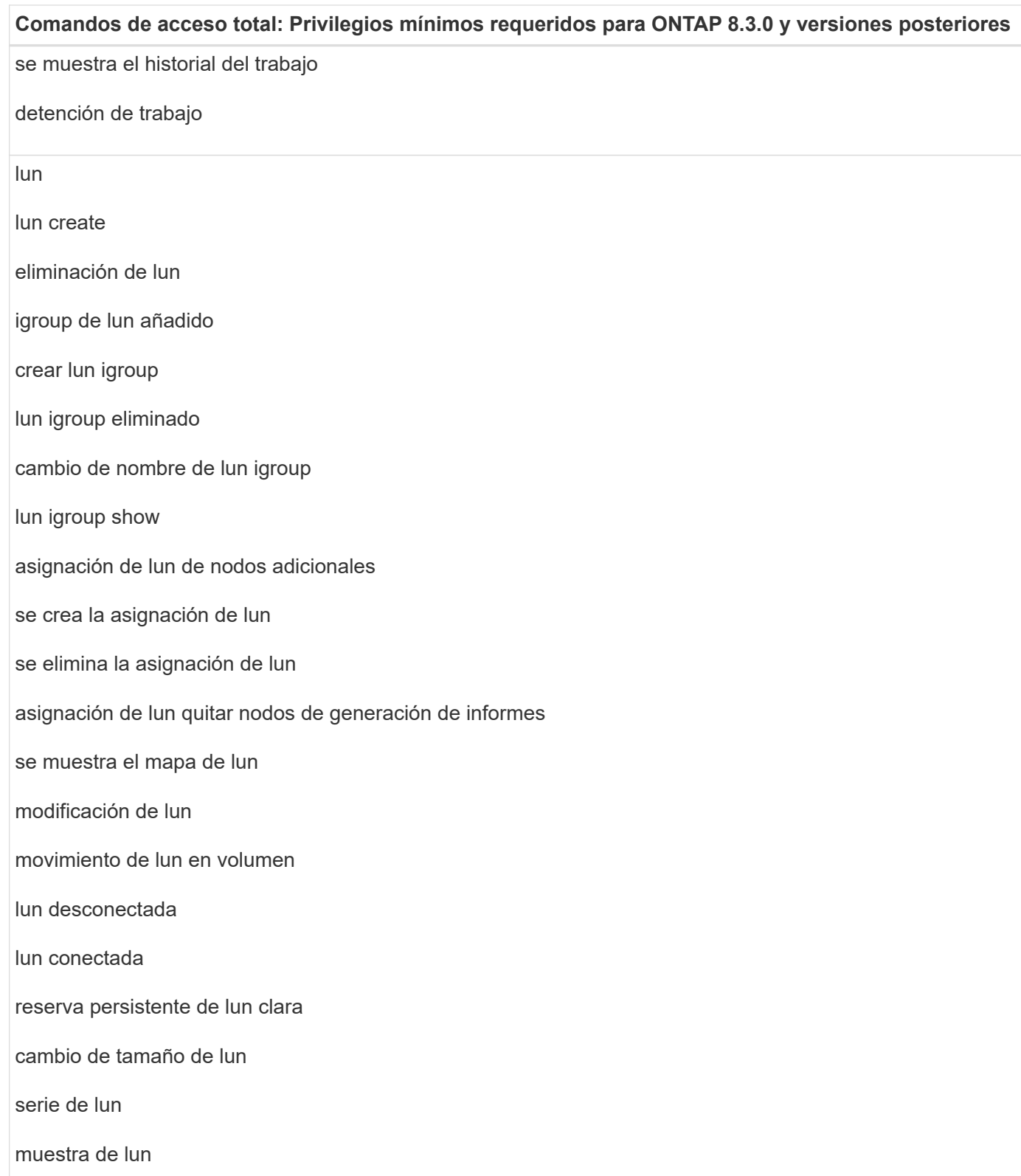

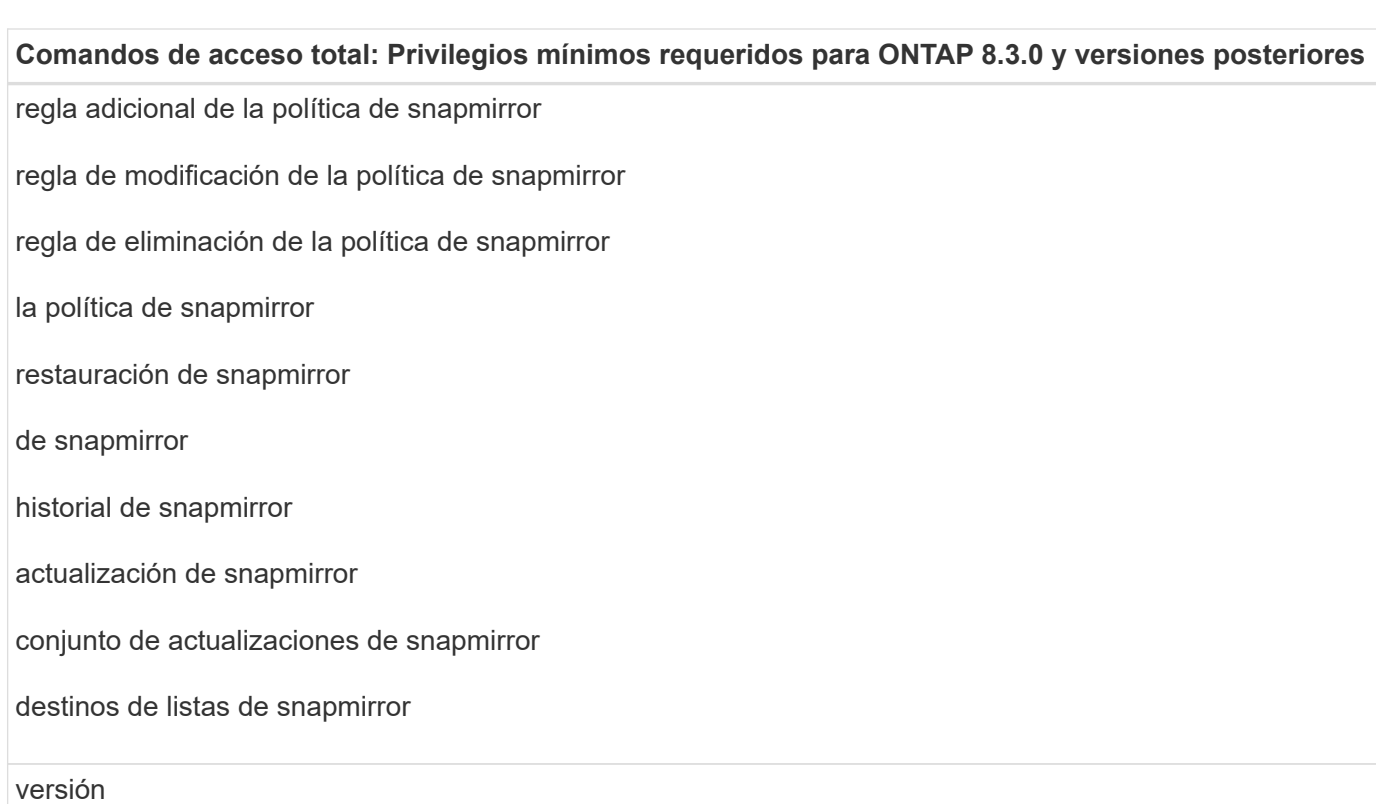

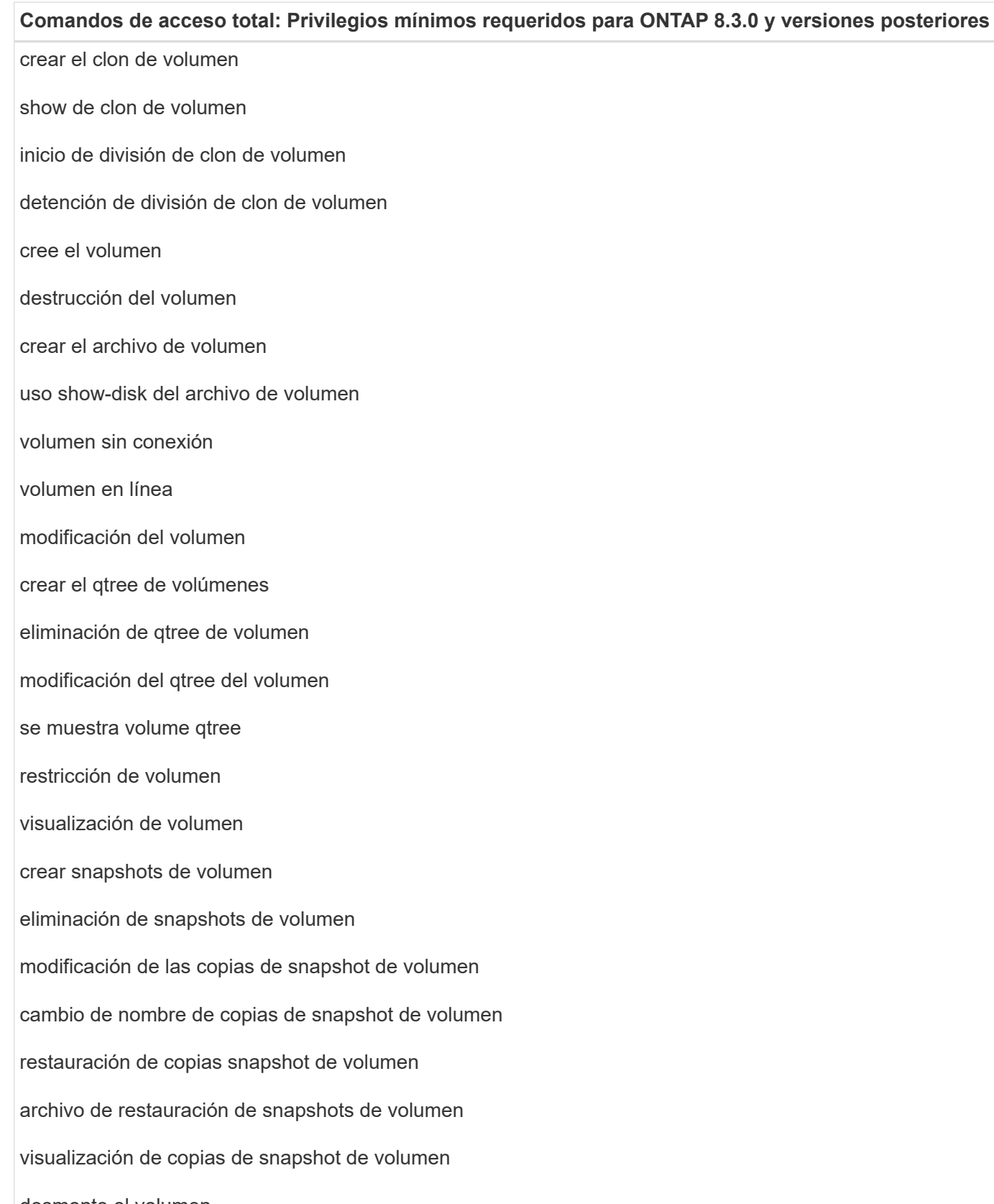

desmonte el volumen

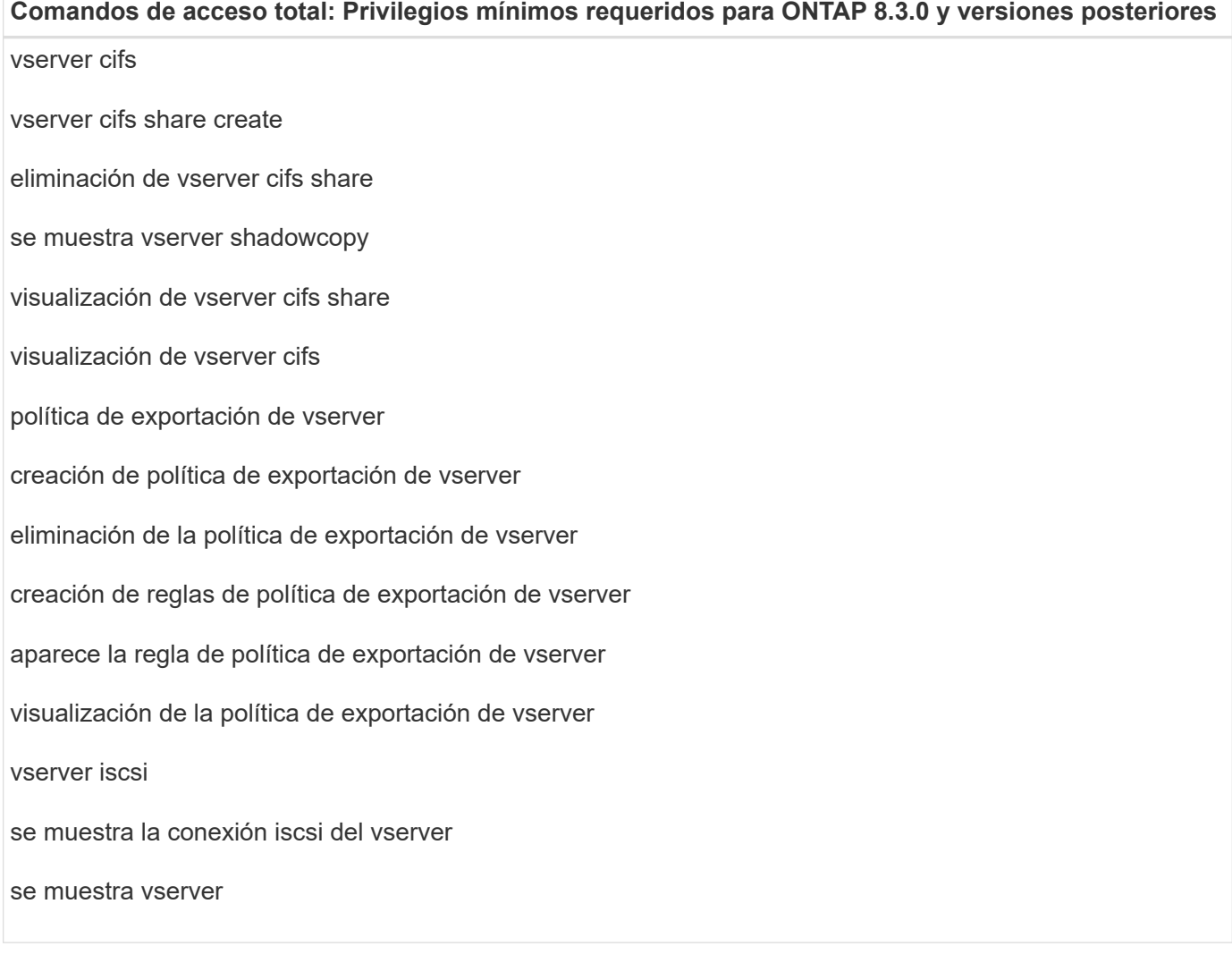

## **Comandos de solo lectura: Privilegios mínimos requeridos para ONTAP 8.3.0 y versiones posteriores**

interfaz de red

se muestra la interfaz de red

vserver

## **Preparar los sistemas de almacenamiento para la replicación con SnapMirror y SnapVault**

Es posible utilizar un complemento de SnapCenter con la tecnología SnapMirror de ONTAP para crear copias de reflejo de conjuntos de backups en otro volumen, y con la tecnología ONTAP SnapVault para realizar replicaciones de backup disco a disco para cumplimiento de normativas y otros fines relacionados con la gobernanza. Antes de ejecutar estas tareas, debe configurar una relación de protección de datos entre los volúmenes de origen y de destino, e inicializar la relación.

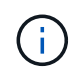

Si llegó a SnapCenter desde un producto NetApp SnapManager y está satisfecho con las relaciones de protección de datos que ha configurado, puede omitir esta sección.

Una relación de protección de datos replica los datos en el almacenamiento primario (el volumen de origen) en

el almacenamiento secundario (el volumen de destino). Cuando se inicializa la relación, ONTAP transfiere los bloques de datos a los que se hace referencia en el volumen de origen al volumen de destino.

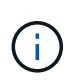

SnapCenter no admite relaciones en cascada entre volúmenes de SnapMirror y SnapVault (**Primary** > **Mirror** > **Vault**). Debe utilizar las relaciones con fanout.

SnapCenter permite la gestión de relaciones de SnapMirror de versión flexible. Si quiere información detallada sobre las relaciones de SnapMirror con versión flexible y sobre cómo configurarlas, consulte ["Documentación](http://docs.netapp.com/ontap-9/index.jsp?topic=%2Fcom.netapp.doc.ic-base%2Fresources%2Fhome.html) [de ONTAP".](http://docs.netapp.com/ontap-9/index.jsp?topic=%2Fcom.netapp.doc.ic-base%2Fresources%2Fhome.html)

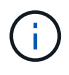

SnapCenter no admite replicación **SYNC\_mirror**.

## **Defina una estrategia de backup para recursos de servidor de Exchange**

Definir una estrategia de backup antes de crear las tareas de backup ayuda a garantizar que se cuente con todos los backups necesarios para restaurar correctamente las bases de datos. La estrategia de backup queda determinada principalmente por el SLA, el RTO y el RPO.

Un acuerdo de nivel de servicio define el nivel de servicio que se espera y aborda varios problemas vinculados con el servicio, como su disponibilidad y rendimiento. El objetivo de tiempo de recuperación es el plazo de recuperación después de una interrupción del servicio. El RPO define la estrategia respecto de la antigüedad de los archivos que se deben recuperar del almacenamiento de backup para reanudar las operaciones regulares después de un fallo. El acuerdo de nivel de servicio, el objetivo de tiempo de recuperación y el objetivo de punto de recuperación contribuyen a la estrategia de backup.

### **Tipos de backups compatibles con la base de datos de Exchange**

Los backups de buzones de correo de Exchange que usan SnapCenter requieren elegir el tipo de recurso, como bases de datos y DAG. Se aprovecha la tecnología de copia de Snapshot para crear copias en línea y de solo lectura de los volúmenes donde residen los recursos.

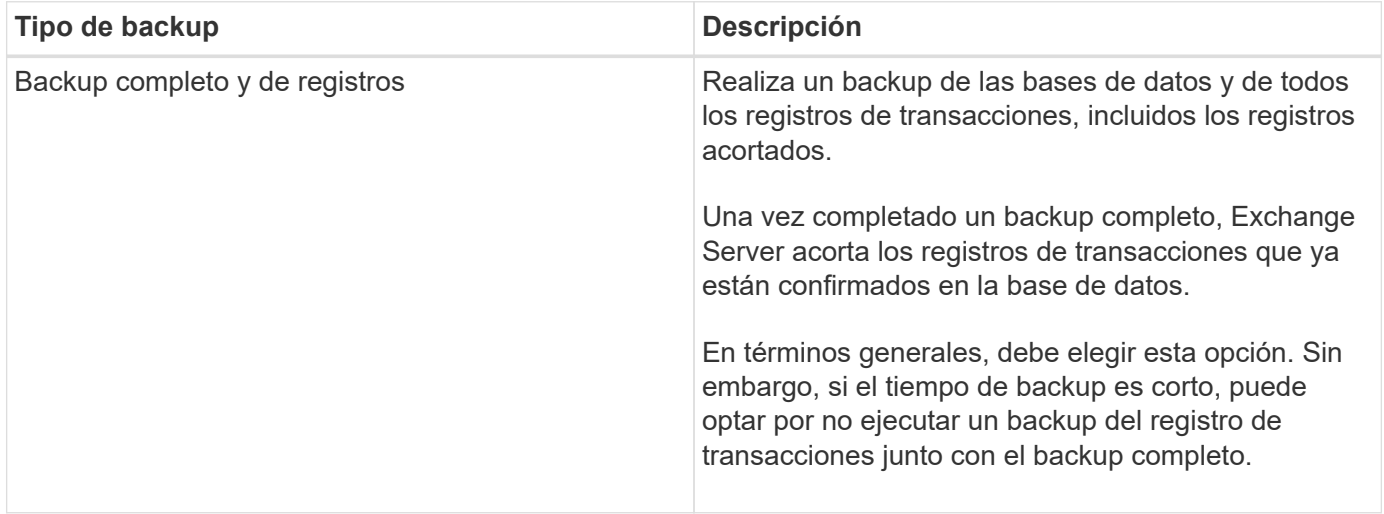

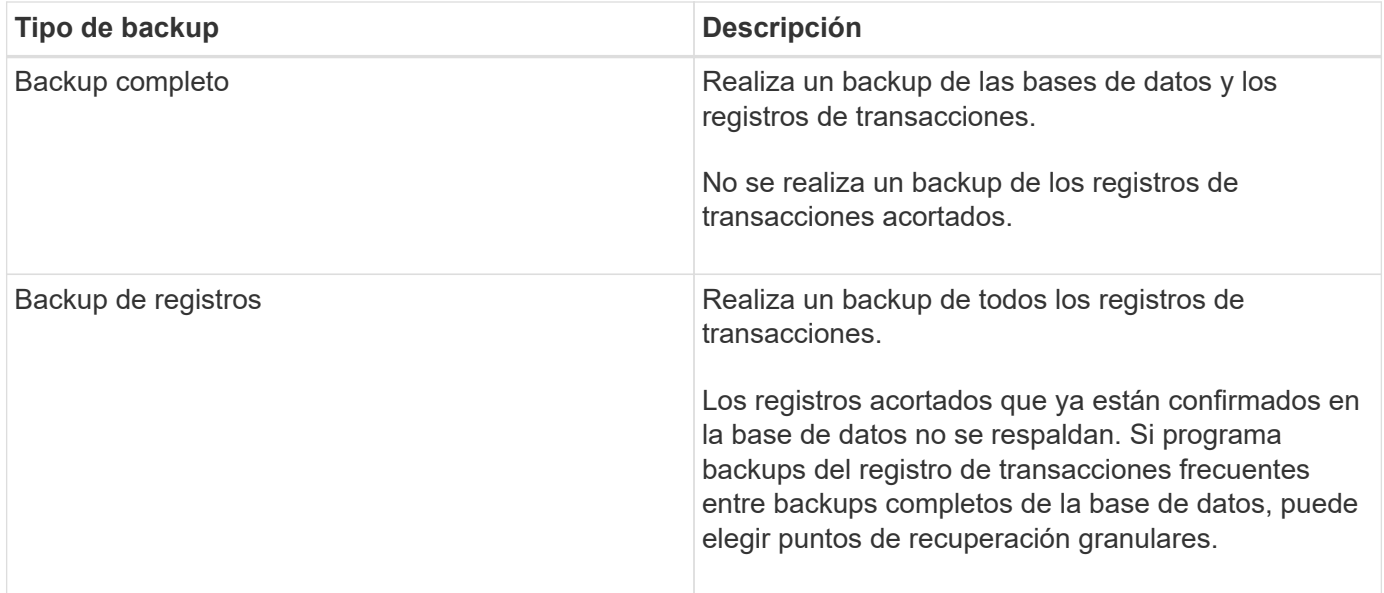

### **Programaciones de backups para plugins de bases de datos**

La frecuencia de los backups (tipo de programación) se especifica en las políticas; la programación de los backups se especifica en la configuración del grupo de recursos. El factor más crítico para determinar la frecuencia o la programación de los backups es la tasa de cambio del recurso y la importancia de los datos. Puede ser recomendable realizar el backup de un recurso muy utilizado una vez por hora, mientras que, en el caso de un recurso de poco uso, es suficiente hacerlo una vez por día. Otros factores son la importancia del recurso para la organización, el SLA y el RPO.

Un acuerdo de nivel de servicio define el nivel de servicio que se espera y aborda varios problemas vinculados con el servicio, como su disponibilidad y rendimiento. El RPO define la estrategia respecto de la antigüedad de los archivos que se deben recuperar del almacenamiento de backup para reanudar las operaciones regulares después de un fallo. El SLA y el RPO contribuyen a la estrategia de protección de datos.

Incluso en el caso de un recurso utilizado intensivamente, no existe el requisito de ejecutar un backup completo más de una o dos veces al día. Por ejemplo, es posible que sea suficiente realizar backups regulares de registros de transacciones para garantizar los backups necesarios Cuanto mayor sea la frecuencia con que realiza backups de las bases de datos, menos registros de transacciones deberá utilizar SnapCenter en el momento de la restauración, lo que puede dar como resultado operaciones más rápidas.

Las programaciones de backup están compuestas por dos partes:

• Frecuencia de backup

La frecuencia de los backups (cada cuánto tiempo deben realizarse los backups), denominada *schedule type* para algunos plugins, forma parte de la configuración de una política. Se puede seleccionar una frecuencia de backups por hora, por día, por semana o por mes para la política. Si no selecciona ninguna de estas frecuencias, la política creada es de sólo bajo demanda. Puede acceder a las directivas haciendo clic en **Configuración** > **Directivas**.

• Programaciones de backup

Las programaciones de los backups (el momento exacto en que se realizan los backups) forman parte de una configuración de grupo de recursos. Por ejemplo, si tiene un grupo de recursos que posee una política configurada para backups semanales, quizás sea conveniente configurar la programación para que realice backups todos los jueves a las 00:10. Puede acceder a los programas de grupos de recursos haciendo clic en **Recursos** > **grupos de recursos**.

#### **Cantidad de tareas de backup necesarias para bases de datos**

Algunos factores que determinan la cantidad de trabajos de backup que se necesitan son el tamaño del recurso, la cantidad de volúmenes que se usan, la tasa de cambio del recurso y el acuerdo de nivel de servicio.

#### **Convenciones de nomenclatura de backups**

Es posible usar la convención de nomenclatura de copia Snapshot predeterminada o usar una convención de nomenclatura personalizada. La convención de nomenclatura de backups predeterminada añade la fecha/hora a los nombres de las copias de Snapshot, lo cual ayuda a identificar cuándo se crearon las copias.

La copia Snapshot usa la siguiente convención de nomenclatura predeterminada:

```
resourcegroupname_hostname_timestamp
```
Es necesario asignar un nombre a los grupos de recursos de backup de forma lógica, como en el ejemplo siguiente:

dts1 mach1x88 03-12-2015 23.17.26

En este ejemplo, los elementos de la sintaxis tienen los siguientes significados:

- *dts1* es el nombre del grupo de recursos.
- *mach1x88* es el nombre de host.
- *03-12-2015\_23.17.26* es la fecha y la marca de hora.

Como alternativa, puede especificar el formato de nombre de la copia Snapshot mientras protege los recursos o grupos de recursos seleccionando **usar formato de nombre personalizado para copia Snapshot**. Por ejemplo, customtext resourcegroup policy hostname o resourcegroup hostname. De forma predeterminada, se añade el sufijo de fecha y hora al nombre de la copia de Snapshot.

#### **Opciones de retención de backups**

Es posible elegir la cantidad de días durante los cuales se retendrán las copias de backup o especificar la cantidad de copias de backup que se desean retener, con un máximo de 255 copias en ONTAP. Por ejemplo, una organización puede necesitar retener 10 días de copias de backup o 130 copias de backup.

Al crear una política, es posible especificar las opciones de retención para cada tipo y programación de backup.

Si se configura la replicación de SnapMirror, la política de retención se refleja en el volumen de destino.

SnapCenter elimina los backups previos que tengan etiquetas de retención que coincidan con el tipo de programación. Si se modifica el tipo de programación para el recurso o el grupo de recursos, los backups con la etiqueta del tipo de programación anterior podrían conservarse en el sistema.

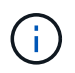

Para la retención a largo plazo de copias de backup, es conveniente usar el backup de SnapVault.

#### **Cuánto tiempo se retienen los backups de registros de transacciones en el volumen de almacenamiento de origen para Exchange Server**

El plugin de SnapCenter para Microsoft Exchange Server necesita backups de registros de transacciones para ejecutar operaciones de restauración de último minuto, que restauran la base de datos a un momento entre dos backups completos.

Por ejemplo, si el plugin para Exchange hizo un backup completo de los registros de transacciones más a las 8:00 y otro backup completo de los registros de transacciones a las 8:00 p. m., se puede usar el último backup de registros de transacciones para restaurar la base de datos a cualquier momento entre las 5:00 y las 5:00 Si no se cuenta con registros de transacciones, el plugin para Exchange solamente puede ejecutar operaciones de restauración a un momento específico, que restaura una base de datos en el momento en que el plugin para Exchange finalizó un backup completo.

En general, se requieren operaciones de restauración de último minuto únicamente durante un día o dos. De forma predeterminada, SnapCenter conserva un mínimo de dos días.

## **Definir una estrategia de restauración para bases de datos de Exchange**

Definir una estrategia de restauración para servidor de Exchange permite restaurar correctamente la base de datos.

### **Orígenes para una operación de restauración en Exchange Server**

Es posible restaurar una base de datos de Exchange Server desde una copia de backup en el almacenamiento primario.

Es posible restaurar bases de datos solo desde el almacenamiento primario.

### **Tipos de operaciones de restauración compatibles con Exchange Server**

Es posible usar SnapCenter para ejecutar diferentes tipos de operaciones de restauración de los recursos de Exchange.

- Restauración de último minuto
- Restauración a un momento específico

#### **Restauración de último minuto**

En una operación de restauración de último minuto, se recuperan las bases de datos hasta el punto de error. SnapCenter usa la siguiente secuencia para este proceso:

- 1. Restaura las bases de datos desde el backup completo de la base de datos que se seleccione.
- 2. Aplica todos los registros de transacciones incluidos en el backup, así como los nuevos registros que se hayan creado desde el backup más reciente.

Se mueven los registros de transacciones y se aplican a las bases de datos seleccionadas.

Exchange crea una nueva cadena de registro una vez que finaliza la restauración.

**Mejor práctica:** se recomienda realizar una nueva copia de seguridad completa y de registro una vez finalizada la restauración.

Una operación de restauración de último minuto requiere un conjunto de registros de transacciones contiguos.

Una vez finalizada una restauración de último minuto, el backup usado para la restauración solo está disponible para las operaciones de restauración a un momento específico.

Si no se necesita la funcionalidad de restauración de último minuto para todos los backups, es posible configurar la retención de backup de los registros de transacciones del sistema mediante las políticas de backup.

#### **Restauración a un momento específico**

En una operación de restauración a un momento específico, las bases de datos se restauran únicamente a un punto específico. Esta operación se ejecuta en las siguientes situaciones:

- La base de datos se restaura a un punto específico en un registro de transacciones incluido en un backup.
- Se restaura la base de datos, y solo se aplica un subconjunto de los registros de transacciones del backup.

## <span id="page-13-0"></span>**Instale el plugin de SnapCenter para Microsoft Exchange Server**

## **Flujo de trabajo de instalación del plugin de SnapCenter para Microsoft Exchange Server**

Debe instalar y configurar el plugin de SnapCenter para Microsoft Exchange Server si desea proteger las bases de datos de Exchange.

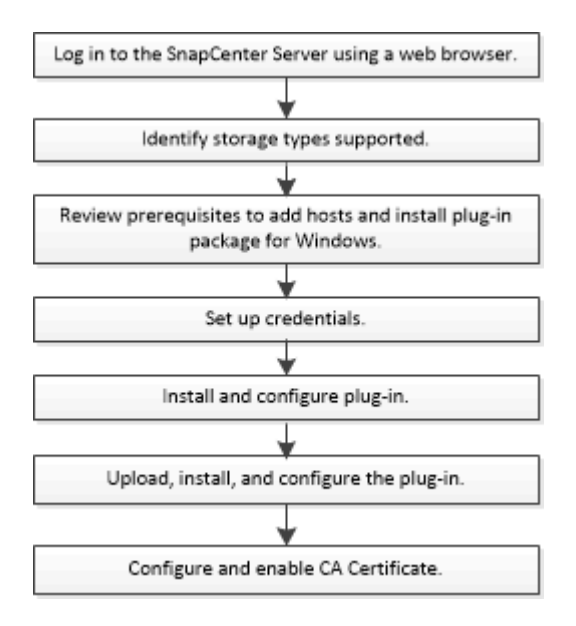

## **Requisitos previos para añadir hosts e instalar el plugin de SnapCenter para Microsoft Exchange Server**

Antes de añadir un host e instalar los paquetes de plugins, debe cumplir con todos los requisitos.

- Si utiliza iSCSI, el servicio iSCSI debe estar en ejecución.
- Debe tener un usuario de dominio con privilegios de administrador local y permisos locales para iniciar sesión en el host remoto.
- Debe usar Microsoft Exchange Server 2013, 2016 o 2019 para configuraciones independientes y de grupos de disponibilidad de base de datos.
- Al instalar un plugin en un host de Windows, si especifica una credencial que no está integrada o si el usuario pertenece a un usuario de grupo de trabajo local, debe deshabilitar UAC en el host.
- Si gestiona nodos de clúster en SnapCenter, debe tener un usuario con privilegios de administrador para todos los nodos del clúster.
- Debe tener un usuario con permisos de administrador en Exchange Server.
- Si SnapManager para Microsoft Exchange Server y SnapDrive para Windows ya se han instalado, debe anular el registro del proveedor de hardware VSS usado por SnapDrive para Windows antes de que instale el plugin para Exchange en el mismo Exchange Server para garantizar una protección de datos exitosa usando SnapCenter.
- Si SnapManager para Microsoft Exchange Server y el plugin para Exchange están instalados en el mismo servidor, debe suspender o eliminar todas las programaciones del programador de Windows creadas por SnapManager para Microsoft Exchange Server.
- El host debe poder resolverse con el nombre de dominio completo (FQDN) del servidor. Si el archivo hosts se modifica para que pueda resolverse y si se especifican tanto el nombre corto como el FQDN en el archivo hosts, cree una entrada en el archivo hosts SnapCenter con el siguiente formato: *<ip\_address> <host\_fqdn> <host\_name>*.
- Compruebe que los puertos siguientes no estén bloqueados en el firewall; de lo contrario, la operación de añadir host fallará. Para resolver este problema, debe configurar el intervalo de puertos dinámico. Para obtener más información, consulte ["Documentación de Microsoft".](https://docs.microsoft.com/en-us/troubleshoot/windows-server/networking/configure-rpc-dynamic-port-allocation-with-firewalls)
	- Intervalo de puertos 50000 51000 para Windows 2016 y Exchange 2016
	- Intervalo de puertos 6000 6500 para Windows 2012 R2 y Exchange 2013
	- Intervalo de puertos 49152 65536 para Windows 2019

Para identificar el intervalo de puertos, ejecute los siguientes comandos:

- netsh int ipv4 muestran dynamicport tcp
- netsh int ipv4 muestran dynamicport udp

6

- netsh int ipv6 muestra dynamicport tcp
- netsh int ipv6 muestra dynamicport udp

#### **Requisitos del host para instalar el paquete de plugins de SnapCenter para Windows**

Antes de instalar el paquete de plugins de SnapCenter para Windows, debe estar familiarizado con algunos requisitos básicos de espacio y tamaño del sistema host.

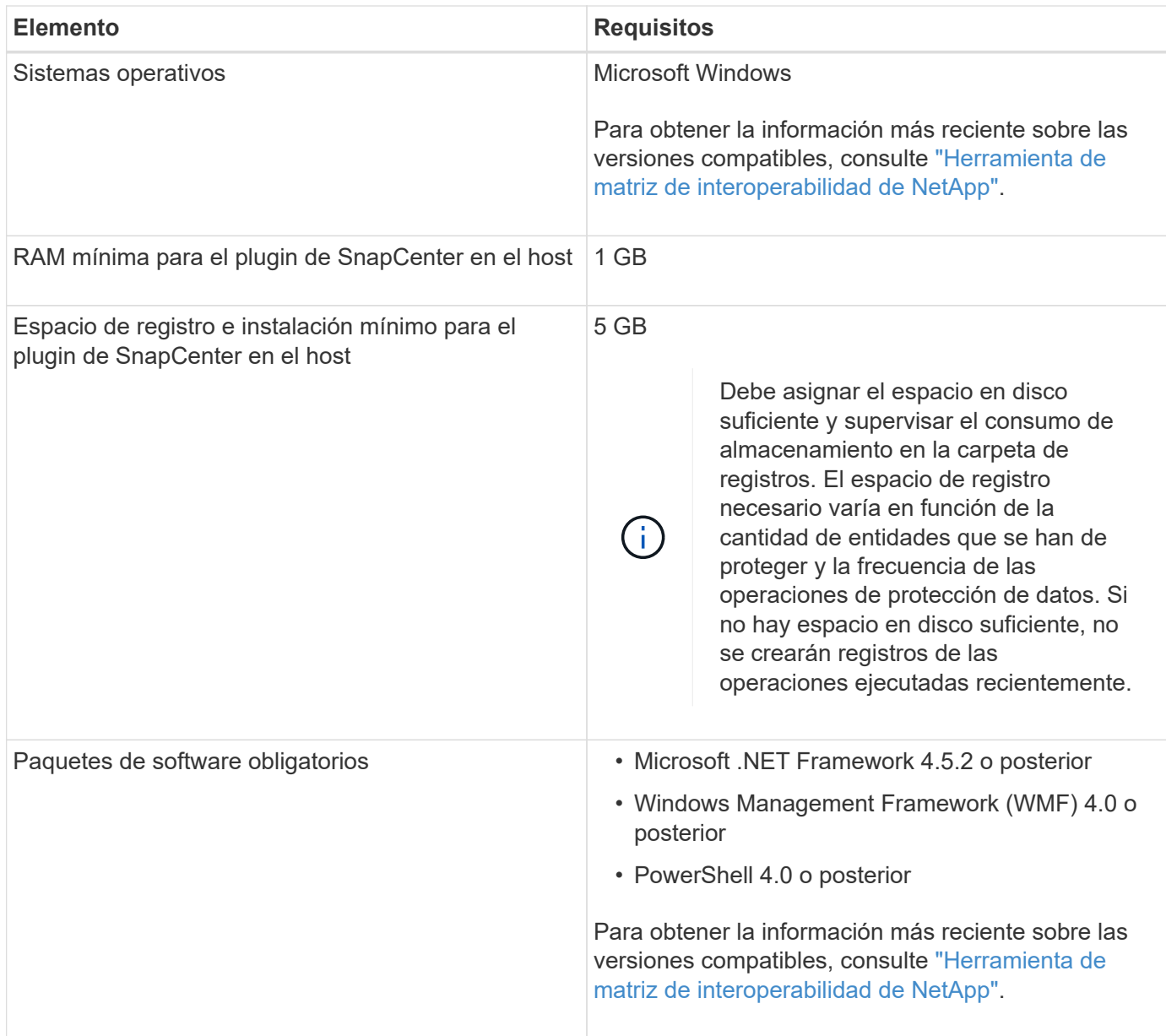

### **Privilegios de servidor de Exchange necesarios**

Para habilitar SnapCenter y añadir un servidor de Exchange o DAG, y para instalar el plugin de SnapCenter para Microsoft Exchange Server en un host o DAG, es necesario configurar SnapCenter con las credenciales para un usuario con un conjunto mínimo de privilegios y permisos.

Se necesita un usuario de dominio con privilegios de administrador local y con permisos de inicio de sesión local en el host de Exchange remoto, además de permisos administrativos en todos los nodos del DAG. El usuario de dominio debe contar con los siguientes permisos mínimos:

- Add-MailboxDatabaseCopy
- Desmontar base de datos
- Get-AdServerSettings
- Get-DatabaseDisponabilityGroup
- Get-ExchangeServer
- Get-MailboxDatabase
- Get-MailboxDatabaseCopyStatus
- Get-MailboxServer
- Get-MailboxStatistics
- Get-PublicFolderDatabase
- Move-ActiveMailboxDatabase
- Move-DatabasePath -ConfigurationOnly:\$true
- Mount-Database
- New-MailboxDatabase
- New-PublicFolderDatabase
- Remove-MailboxDatabase
- Remove-MailboxDatabaseCopy
- Remove-PublicFolderDatabase
- Resume-MailboxDatabaseCopy
- Set-AdServerSettings
- Set-MailboxDatabase -allowfilerestore:\$true
- Set-MailboxDatabaseCopy
- Set-PublicFolderDatabase
- Suspend-MailboxDatabaseCopy
- Update-MailboxDatabaseCopy

#### **Configurar GMSA en Windows Server 2012 o posterior**

Antes de instalar el paquete de plugins de SnapCenter para Windows, debe estar familiarizado con algunos requisitos básicos de espacio y tamaño del sistema host.

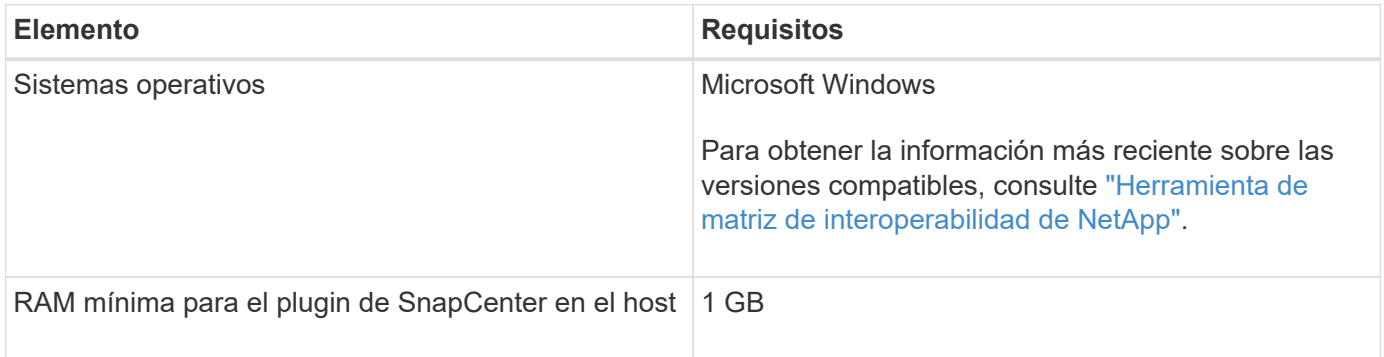

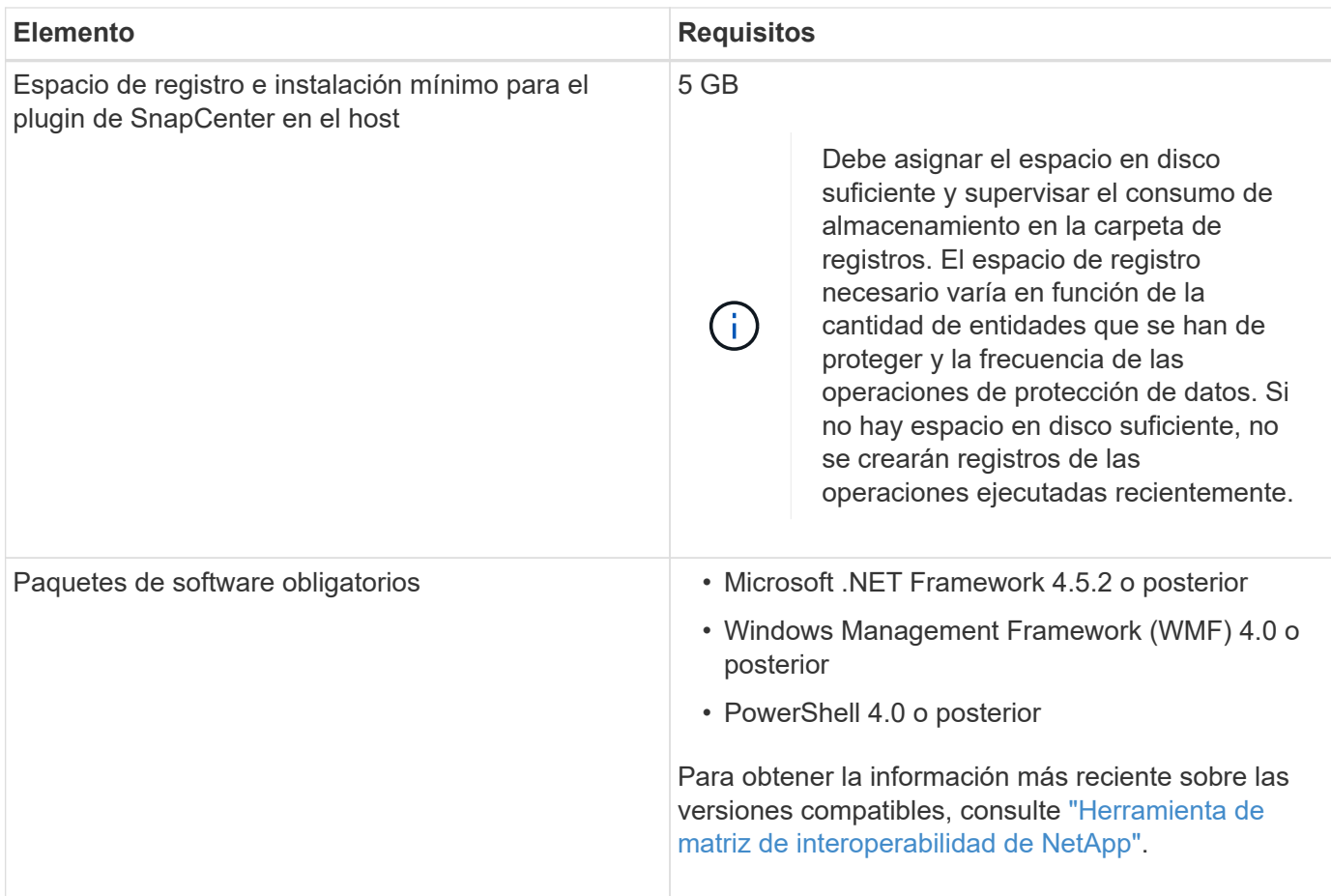

## **Configure credenciales para el plugin de SnapCenter para Windows**

SnapCenter utiliza credenciales para autenticar usuarios para las operaciones de SnapCenter. Debe crear credenciales para instalar el paquete de plugins y credenciales adicionales para realizar operaciones de protección de datos en bases de datos.

## **Acerca de esta tarea**

Debe configurar credenciales para instalar plugins en hosts de Windows. Aunque puede crear credenciales para Windows después de implementar hosts e instalar plugins, lo mejor es crear credenciales después de añadir SVM antes de implementar hosts e instalar plugins.

Configure las credenciales con privilegios de administrador, incluidos los derechos de administrador en el host remoto.

Si se configuran las credenciales para grupos de recursos individuales y el nombre de usuario no tiene privilegios de administrador completos, debe asignar al menos los privilegios de grupo de recursos y backup al nombre de usuario.

- Pasos\*
	- 1. En el panel de navegación de la izquierda, haga clic en **Configuración**.
	- 2. En la página Settings, haga clic en **Credential**.
	- 3. Haga clic en **Nuevo**.

Se mostrará la ventana Credential.

4. En la página Credential, haga lo siguiente:

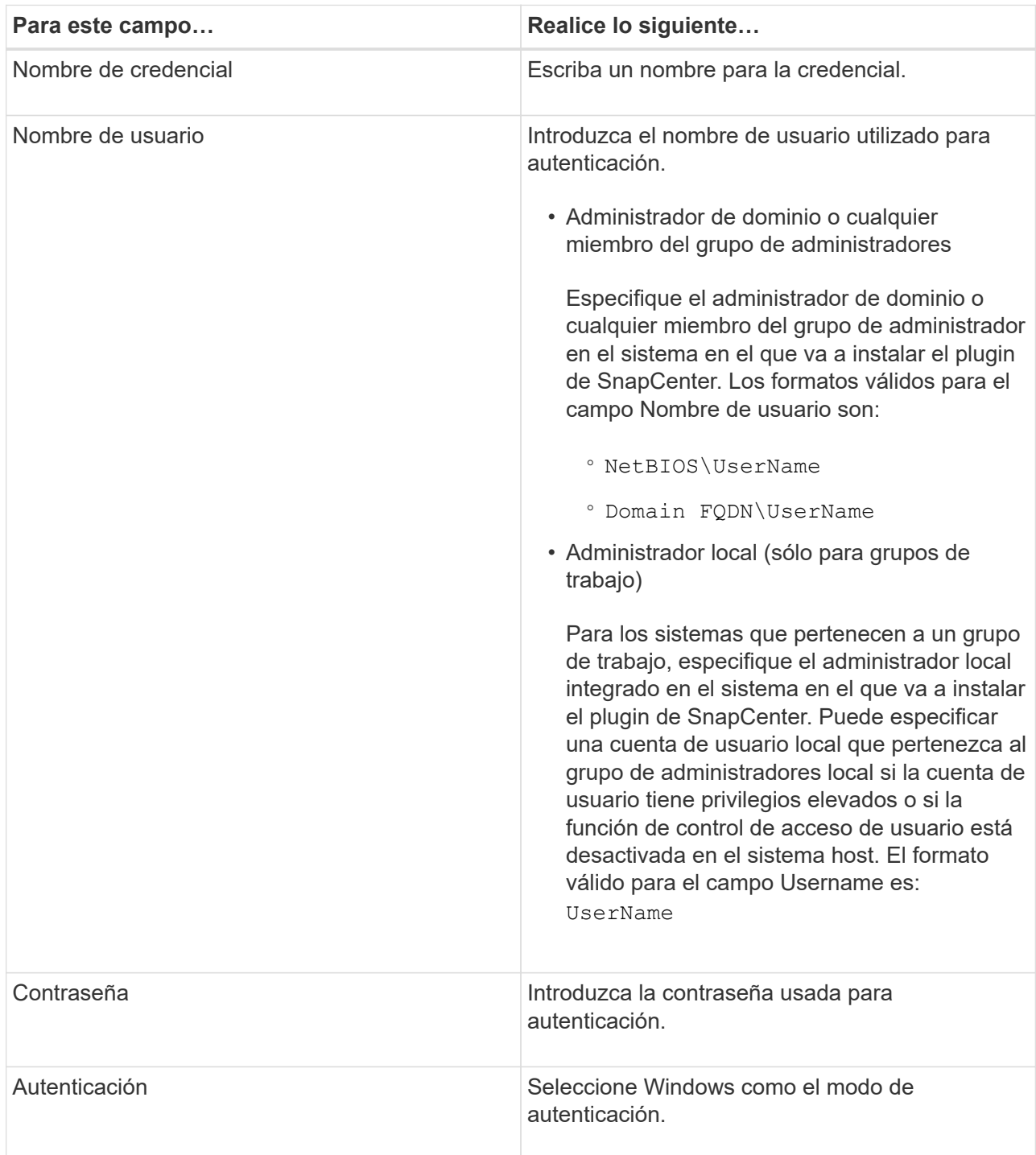

5. Haga clic en **Aceptar**.

## **Configurar GMSA en Windows Server 2012 o posterior**

Windows Server 2012 o posterior le permite crear una cuenta de servicio administrado de grupo (GMSA) que proporciona gestión automatizada de contraseñas de cuenta de servicio desde una cuenta de dominio administrado.

### **Lo que necesitará**

- Debe tener un controlador de dominio de Windows Server 2012 o posterior.
- Debe tener un host de Windows Server 2012 o posterior, que es miembro del dominio.
- Pasos\*
	- 1. Cree una clave raíz KDS para generar contraseñas únicas para cada objeto de su GMSA.
	- 2. Para cada dominio, ejecute el siguiente comando desde el controlador de dominio de Windows: Add-KDSRootKey -EffectiveImmediately
	- 3. Crear y configurar su GMSA:
		- a. Cree una cuenta de grupo de usuarios con el siguiente formato:

```
 domainName\accountName$
.. Agregar objetos de equipo al grupo.
.. Utilice el grupo de usuarios que acaba de crear para crear el
GMSA.
```
Por ejemplo:

```
 New-ADServiceAccount -name <ServiceAccountName> -DNSHostName
<fqdn> -PrincipalsAllowedToRetrieveManagedPassword <group>
-ServicePrincipalNames <SPN1, SPN2, ...>
.. Ejecución `Get-ADServiceAccount` comando para verificar la
cuenta de servicio.
```
- 4. Configure el GMSA en sus hosts:
	- a. Active el módulo de Active Directory para Windows PowerShell en el host en el que desea utilizar la cuenta de GMSA.

Para ello, ejecute el siguiente comando desde PowerShell:

```
PS C:\> Get-WindowsFeature AD-Domain-Services
Display Name 1.1 Name 1.1 Name 1.1 Install State
------------ ---- -------------
[ ] Active Directory Domain Services AD-Domain-Services Available
PS C:\> Install-WindowsFeature AD-DOMAIN-SERVICES
Success Restart Needed Exit Code Feature Result
------- -------------- --------- --------------
True No Success {Active Directory Domain Services,
Active ...
WARNING: Windows automatic updating is not enabled. To ensure that your
newly-installed role or feature is
automatically updated, turn on Windows Update.
```
- a. Reinicie el host.
- b. Instale el GMSA en su host ejecutando el siguiente comando desde el símbolo del sistema de PowerShell: Install-AdServiceAccount <gMSA>
- c. Verifique su cuenta de GMSA ejecutando el siguiente comando: Test-AdServiceAccount <gMSA>
	- 1. Asigne los privilegios administrativos al GMSA configurado en el host.
	- 2. Agregue el host de Windows especificando la cuenta GMSA configurada en el servidor SnapCenter.

El servidor SnapCenter instalará los plugins seleccionados en el host y el GMSA especificado se utilizará como cuenta de registro de servicio durante la instalación del plugin.

## **Añada hosts e instale el plugin para Exchange**

Puede utilizar la página SnapCenter Add Host para añadir hosts de Windows. El plugin para Exchange se instala automáticamente en el host especificado. Este es el método recomendado para la instalación de plugins. Puede añadir un host e instalar un plugin para un host individual o para un clúster.

### **Lo que necesitará**

- Debe ser un usuario al que se ha asignado una función que tiene permisos para instalar y desinstalar plugins, como el administrador de SnapCenter
- Al instalar un plugin en un host de Windows, si especifica una credencial que no está incorporada o si el usuario pertenece a un usuario de grupo de trabajo local, debe deshabilitar UAC en el host.
- El servicio de cola de mensajes debe estar en ejecución.
- Si está utilizando la cuenta de servicio gestionado en grupo (GMSA), debe configurar GMSA con privilegios administrativos. Para obtener más información, consult[e"Configurar la cuenta de servicio](task_configure_gMSA_on_windows_server_2012_or_later.html) [administrado de grupo en Windows Server 2012 o posterior para Microsoft Exchange Server".](task_configure_gMSA_on_windows_server_2012_or_later.html)

### **Acerca de esta tarea**

- No es posible añadir un servidor SnapCenter como host de plugins a otro servidor SnapCenter.
- Puede añadir un host e instalar paquetes de plugins para un host individual o para un clúster.
- Si un nodo de Exchange forma parte de un DAG, no puede añadir solo un nodo al servidor SnapCenter.
- Si instala plugins en un clúster (Exchange DAG), se instalarán en todos los nodos del clúster aunque algunos nodos no tengan base de datos en las LUN de NetApp.

A partir de SnapCenter 4.6, SCE admite multi-tenancy y puede añadir un host con los siguientes métodos:

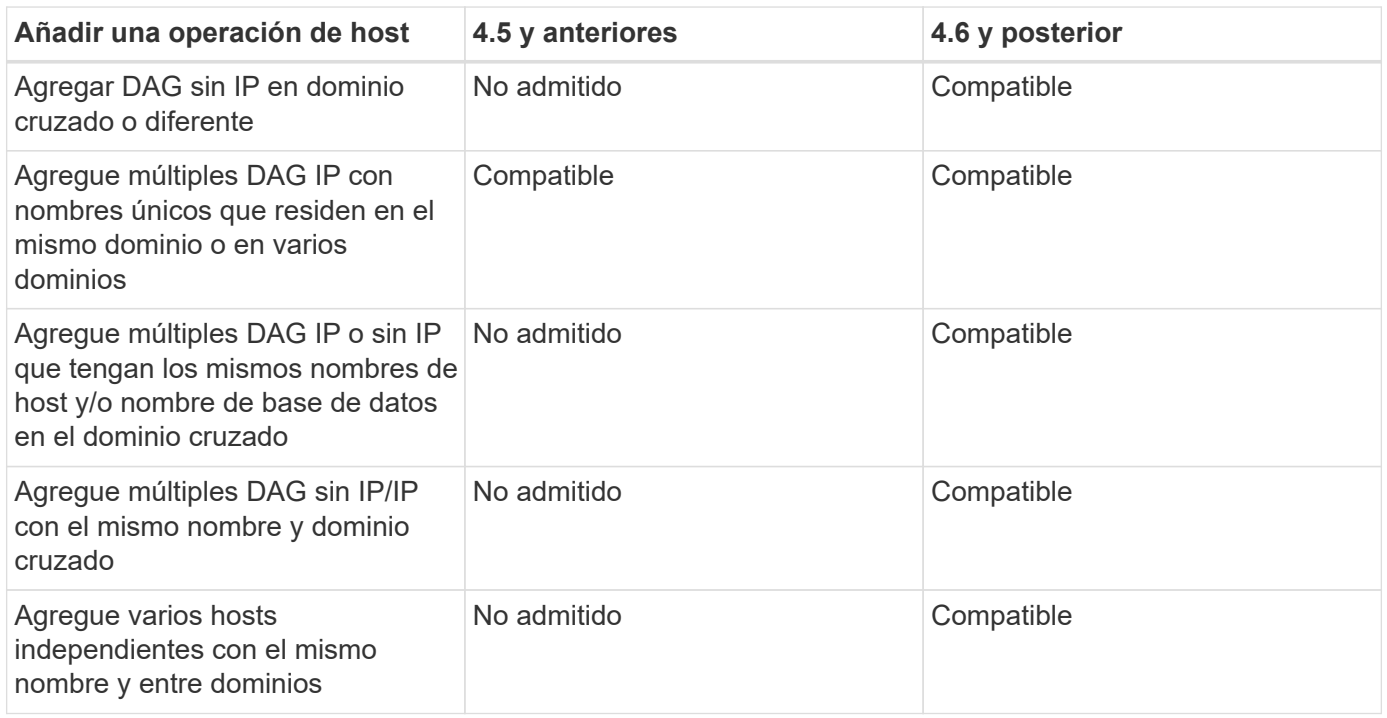

El plugin para Exchange depende del paquete de plugins de SnapCenter para Windows, y las versiones deben ser las mismas. Durante la instalación del plugin para Exchange, el paquete de plugins de SnapCenter para Windows está seleccionado de forma predeterminada y se instala junto con el proveedor de hardware VSS.

Si SnapManager para Microsoft Exchange Server y SnapDrive para Windows ya están instalados, Además, desea instalar el plugin para Exchange en el mismo servidor de Exchange, debe anular el registro del proveedor de hardware VSS que utiliza SnapDrive para Windows porque es incompatible con el proveedor de hardware de VSS instalado con el plugin para Exchange y el paquete de plugins de SnapCenter para Windows. Para obtener más información, consulte ["Cómo registrar manualmente el proveedor de hardware](https://kb.netapp.com/Advice_and_Troubleshooting/Data_Protection_and_Security/SnapCenter/How_to_manually_register_the_Data_ONTAP_VSS_Hardware_Provider) [VSS de Data ONTAP".](https://kb.netapp.com/Advice_and_Troubleshooting/Data_Protection_and_Security/SnapCenter/How_to_manually_register_the_Data_ONTAP_VSS_Hardware_Provider)

- Pasos\*
	- 1. En el panel de navegación de la izquierda, haga clic en **hosts**.
	- 2. Compruebe que **Managed hosts** está seleccionado en la parte superior.
	- 3. Haga clic en **Agregar**.
	- 4. En la página hosts, realice lo siguiente:

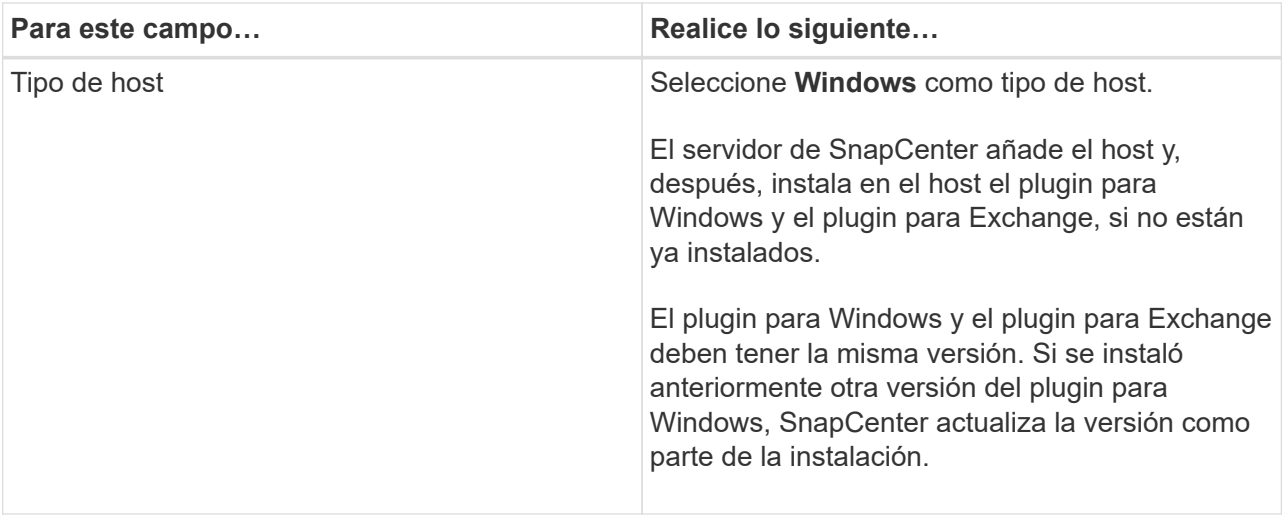

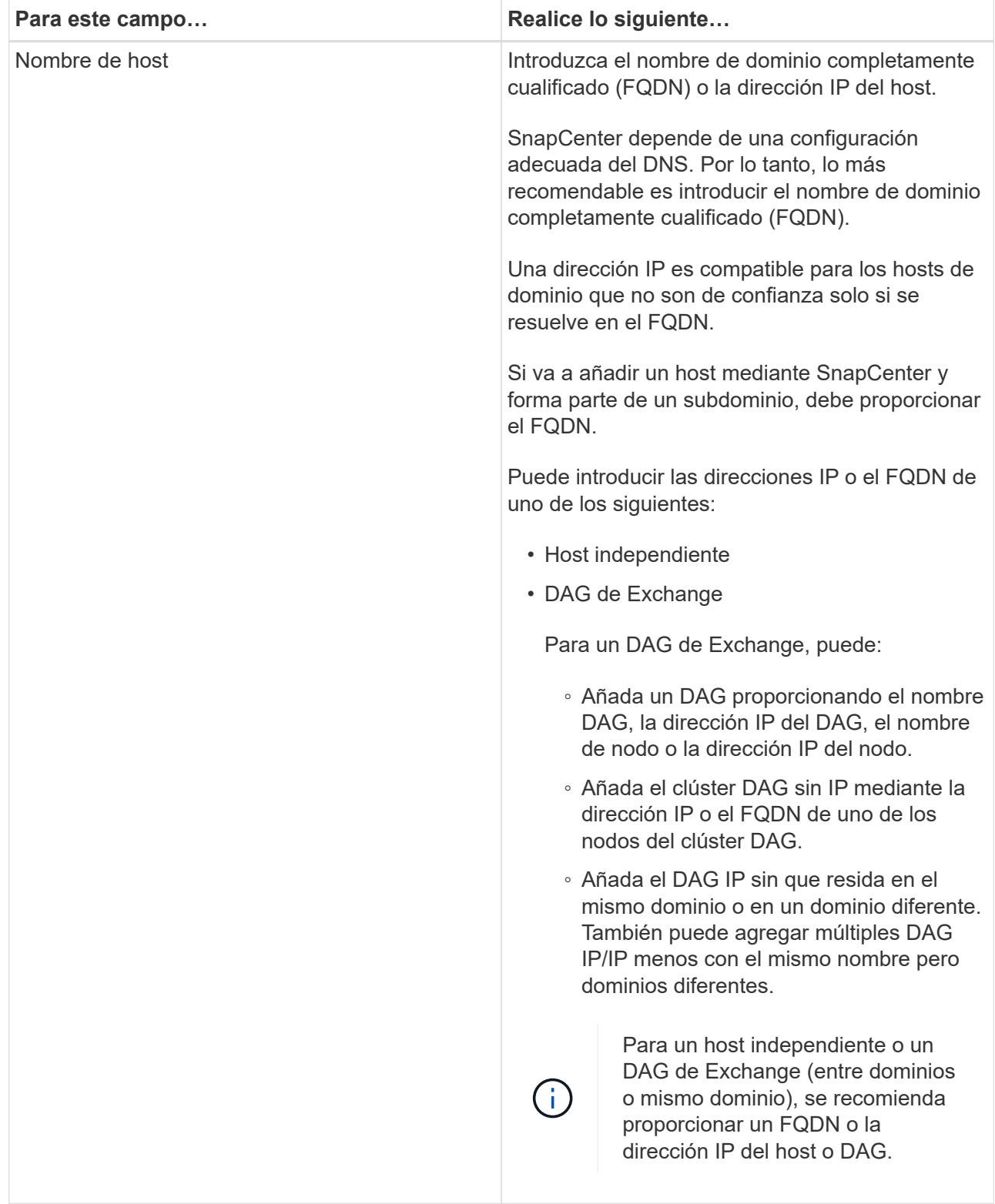

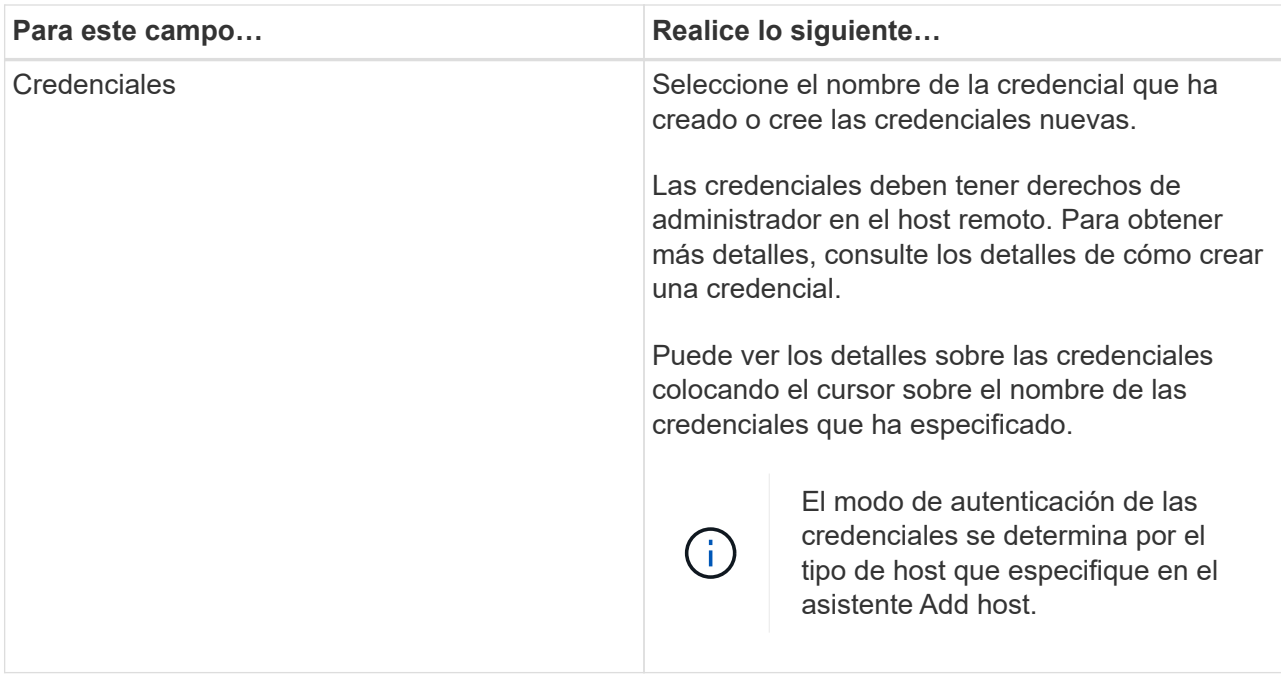

5. En la sección Select Plug-ins to Install, seleccione los plugins que desea instalar.

Si selecciona Plug-in for Exchange, el plugin de SnapCenter para Microsoft SQL Server se desactiva automáticamente. Microsoft recomienda no instalar en el mismo sistema el servidor SQL y el de Exchange debido al volumen de memoria necesario y al uso de otros recursos que requiere Exchange.

6. (Opcional) haga clic en **más opciones**.

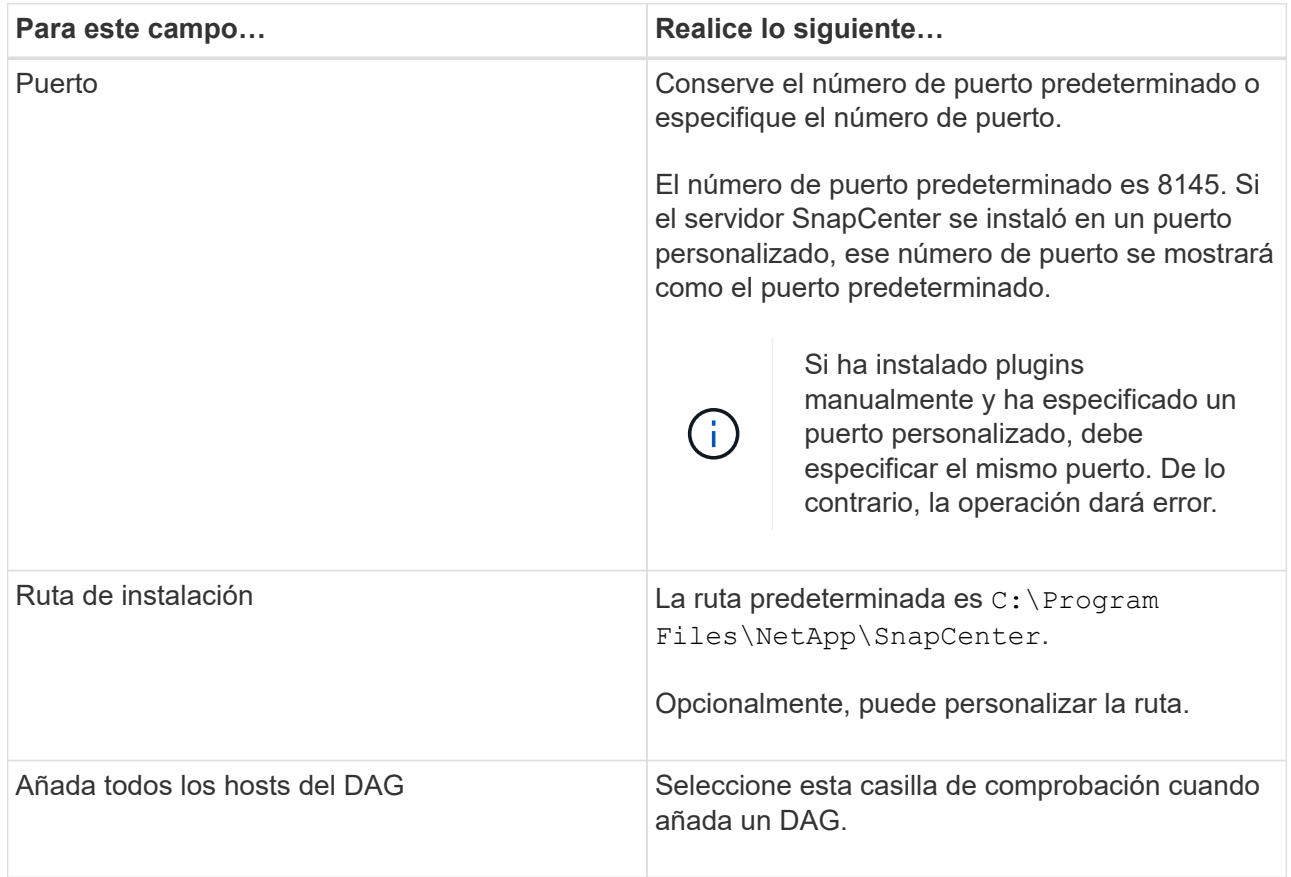

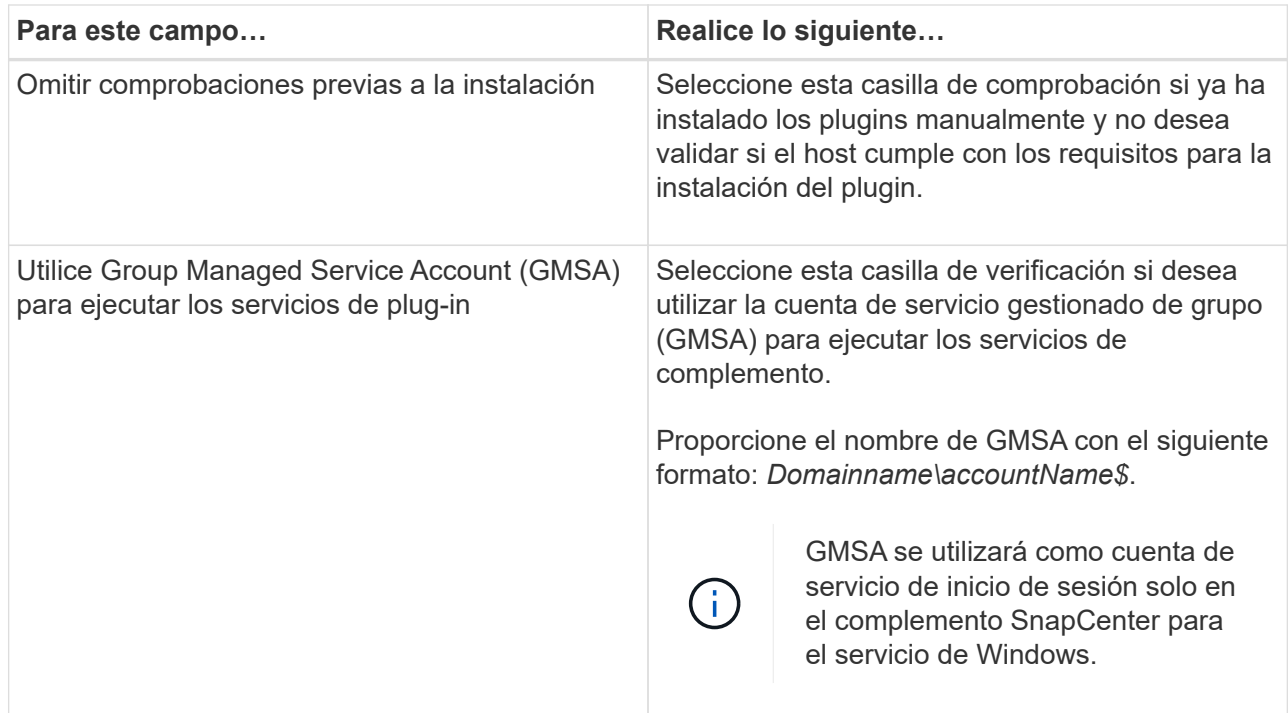

#### 7. Haga clic en **Enviar**.

Si no ha seleccionado la casilla de comprobación Skip prechecks, el host se valida para determinar si cumple los requisitos de instalación del plugin. Si no se satisfacen los requisitos mínimos, se muestran los mensajes de error o advertencia que correspondan.

Si el error está relacionado con el espacio en disco o la RAM, puede actualizar el archivo web.config ubicado en C:\Program Files\NetApp\SnapCenter Webapp para modificar los valores predeterminados. Si el error está relacionado con otros parámetros, primero debe solucionar el problema.

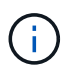

En una configuración de alta disponibilidad, si actualiza el archivo web.config, debe actualizar el archivo en ambos nodos.

1. Supervise el progreso de la instalación.

## **Instale el plugin para Exchange desde el host del servidor de SnapCenter mediante cmdlets de PowerShell**

Tiene que instalar el plugin para Exchange desde la interfaz gráfica de usuario de SnapCenter. Si no quiere utilizar la interfaz gráfica de usuario, puede utilizar los cmdlets de PowerShell en el host del servidor de SnapCenter o en un host remoto.

### **Lo que necesitará**

- El servidor SnapCenter debe estar instalado y configurado.
- Tiene que ser el administrador local en el host o un usuario con privilegios administrativos.
- Tiene que ser un usuario con un rol asignado que tenga el plugin, así como permisos de instalación y desinstalación, como el administrador de SnapCenter
- Tiene que haber revisado los requisitos de instalación y los tipos de configuraciones compatibles antes de

instalar el plugin para Exchange.

- El host en el que desee instalar el plugin para Exchange tiene que ser un host de Windows.
- Pasos\*
	- 1. En el host de SnapCenter Server, establezca una sesión mediante el cmdlet \_Open-SmConnection y, a continuación, introduzca sus credenciales.
	- 2. Añada el host en el que desee instalar el plugin para Exchange con el cmdlet *Add-SmHost* con los parámetros requeridos.

La información relativa a los parámetros que se pueden utilizar con el cmdlet y sus descripciones se puede obtener ejecutando *Get-Help nombre\_comando*. Como alternativa, también puede consultar la ["Guía de referencia de cmdlets de SnapCenter Software"](https://library.netapp.com/ecm/ecm_download_file/ECMLP2880726).

El host puede ser independiente o un DAG. Si especifica un DAG, el parámetro *-IsDAG* es obligatorio.

1. Instale el plugin para Exchange mediante el cmdlet *Install-SmHostPackage* con los parámetros necesarios.

Este comando instala el plugin para Exchange en el host especificado y, a continuación, registra el plugin con SnapCenter.

## **Instale el plugin de SnapCenter para Exchange silenciosamente desde la línea de comandos**

Debe instalar el plugin para Exchange desde la interfaz de usuario de SnapCenter. Sin embargo, si no puede hacerlo por algún motivo, puede ejecutar el programa de instalación del plugin para Exchange sin supervisión en el modo silencioso desde la línea de comandos de Windows.

### **Lo que necesitará**

- Debe tener un backup de los recursos de Microsoft Exchange Server.
- Debe haber instalado los paquetes de plugins de SnapCenter.
- Debe eliminar la versión anterior del plugin de SnapCenter para Microsoft SQL Server antes de instalar.

Para obtener más información, consulte ["Cómo instalar un plugin de SnapCenter de forma manual y](https://kb.netapp.com/Advice_and_Troubleshooting/Data_Protection_and_Security/SnapCenter/How_to_Install_a_SnapCenter_Plug-In_manually_and_directly_from_thePlug-In_Host) [directa desde el host del plugin".](https://kb.netapp.com/Advice_and_Troubleshooting/Data_Protection_and_Security/SnapCenter/How_to_Install_a_SnapCenter_Plug-In_manually_and_directly_from_thePlug-In_Host)

- Pasos\*
	- 1. Compruebe si existe una carpeta *C:\temp* en el host del plugin y que el usuario que ha iniciado sesión tiene acceso completo a ella.
	- 2. Descargue el plugin de SnapCenter para Microsoft Windows desde *C:\ProgramData\NetApp\SnapCenter\Package* Repository.

Es posible acceder a esta ruta desde el host en el que se ha instalado el servidor SnapCenter.

- 3. Copie el archivo de instalación en el host en el que desea instalar el plugin.
- 4. Desde el símbolo del sistema de Windows en el host local, desplácese hasta el directorio en el que guardó los archivos de instalación del plugin.

5. Introduzca el siguiente comando para instalar y sustituya las variables con sus datos:

*Snapcenter\_Windows\_host\_plugin.exe"/silent /DEBUGLOG"<Debug\_Log\_Path>" /log"<Log\_Path>" BI\_SNAPCENTER\_PORT=<Num> SUITE\_INSTALLDIR="<Install\_Directory\_Path>" BI\_SERVICEACCOUNT=<domain\administrator> BI\_SERVICEPWD=<password> FeatureInstall=HPPW,SCW,SCE*

Por ejemplo:

\_C:\ProgramData\NetApp\SnapCenter\Package

Repository\snapcenter\_Windows\_host\_plugin.exe"/silent /Featurelog"C:\HPPW\_SCSQL\_Install.log" /log"C:\TEMP" BI\_SNAPCENTER\_PORT=8145 SUITE\_INSTALLDIR="C:\Program Files\NetApp\SnapCenter"\_DEBUGENG=SERVIPW\_Administrator=contraseña\_COVISPW\_SEW\_SE W\_Administrator=SERVISPW\_SEW\_SEW\_DURBW\_SEW\_SEAT=Install\_SEAT=Administrador\_SEBU RB

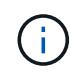

Todos los parámetros que se pasan durante la instalación del plugin para Exchange distinguen entre mayúsculas y minúsculas.

a. */silent /DEBUGLOG"C:\InstallDEBUNT.log" /log"C:\temp" BI\_SNAPCENTER\_PORT=8145 SUITE\_INSTALLDIR="C:\Archivos de programa" BI\_SERVICCOUNT=demo\Administrator BI\_SERVICEPWD=Netapp1! ISFeatureInstall=HPPW,SCW*

Introduzca los siguientes valores para las variables:

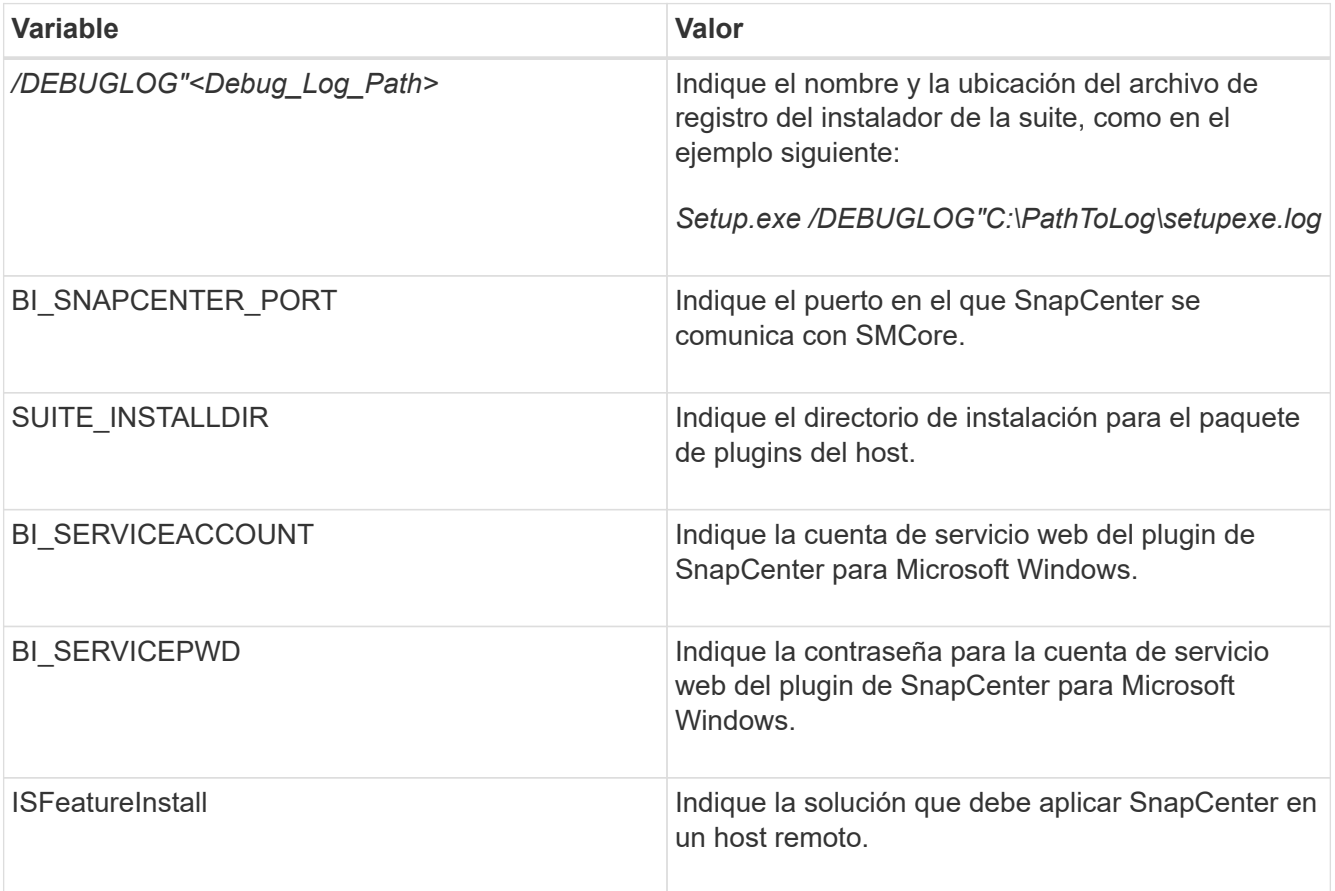

1. Supervise el programador de tareas de Windows, el archivo de registro de instalación principal *C:\Installdebug.log* y los archivos de instalación adicionales en *C:\Temp*.

2. Supervise el directorio *%temp%* para comprobar si los instaladores *msiexe.exe* están instalando el software sin errores.

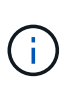

La instalación del plugin para Exchange registra el plugin en el host y no en el servidor de SnapCenter. Es posible registrar el plugin en SnapCenter Server. Para ello, se debe añadir el host mediante la interfaz gráfica de usuario de SnapCenter o el cmdlet de PowerShell. Una vez añadido el host, el plugin se detecta automáticamente.

## **Supervise el estado de instalación del paquete de plugins de SnapCenter**

Puede supervisar el progreso de la instalación del paquete de plugins de SnapCenter mediante la página Jobs. Tal vez desee comprobar el progreso de la instalación para determinar si está completo o si hay algún problema.

## **Acerca de esta tarea**

Los siguientes iconos aparecen en la página Jobs e indican el estado de la operación:

- En curso
- Completado correctamente
- **x** Error

•

•

- Completado con advertencias o no pudo iniciarse debido a advertencias
- 5 En cola
- Pasos\*
	- 1. En el panel de navegación de la izquierda, haga clic en **Monitor**.
	- 2. En la página Monitor, haga clic en **Jobs**.
	- 3. En la página Jobs, para filtrar la lista de modo que solo se incluyan las operaciones de instalación de plugins, proceda como sigue:
		- a. Haga clic en **filtro**.
		- b. Opcional: Indique las fechas de inicio y finalización.
		- c. En el menú desplegable Tipo, seleccione **instalación Plug-in**.
		- d. En el menú desplegable de estado, seleccione el estado de instalación.
		- e. Haga clic en **aplicar**.
	- 4. Seleccione el trabajo de instalación y haga clic en **Detalles** para ver los detalles del trabajo.
	- 5. En la página Detalles del trabajo, haga clic en **Ver registros**.

## **Configurar certificado de CA**

### **Genere un archivo CSR de certificado de CA**

Es posible generar una solicitud de firma de certificación (CSR) e importar el certificado que puede obtenerse de una entidad de certificación (CA) con la CSR generada. El certificado tendrá una clave privada asociada.

CSR es un bloque de texto codificado que se da a un proveedor de certificados autorizado para obtener el certificado de CA firmado.

Para obtener información sobre cómo generar una CSR, consulte ["Cómo generar el archivo CSR de](https://kb.netapp.com/Advice_and_Troubleshooting/Data_Protection_and_Security/SnapCenter/How_to_generate_CA_Certificate_CSR_file) [certificado de CA".](https://kb.netapp.com/Advice_and_Troubleshooting/Data_Protection_and_Security/SnapCenter/How_to_generate_CA_Certificate_CSR_file)

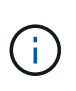

Si posee el certificado de CA para su dominio (\*.domain.company.com) o su sistema (machine1.domain.company.com), puede omitir la generación del archivo CSR del certificado de CA. Puede implementar el certificado de CA existente con SnapCenter.

Para las configuraciones de clúster, el nombre de clúster (FQDN de clúster virtual) y los respectivos nombres de host se deben mencionar en el certificado de CA. El certificado se puede actualizar rellenando el campo Nombre alternativo del sujeto (SAN) antes de obtener el certificado. Para un certificado de comodines (\*.domain.company.com), el certificado contendrá implícitamente todos los nombres de host del dominio.

### **Importar certificados de CA**

Debe importar los certificados de CA a SnapCenter Server y a los plugins de host de Windows mediante la consola de gestión de Microsoft (MMC).

- Pasos\*
	- 1. Vaya a la consola de administración de Microsoft (MMC) y, a continuación, haga clic en **Archivo** > **Agregar o quitar Snapin**.
	- 2. En la ventana Agregar o quitar complementos, seleccione **certificados** y, a continuación, haga clic en **Agregar**.
	- 3. En la ventana del complemento certificados, seleccione la opción **cuenta de equipo** y, a continuación, haga clic en **Finalizar**.
	- 4. Haga clic en **raíz de consola** > **certificados Equipo local** > **entidades de certificación raíz de confianza** > **certificados**.
	- 5. Haga clic con el botón secundario en la carpeta "entidades de certificación raíz de confianza" y, a continuación, seleccione **todas las tareas** > **Importar** para iniciar el asistente de importación.
	- 6. Complete el asistente de la siguiente manera:

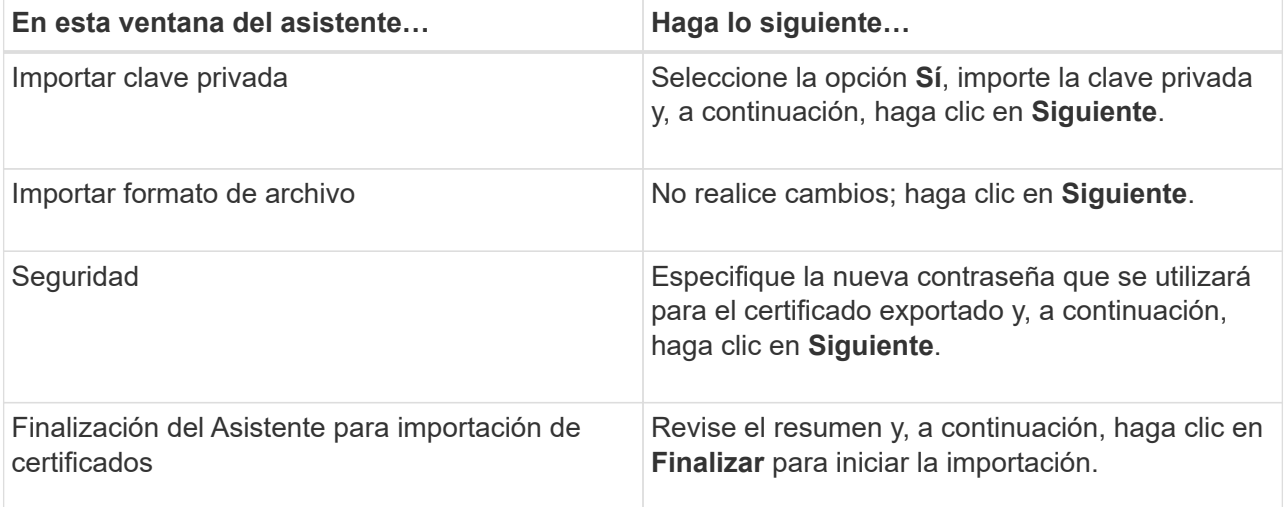

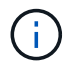

El certificado de importación debe incluirse con la clave privada (los formatos admitidos son: \*.pfx, \*.p12, \*.p7b).

7. Repita el paso 5 para la carpeta "personal".

#### **Obtenga la huella digital del certificado de CA**

Una huella digital de certificado es una cadena hexadecimal que identifica un certificado. La huella digital se calcula a partir del contenido del certificado mediante un algoritmo de huella digital.

- Pasos\*
	- 1. Realice lo siguiente en la interfaz gráfica de usuario:
		- a. Haga doble clic en el certificado.
		- b. En el cuadro de diálogo Certificado, haga clic en la ficha **Detalles**.
		- c. Desplácese por la lista de campos y haga clic en **Thumbprint**.
		- d. Copie los caracteres hexadecimales del cuadro.
		- e. Quite los espacios entre los números hexadecimales.

Por ejemplo, si la huella digital es: "a9 09 50 2d 2a e4 e4 14 33 f8 38 86 b0 0d 42 77 a3 2a 7b", después de quitar los espacios, será: "a90d8 2dd82a41433e6f83886b00d4277a32a7b".

- 2. Realice lo siguiente desde PowerShell:
	- a. Ejecute el siguiente comando para enumerar la huella digital del certificado instalado e identificar el certificado instalado recientemente por el nombre del sujeto.

*Get-ChildItem -Path Cert:\LocalMachine\My*

b. Copie la huella digital.

#### **Configure el certificado de CA con servicios de plugins de host de Windows**

Debe configurar el certificado de CA con servicios de plugins del host de Windows para activar el certificado digital instalado.

Realice los siguientes pasos en el servidor de SnapCenter y en todos los hosts del plugin donde ya se hayan implementado certificados de CA.

- Pasos\*
	- 1. Elimine el enlace existente del certificado con el puerto 8145 predeterminado de SMCore. Para ello, ejecute el siguiente comando:

```
> netsh http delete sslcert ipport=0.0.0.0: <SMCore Port>
```
Por ejemplo:

```
 > netsh http delete sslcert ipport=0.0.0.0:8145
. Enlace el certificado recientemente instalado con los servicios de
plugins del host de Windows mediante la ejecución de los siguientes
comandos:
```
> \$cert = "*<certificate thumbprint>*"

```
> $guid = [guid]::NewGuid().ToString("B")
```

```
> netsh http add sslcert ipport=0.0.0.0: <SMCore Port> certhash=$cert
appid="$guid"
```
Por ejemplo:

```
> $cert = "a909502dd82ae41433e6f83886b00d4277a32a7b"
> $guid = [guid]::NewGuid().ToString("B")
> netsh http add sslcert ipport=0.0.0.0:8145 certhash=$cert
appid="$guid"
```
#### **Habilite certificados de CA para plugins**

Debe configurar los certificados de CA e implementar los certificados de CA en SnapCenter Server y los hosts de plugin correspondientes. Debe habilitar la validación de certificado de CA para los plugins.

#### **Lo que necesitará**

- Es posible habilitar o deshabilitar los certificados de CA con el cmdlet run *set-SmCertificateSettings*.
- Puede mostrar el estado del certificado de los plugins con el *Get-SmCertificateSettings*.

La información relativa a los parámetros que se pueden utilizar con el cmdlet y sus descripciones se puede obtener ejecutando *Get-Help nombre\_comando*. Como alternativa, también puede consultar la ["Guía de](https://library.netapp.com/ecm/ecm_download_file/ECMLP2880726) [referencia de cmdlets de SnapCenter Software"](https://library.netapp.com/ecm/ecm_download_file/ECMLP2880726).

- Pasos\*
	- 1. En el panel de navegación de la izquierda, haga clic en **hosts**.
	- 2. En la página hosts, haga clic en **Managed hosts**.
	- 3. Seleccione uno o varios hosts de plugins.
	- 4. Haga clic en **más opciones**.
	- 5. Seleccione **Activar validación de certificados**.

#### **Después de terminar**

El host de la pestaña Managed hosts muestra un candado y el color del candado indica el estado de la conexión entre SnapCenter Server y el host del plugin.

- **O** Indica que el certificado de CA no está habilitado ni asignado al host del plugin.
- **D** Indica que el certificado de CA se ha validado correctamente.
- **A** Indica que el certificado de CA no se ha podido validar.
- $\cdot$  **A** indica que no se pudo recuperar la información de conexión.

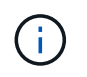

Cuando el estado es amarillo o verde, las operaciones de protección de datos se completan correctamente.

## **Configure SnapManager 7.x para Exchange y SnapCenter para que coexistan**

Para habilitar el plugin de SnapCenter para Microsoft Exchange Server y coexistir con SnapManager para Microsoft Exchange Server, debe instalar el plugin de SnapCenter para Microsoft Exchange Server en el mismo servidor de Exchange en el que esté instalado SnapManager para Microsoft Exchange Server, deshabilitar las programaciones de SnapManager para Exchange, Y configurar programaciones y backups nuevos con el plugin de SnapCenter para Microsoft Exchange Server.

### **Lo que necesitará**

- SnapManager para Microsoft Exchange Server y SnapDrive para Windows ya se han instalado, y los backups de SnapManager para Microsoft Exchange Server se encuentran en el sistema y en el directorio SnapInfo.
- Debe haber eliminado o recuperado los backups tomados por SnapManager para Microsoft Exchange Server que ya no necesita.
- Debe haber suspendido o eliminado todas las programaciones creadas por SnapManager para Microsoft Exchange Server del programador de Windows.
- El plugin de SnapCenter para Microsoft Exchange Server y SnapManager para Microsoft Exchange Server pueden coexistir en el mismo Exchange Server, pero no es posible actualizar las instalaciones existentes de SnapManager para Microsoft Exchange Server a SnapCenter.

SnapCenter no ofrece opciones para la actualización.

• SnapCenter no admite la restauración de las bases de datos de Exchange desde un backup de SnapManager para Microsoft Exchange Server.

Si no desinstala SnapManager para Microsoft Exchange Server tras la instalación del plugin de SnapCenter para Microsoft Exchange Server y, más adelante, quiere restaurar un backup de SnapManager para Microsoft Exchange Server, tendrá que seguir otros pasos.

- Pasos\*
	- 1. Empleando PowerShell en todos los nodos DAG, determine si se ha registrado VSS hardware Provider de SnapDrive para Windows: *Vssadmin list providers*

```
C:\Program Files\NetApp\SnapDrive>vssadmin list providers
vssadmin 1.1 - Volume Shadow Copy Service administrative command-line
tool
(C) Copyright 2001-2013 Microsoft Corp.
Provider name: 'Data ONTAP VSS Hardware Provider'
     Provider type: Hardware
     Provider Id: {ddd3d232-a96f-4ac5-8f7b-250fd91fd102}
     Version: 7. 1. 4. 6845
```
- 2. En el directorio SnapDrive, anule el registro de VSS hardware Provider de SnapDrive para Windows: *navssprv.exe -r service –u*
- 3. Compruebe que se ha eliminado VSS hardware Provider: *Vssadmin list providers*
- 4. Añada el host de Exchange a SnapCenter y, a continuación, instale el plugin de SnapCenter para Microsoft Windows y el plugin de SnapCenter para Microsoft Exchange Server.
- 5. En el directorio del plugin de SnapCenter para Microsoft Windows en todos los nodos DAG, compruebe que VSS hardware Provider esté registrado: *Vssadmin list providers*

```
[PS] C:\Windows\system32>vssadmin list providers
vssadmin 1.1 - Volume Shadow Copy Service administrative command-line
tool
(C) Copyright 2001-2013 Microsoft Corp.
Provider name: 'Data ONTAP VSS Hardware Provider'
     Provider type: Hardware
     Provider Id: {31fca584-72be-45b6-9419-53a3277301d1}
     Version: 7. 0. 0. 5561
```
- 6. Detenga las programaciones de backup de SnapManager para Microsoft Exchange Server.
- 7. Utilizando la interfaz gráfica de usuario de SnapCenter, configure backups a petición, configure los backups programados y la configuración de retención.
- 8. Desinstale SnapManager para Microsoft Exchange Server.

Si no desinstala SnapManager para Microsoft Exchange Server ahora y, más adelante, desea restaurar un backup de SnapManager para Microsoft Exchange Server:

a. Anule el registro del plugin de SnapCenter para Microsoft Exchange Server de todos los nodos DAG: *navssprv.exe -r service -u*

C:\Program Files\NetApp\SnapCenter\SnapCenter Plug-in for Microsoft Windows>navssprv.exe -r service -u

b. En el directorio *C:\Program Files\NetApp\SnapDrive\*, registre SnapDrive para Windows en todos los nodos DAG: *navssprv.exe -r service -a hostname\\username -p password*

## <span id="page-33-0"></span>**Instale el plugin de SnapCenter para VMware vSphere**

Si la base de datos está almacenada en máquinas virtuales (VM) o si desea proteger máquinas virtuales y almacenes de datos, debe implementar el dispositivo virtual del plugin de SnapCenter para VMware vSphere.

Para obtener información sobre la implementación, consulte ["Visión General de la implementación".](https://docs.netapp.com/us-en/sc-plugin-vmware-vsphere/scpivs44_get_started_overview.html)

## **Implemente el certificado de CA**

Para configurar el certificado de CA con el plugin de SnapCenter para VMware vSphere, consulte ["Crear o](https://kb.netapp.com/Advice_and_Troubleshooting/Data_Protection_and_Security/SnapCenter/How_to_create_and_or_import_an_SSL_certificate_to_SnapCenter_Plug-in_for_VMware_vSphere_(SCV)) [importar certificado SSL".](https://kb.netapp.com/Advice_and_Troubleshooting/Data_Protection_and_Security/SnapCenter/How_to_create_and_or_import_an_SSL_certificate_to_SnapCenter_Plug-in_for_VMware_vSphere_(SCV))

## **Configure el archivo CRL**

El plugin de SnapCenter para VMware vSphere busca los archivos CRL en un directorio preconfigurado. El directorio predeterminado de los archivos CRL del plugin SnapCenter para VMware vSphere es */opt/netapp/config/crl*.

Puede colocar más de un archivo CRL en este directorio. Los certificados entrantes se verificarán en cada CRL.

## <span id="page-34-0"></span>**Prepárese para la protección de datos**

Antes de ejecutar una operación de protección de datos, como un backup, un clon o una restauración, debe definir una estrategia y configurar el entorno. También debe configurar SnapCenter Server para que use las tecnologías SnapMirror y SnapVault.

Para aprovechar las ventajas de las tecnologías SnapVault y SnapMirror, debe configurar e inicializar una relación de protección de datos entre el volumen de origen y el volumen de destino en el dispositivo de almacenamiento. Puede usar NetApp System Manager o la línea de comandos de la consola de almacenamiento para ejecutar estas tareas.

## **Más información**

["Primeros pasos con la API DE REST"](https://docs.netapp.com/us-en/ontap-automation/getting_started_with_the_rest_api.html)

## **Requisitos previos para usar el plugin de SnapCenter para Microsoft Exchange Server**

Para que se pueda usar el plugin para Exchange, el administrador de SnapCenter debe haber instalado y configurado el servidor SnapCenter y ejecutado las tareas de requisitos previos.

- Instalar y configurar SnapCenter Server.
- Inicie sesión en SnapCenter.
- Configurar el entorno de SnapCenter añadiendo o asignando conexiones del sistema de almacenamiento y creando credenciales.

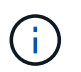

SnapCenter no admite varias SVM con el mismo nombre en clústeres diferentes. Cada SVM compatible con SnapCenter debe tener un nombre exclusivo.

- Añadir hosts, instalar el plugin de SnapCenter para Microsoft Windows y SnapCenter el plugin para Microsoft Exchange Server, y detectar (actualizar) los recursos.
- Ejecutar el aprovisionamiento de almacenamiento en el host mediante el plugin de SnapCenter para Microsoft Windows.
- Si se usará SnapCenter Server para proteger bases de datos de Exchange que residen en un LUN de RDM de VMware, es necesario implementar el plugin de SnapCenter para VMware vSphere y registrar el plugin con SnapCenter. La documentación del plugin de SnapCenter para VMware vSphere tiene más información.

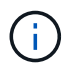

Los VMDK no son compatibles.

• Mover una base de datos de Microsoft Exchange Server de un disco local a un almacenamiento compatible con las herramientas de Microsoft Exchange.

• Configure las relaciones de SnapMirror y SnapVault si quiere realizar una replicación de backup.

Para los usuarios de SnapCenter 4.1.1, la documentación del plugin de SnapCenter para VMware vSphere 4.1.1 tiene información sobre la protección de las bases de datos y los sistemas de archivos virtualizados. Para los usuarios de SnapCenter 4.2.x, la documentación de NetApp Data Broker 1.0 y 1.0.1 ofrece información sobre la protección de bases de datos y sistemas de archivos virtualizados mediante el plugin de SnapCenter para VMware vSphere que proporciona el dispositivo virtual de agente de datos de NetApp basado en Linux (formato de dispositivo virtual abierto). Para los usuarios de SnapCenter 4.3.x, la documentación del plugin de SnapCenter para VMware vSphere 4.3 tiene información sobre la protección de bases de datos y sistemas de archivos virtualizados mediante el dispositivo virtual del plugin de SnapCenter para VMware vSphere basado en Linux (formato de dispositivo virtual abierto).

["Documentación del plugin de SnapCenter para VMware vSphere"](https://docs.netapp.com/us-en/sc-plugin-vmware-vsphere/)

## **Uso de recursos, grupos de recursos y políticas para proteger un servidor de Exchange**

Antes de usar SnapCenter, es necesariol comprender ciertos conceptos básicos vinculados con las operaciones de backup, restauración y propagación que desea ejecutar. El usuario interactúa con recursos, grupos de recursos y políticas para diferentes operaciones.

- Los recursos suelen ser bases de datos de buzón o grupos de disponibilidad de bases de datos (DAG) de Microsoft Exchange cuyo backup se hace desde SnapCenter.
- Un grupo de recursos de SnapCenter es un conjunto de recursos en un host o DAG de Exchange, que puede incluir un DAG completo o bases de datos individuales.

Al realizar una operación con un grupo de recursos, esta se ejecuta en los recursos definidos en el grupo de acuerdo con la programación que se especificó para dicho grupo de recursos.

Es posible realizar un backup bajo demanda de un solo recurso o de un grupo de recursos. También puede realizar backups programados para recursos individuales y para grupos de recursos.

Los grupos de recursos antes se denominaban conjuntos de datos.

• Las políticas especifican la frecuencia de backup, la retención de copias, los scripts y otras características de las operaciones de protección de datos.

Cuando se crea un grupo de recursos, se seleccionan una o varias políticas para él. Es posible seleccionar una política o varias al ejecutar un backup bajo demanda de un solo recurso.

Piense en un grupo de recursos como definir *qué* desea proteger y cuándo desea protegerlo en términos de día y hora. Piense en una directiva como definir *how* desea protegerla. Cuando se realiza un backup de todas las bases de datos de un host, por ejemplo, puede crearse un grupo de recursos que incluya todas las bases de datos del host. Luego, se pueden vincular dos políticas al grupo de recursos: Una diaria y una horaria. Cuando se crea el grupo de recursos y se vinculan las políticas, es posible configurar el grupo de recursos para que se ejecute un backup completo todos los días, y agregar una programación que ejecute un backup del registro por hora. En la siguiente imagen, se muestra la relación entre los recursos, los grupos de recursos y las políticas para las bases de datos:

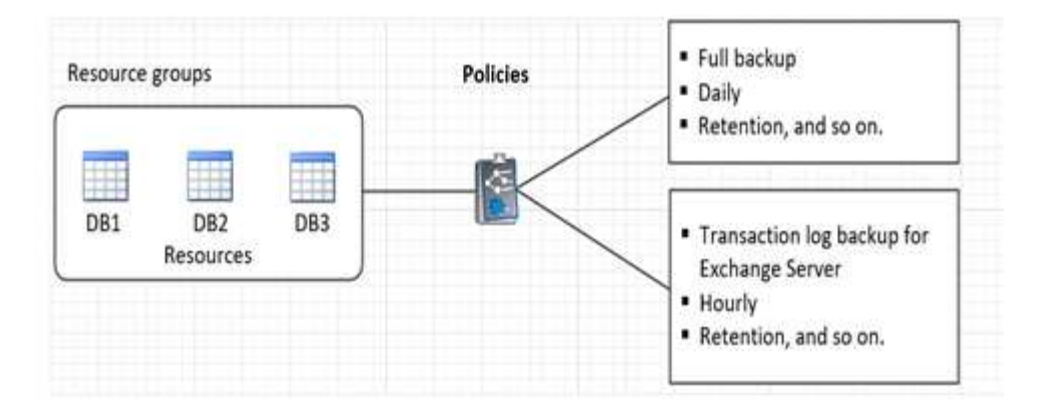

## <span id="page-36-0"></span>**Realice backup de recursos de Exchange**

## **Flujo de trabajo de backup**

Cuando se instala el plugin de SnapCenter para Microsoft Exchange Server en el entorno, es posible usar SnapCenter para realizar el backup de los recursos de Exchange.

Es posible programar varios backups para que se realicen simultáneamente en diferentes servidores. No se pueden ejecutar en simultáneo operaciones de backup y restauración en el mismo recurso. No se admiten las copias de backup activas y pasivas en el mismo volumen.

Los siguientes flujos de trabajo muestran la secuencia que debe seguirse para realizar la operación de backup:

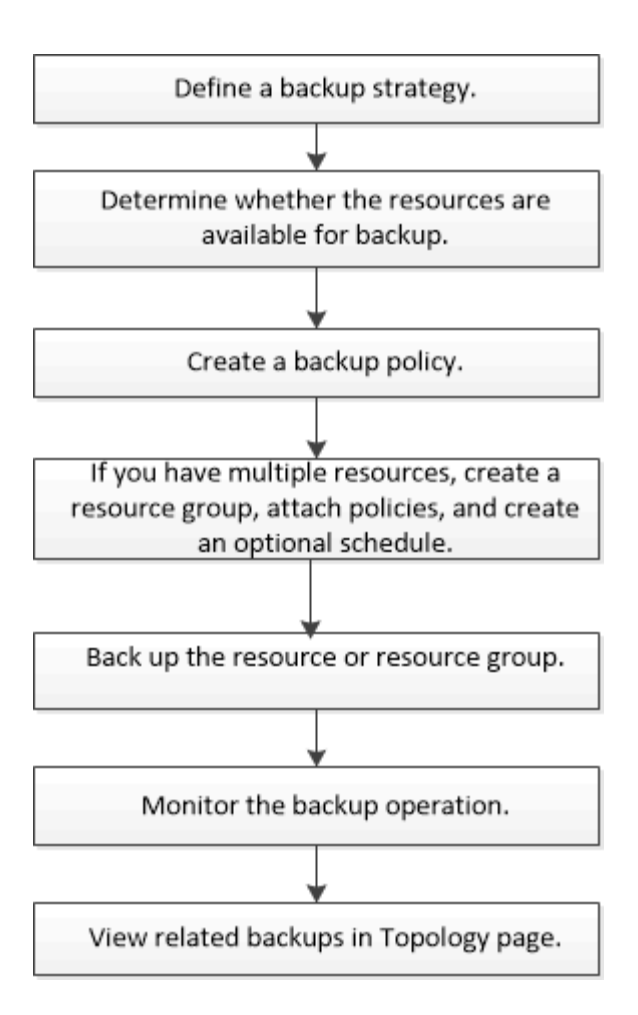

## **Verificación de la base de datos y el backup de Exchange**

El plugin de SnapCenter para Microsoft Exchange Server no ofrece verificación de backups; sin embargo, es posible usar la herramienta Eseutil que se proporciona con Exchange para verificar las bases de datos y los backups de Exchange.

La herramienta Eseutil de Microsoft Exchange es una utilidad de línea de comandos que se incluye con el servidor de Exchange. La utilidad permite realizar comprobaciones de coherencia para verificar la integridad de las bases de datos y los backups de Exchange.

**Mejor práctica:** no es necesario realizar comprobaciones de consistencia en bases de datos que forman parte de una configuración DAG con al menos dos réplicas.

Para obtener más información, consulte ["Documentación de Microsoft Exchange Server"](https://docs.microsoft.com/en-us/exchange/exchange-server?view=exchserver-2019).

## **Determine si hay recursos de Exchange disponibles para backup**

Los recursos son las bases de datos y los grupos de disponibilidad de bases de datos de Exchange que se mantienen con los plugins instalados. Es posible añadir esos recursos a grupos de recursos para ejecutar tareas de protección de datos, pero primero es necesario identificar qué recursos están disponibles. Identificar los recursos disponibles también permite verificar que el plugin se haya instalado correctamente.

### **Lo que necesitará**

- Es necesario completar previamente algunas tareas, como instalar SnapCenter Server, añadir hosts, crear conexiones del sistema de almacenamiento, añadir credenciales e instalar el plugin para Exchange.
- Para aprovechar las funciones del software Single Mailbox Recovery, debe haber localizado la base de datos activa en Exchange Server donde está instalado el software Single Mailbox Recovery.
- Si las bases de datos residen en LUN de RDM de VMware, es necesario implementar el plugin de SnapCenter para VMware vSphere y registrar el plugin con SnapCenter. La ["Documentación del plugin de](https://docs.netapp.com/us-en/sc-plugin-vmware-vsphere/scpivs44_get_started_overview.html) [SnapCenter para VMware vSphere"](https://docs.netapp.com/us-en/sc-plugin-vmware-vsphere/scpivs44_get_started_overview.html) tiene más información.

#### **Acerca de esta tarea**

- No se puede realizar una copia de seguridad de las bases de datos si la opción **Estado general** de la página Detalles está establecida en no disponible para la copia de seguridad. La opción **Estado general** se establece en no disponible para copia de seguridad cuando se cumple alguna de las siguientes condiciones:
	- Las bases de datos no se encuentran en un LUN de NetApp.
	- Las bases de datos no están en estado normal.

Las bases de datos no están en estado normal cuando están en estado pendiente de montaje, desmontaje, propagación o recuperación.

- Si se posee un DAG, es posible realizar un backup de todas las bases de datos del grupo ejecutando el trabajo de backup desde el DAG.
- Pasos\*
	- 1. En el panel de navegación izquierdo, haga clic en **Recursos** y, a continuación, seleccione **Microsoft Exchange Server** en la lista desplegable de plugins ubicada en la esquina superior izquierda de la página Recursos.
	- 2. En la página Resources, seleccione **Database**, **Database Availability Group** o **Resource Group** en la lista desplegable **View**.

Todas las bases de datos y los DAG se muestran con sus nombres de DAG o host en formato FQDN, por lo que es posible distinguir entre varias bases de datos.

Haga clic en Y seleccione el nombre de host y el servidor de Exchange para filtrar los recursos. A continuación, puede hacer clic en para cerrar el panel de filtros.

3. Haga clic en **Actualizar recursos**.

Los recursos recién agregados, cuyo nombre se ha cambiado o eliminado se actualizan al inventario de SnapCenter Server.

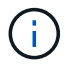

Es necesario actualizar los recursos si se cambia el nombre de las bases de datos fuera de SnapCenter.

Se muestran los recursos, junto con información como el nombre del recurso, el nombre del grupo de disponibilidad de base de datos, el servidor en el que la base de datos está activa actualmente, el servidor con copias, la hora del último backup y el estado general.

▪ Si la base de datos se encuentra en un almacenamiento de terceros, se muestra Not available for backup en la columna Overall Status.

En un DAG, si la copia de la base de datos activa se encuentra en un almacenamiento de terceros

y si al menos una copia de la base de datos pasiva se encuentra en el almacenamiento de NetApp, aparece Not protected en la columna **Overall Status**.

No es posible realizar operaciones de protección de datos en una base de datos que se encuentra en un tipo de almacenamiento distinto de NetApp.

- Si la base de datos se encuentra en el almacenamiento de NetApp y no está protegida, se muestra Not protected en la columna **Overall Status**.
- Si una base de datos se encuentra en un sistema de almacenamiento de NetApp y está protegida, la interfaz de usuario muestra el mensaje Backup not run en la columna **Overall Status**.
- Si una base de datos se encuentra en un sistema de almacenamiento de NetApp y está protegida, y se activa el backup para la bases de datos, la interfaz de usuario muestra el mensaje Backup succeeded en la columna **Overall Status**.

## **Crear políticas de backup para bases de datos de Exchange Server**

Es posible crear una política de backup para los recursos de Exchange o los grupos de recursos antes de usar SnapCenter con el fin de realizar un backup de los recursos de Microsoft Exchange Server. También es posible crear una política de backup en el momento de crear un grupo de recursos o realizar un backup de un único recurso.

### **Lo que necesitará**

• Debe estar definida la estrategia de protección de datos.

Para obtener detalles, consulte la información sobre cómo definir una estrategia de protección de datos para bases de datos de Exchange.

- Debe haberse preparado para la protección de datos completando ciertas tareas, como instalar SnapCenter, añadir hosts, identificar recursos y crear conexiones con el sistema de almacenamiento.
- Debe haber actualizado (detectado) los recursos de Exchange Server.
- Si va a replicar copias de Snapshot en un reflejo o almacén, el administrador de SnapCenter debe haberle asignado las máquinas virtuales de almacenamiento (SVM) para los volúmenes de origen y de destino.
- Para ejecutar los scripts de PowerShell en scripts previos y posteriores, es necesario configurar el valor de usePowershellProcessforScripts parámetro en true en la web.config archivo.

El valor predeterminado es FALSE

#### **Acerca de esta tarea**

Una política de backup es un conjunto de reglas que rigen cómo gestionar y conservar backups, y con qué frecuencia se realizará un backup del recurso o del grupo de recursos. Asimismo, es posible especificar la configuración de scripts. Puede especificar opciones en la política para ahorrar tiempo cuando desee reutilizarla con otro grupo de recursos.

La retención de un backup completo es específica de una política determinada. Una base de datos o un recurso que utiliza la política A con una retención de backup completo de valor 4 retiene 4 backups completos y no afecta la política B de la misma base de datos o recurso, que puede presentar una retención de valor 3 para retener 3 backups completos.

La retención de backup de registros rige para todas las políticas y se aplica a todos los backups de registros

de una base de datos o registro. Por lo tanto, cuando se realiza un backup completo mediante la política B, la configuración de retención de registros afecta los backups de registros creados con la política A en la misma base de datos o el mismo recurso. De igual modo, la configuración de retención de registros de la política A afecta los backups de registros creados con la política B en la misma base de datos.

**Mejor práctica:** es mejor configurar la directiva de retención secundaria en función del número de copias de seguridad completas y de registros, en general, que desee conservar. Al configurar las políticas de retención secundarias, tenga en cuenta que cuando las bases de datos y los registros de volúmenes diferentes, cada backup puede tener tres copias de Snapshot y cuando las bases de datos y los registros están en el mismo volumen, cada backup puede tener dos copias de Snapshot.

- Pasos\*
	- 1. En el panel de navegación de la izquierda, haga clic en **Configuración**.
	- 2. En la página Configuración, haga clic en **Directivas**.
	- 3. Haga clic en **Nuevo**.
	- 4. En la página Name, escriba el nombre de la política y una descripción.
	- 5. En la página Backup Type, realice los siguientes pasos:
		- a. Elija el tipo de backup:

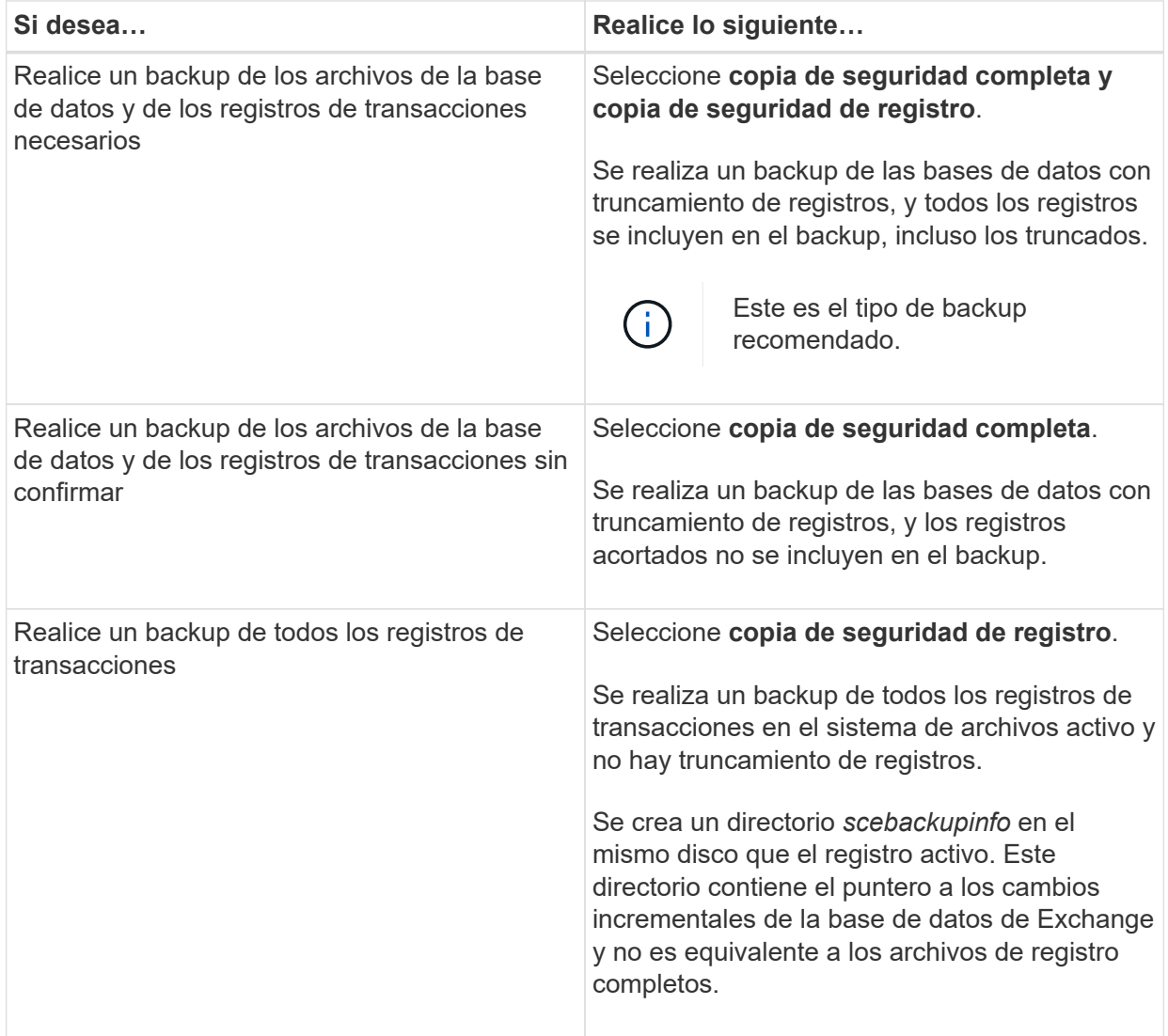

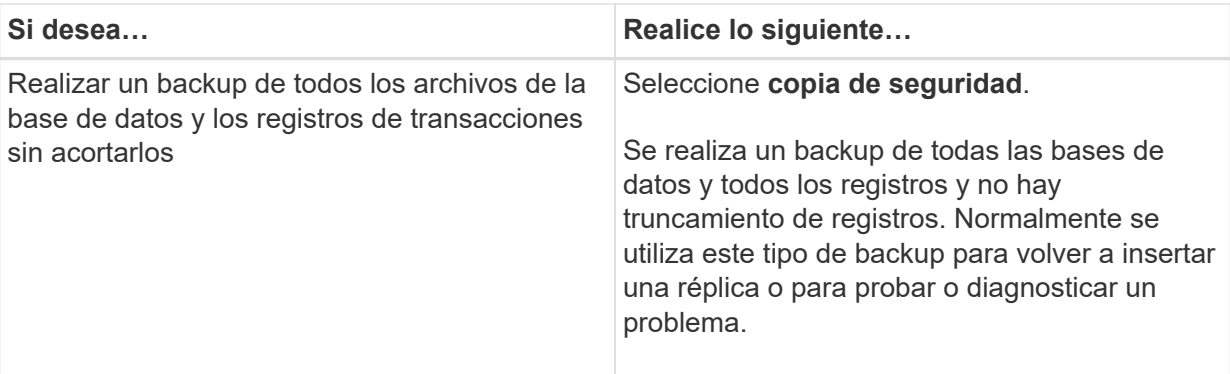

 $\bigcap$ 

Œ

Se debe definir el espacio requerido para los backups de registros en función de la retención de backup completo y no en la retención de último minuto (UTM).

Cree políticas de almacén independientes para registros y bases de datos cuando se trate de volúmenes de Exchange (LUN) y establezca la opción Keep (retención) para la política de registros en el doble de número para cada etiqueta que la política de base de datos, usando las mismas etiquetas. Para obtener más información, consulte: ["Los backups de SnapCenter para Exchange solo conservan la mitad de](https://kb.netapp.com/Advice_and_Troubleshooting/Data_Protection_and_Security/SnapCenter/SnapCenter_for_Exchange_Backups_only_keep_half_the_Snapshots_on_the_Vault_destination_log_volume) [las copias Snapshot en el volumen de registro de destino del almacén"](https://kb.netapp.com/Advice_and_Troubleshooting/Data_Protection_and_Security/SnapCenter/SnapCenter_for_Exchange_Backups_only_keep_half_the_Snapshots_on_the_Vault_destination_log_volume).

b. En la sección Database Availability Group Settings, seleccione una acción:

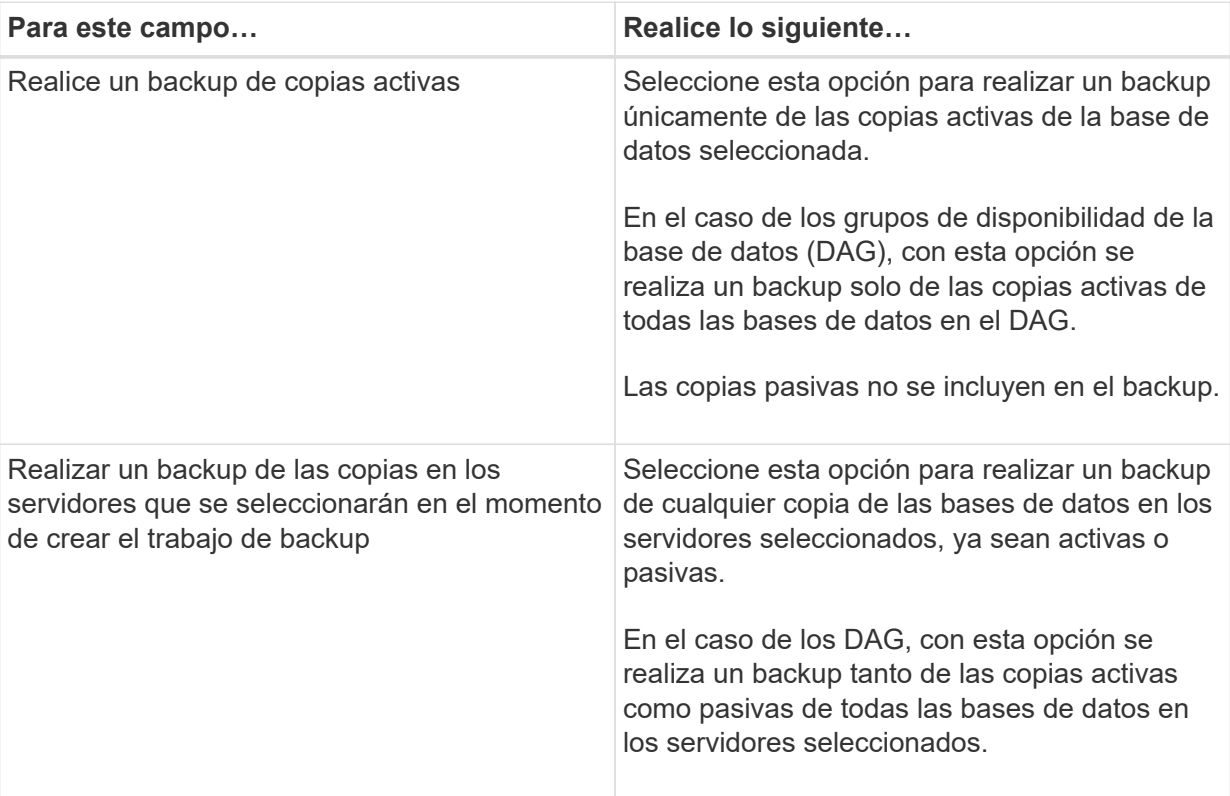

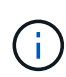

En las configuraciones de clúster, los backups se conservan en cada nodo del clúster según la configuración de retención establecida en la política. Si cambia el nodo propietario del clúster, se conservarán las copias de seguridad del nodo propietario anterior. La retención solo se aplica a nivel de nodo.

c. En la sección frecuencia de programación, seleccione uno o más tipos de frecuencia: **A petición**, **hora**, **Diario**, **Semanal** y **Mensual**.

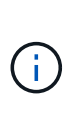

Es posible especificar el cronograma (fecha de inicio y de finalización) para las operaciones de backup a la vez que se crea un grupo de recursos. De este modo, se pueden crear grupos de recursos que comparten la misma política y frecuencia de backup, pero se pueden asignar diferentes programaciones de backup a cada política.

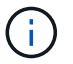

Si ha programado para las 2:00 a.m., la programación no se activará durante el horario de verano.

6. En la página Retention, configure los ajustes de retención.

Las opciones que se muestren dependerán del tipo de backup y de frecuencia previamente seleccionados.

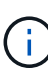

El valor de retención máximo es 1018 para recursos en ONTAP 9.4 o posterior, y 254 para recursos en ONTAP 9.3 o anterior. Se producirá un error en los backups si la retención se establece en un valor superior a la versión de ONTAP subyacente.

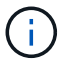

Debe establecer el número de retención en 2 o un valor más alto si tiene pensado habilitar la replicación de SnapVault. Si establece el número de retención en 1, la operación puede generar un error, ya que la primera copia de Snapshot es la de referencia para la relación de SnapVault hasta que se replica una nueva copia de Snapshot en el destino.

a. En la sección Log backups retention settings, seleccione una de las siguientes opciones:

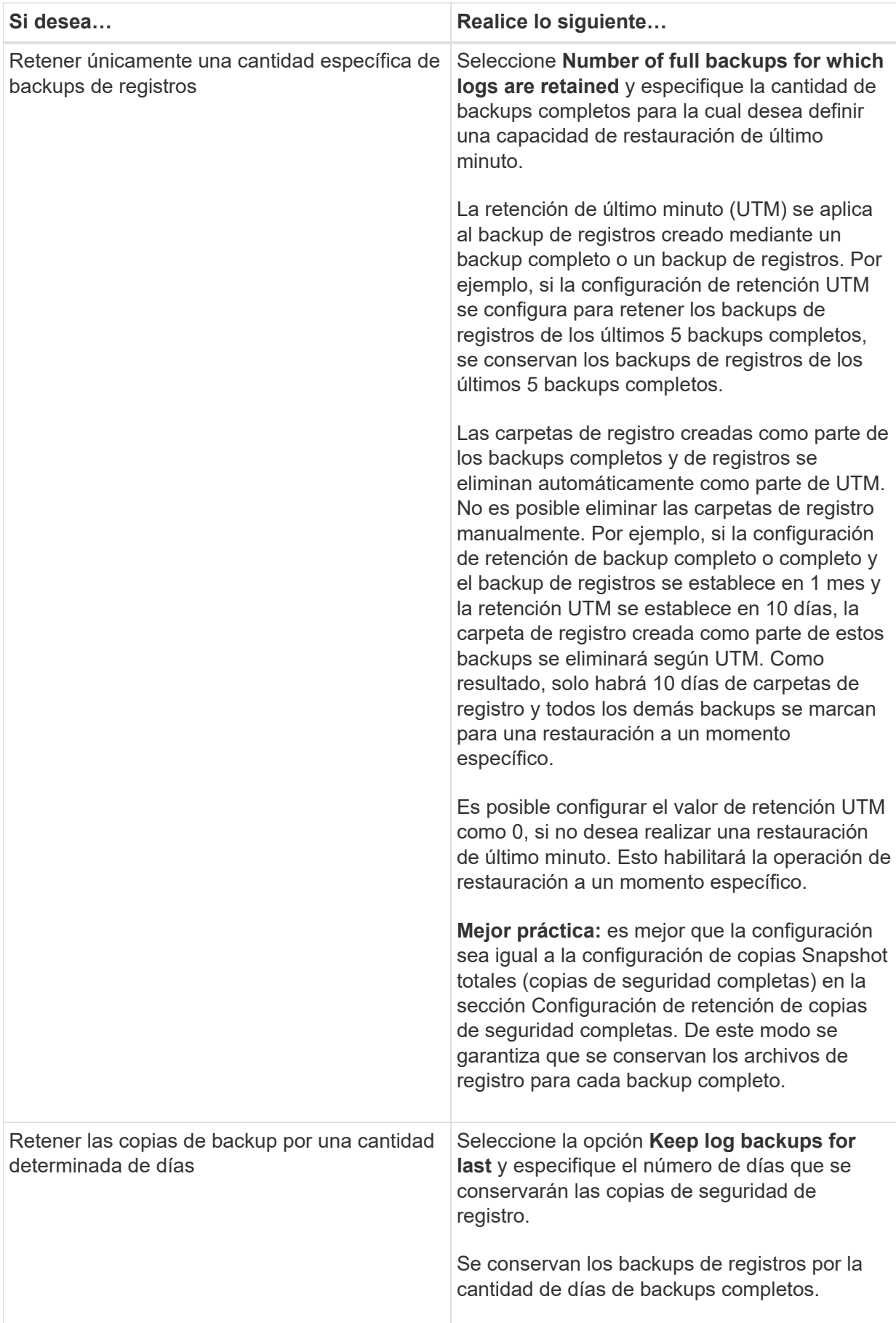

Si seleccionó **Log backup** como tipo de copia de seguridad, las copias de seguridad de registros se conservan como parte de la configuración de retención de último minuto para las copias de seguridad completas.

b. En la sección Full backup retention settings, seleccione una de las siguientes opciones para backups a petición y, a continuación, seleccione una opción para backups completos:

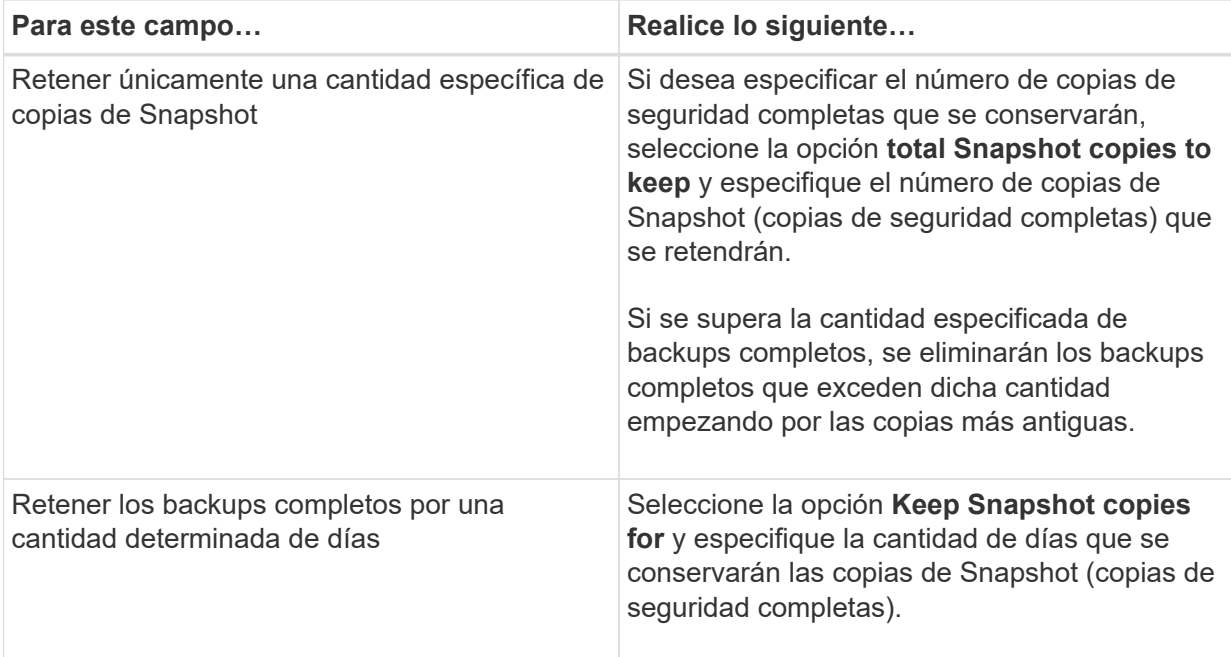

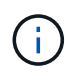

Si se dispone de una base de datos que solo tiene backups de registros y ningún backup completo en un host de una configuración de DAG, los backups de registros se retienen de las siguientes maneras:

- De forma predeterminada, SnapCenter busca el backup completo más antiguo de la base de datos en todos los otros hosts del DAG y elimina todos los backups de registros de este host que se realizaron antes del backup completo.
- Para anular este comportamiento de retención predeterminada en una base de datos en un host de un DAG que solo presenta backups de registros, se puede añadir la clave \* MaxLogBackupOnlyCountWithoutFullBackup\* en el archivo *C:\Program Files\NetApp\SnapCenter WebApp\web.config*.

<add key="MaxLogBackupOnlyCountWithoutFullBackup" value="10">

En el ejemplo, el valor 10 indica que se conservan hasta 10 backups de registros en el host.

7. En la página Replication, seleccione una o ambas de las siguientes opciones de replicación secundaria:

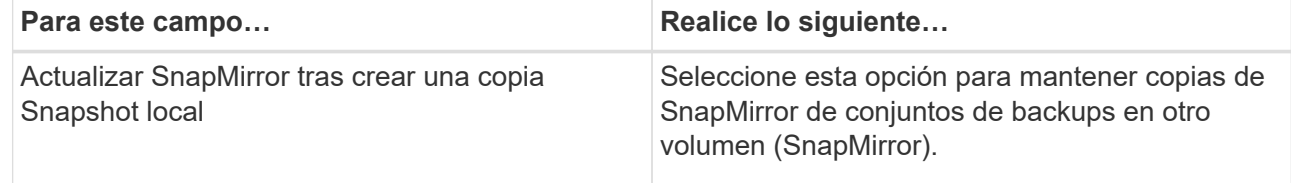

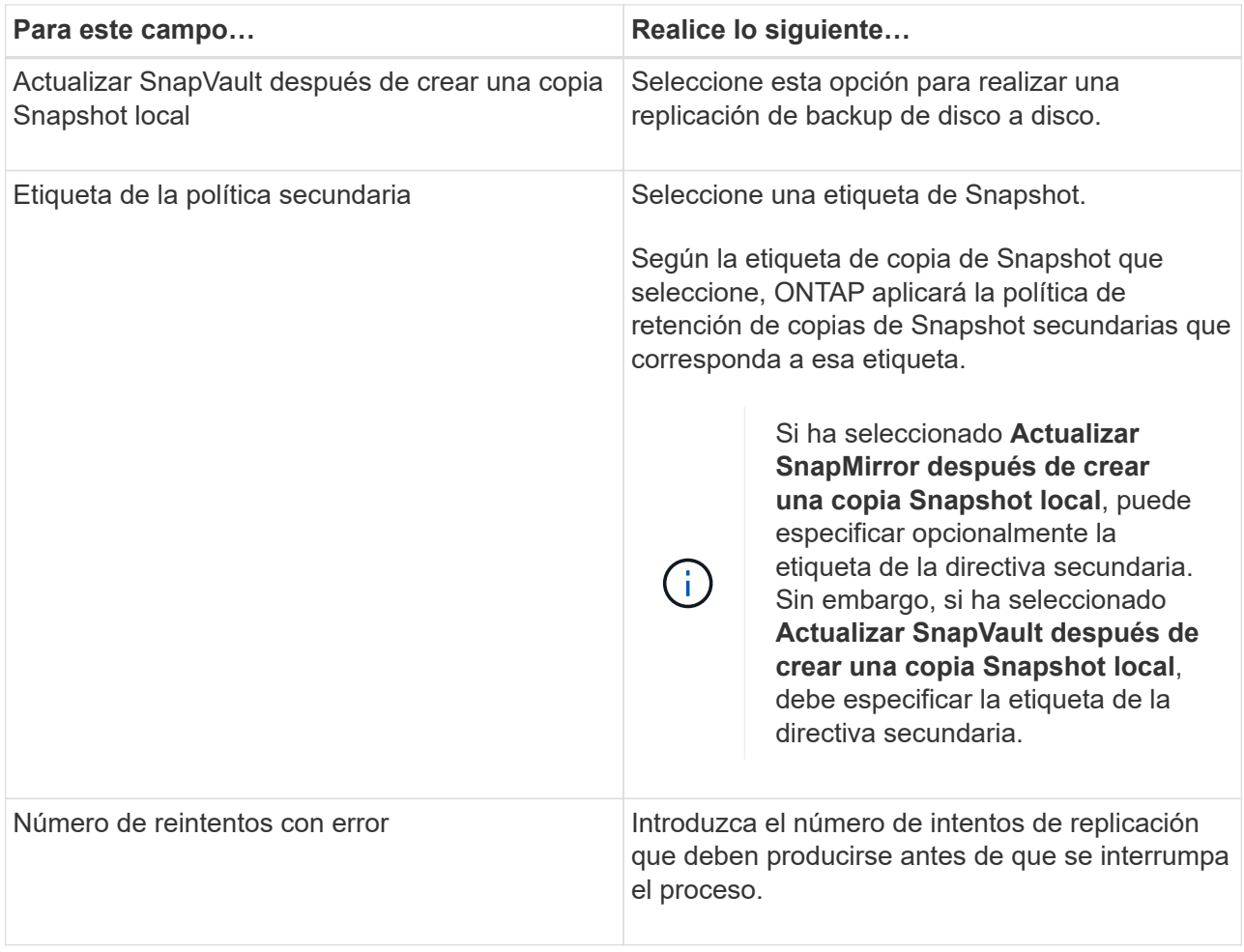

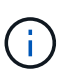

Debe configurar la política de retención de SnapMirror en ONTAP para el almacenamiento secundario a fin de evitar alcanzar el límite máximo de copias de Snapshot en el almacenamiento secundario.

- 8. En la página Script, introduzca la ruta y los argumentos del script previo o script posterior que se deben ejecutar antes o después de la operación de backup, según corresponda.
	- Los argumentos de copia de seguridad del script incluyen "'\$Database'" y "'\$ServerInstance'".
	- Los argumentos de copia de seguridad de PostScript incluyen «»\$Database», «»\$ServerInstance», «»\$BackupName», «»\$LogDirectory» y «»\$LogSnapshot».

Es posible ejecutar un script para actualizar las capturas SNMP, automatizar alertas, enviar registros, etc.

9. Revise el resumen y, a continuación, haga clic en **Finalizar**.

## **Crear grupos de recursos y añadir políticas para Exchange Server**

Un grupo de recursos es necesario para cualquier trabajo de protección de datos. También deben añadir una o varias políticas al grupo de recursos para definir el tipo de trabajo de protección de datos que se quiere realizar y la programación de protección.

• Pasos\*

- 1. En el panel de navegación izquierdo, haga clic en **Recursos** y, a continuación, seleccione el complemento de Microsoft Exchange Server en la lista.
- 2. En la página Resources, seleccione **Database** en la lista **View**.

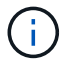

Si recientemente ha agregado un recurso a SnapCenter, haga clic en **Actualizar recursos** para ver el recurso recién añadido.

#### 3. Haga clic en **Nuevo grupo de recursos**.

4. En la página Name, realice los siguientes pasos:

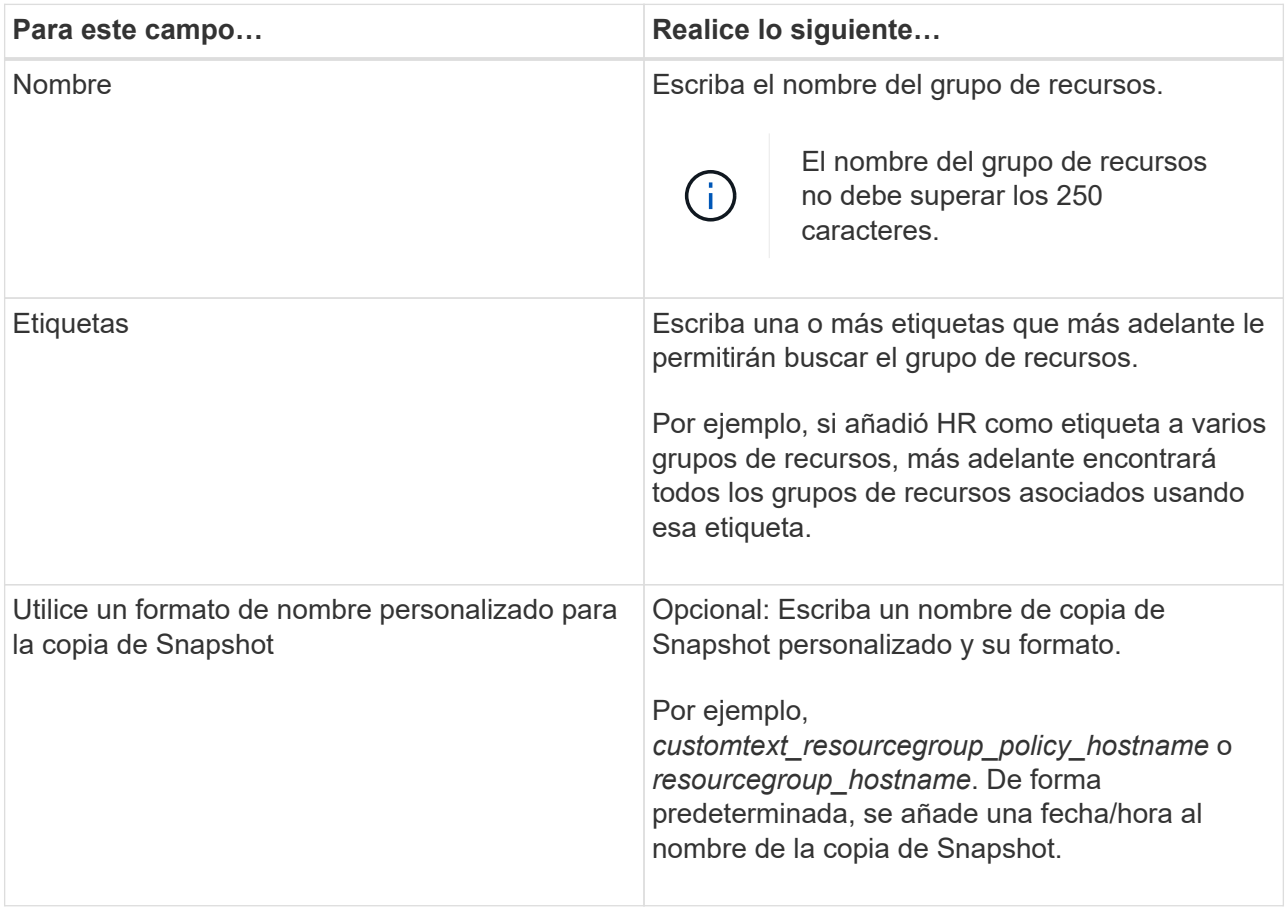

- 5. En la página Resources, realice los siguientes pasos:
	- a. Seleccione el tipo de recurso y el DAG en las listas desplegables para filtrar la lista de recursos disponibles.

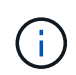

Si recientemente añadió recursos, aparecerán en la lista Available Resources solo después de actualizar la lista de recursos.

En las secciones Available Resources y Selected Resources, el nombre de la base de datos se muestra con el FQDN del host. Este FQDN solo indica que la base de datos está activa en ese host específico y que puede no realizar un backup en este host. Debe seleccionar uno o más servidores de copia de seguridad de la opción de selección del servidor, donde desea realizar la copia de seguridad en caso de que haya seleccionado la opción **copia de seguridad de copias en servidores para seleccionar en el tiempo de creación del trabajo de copia de seguridad** de la directiva.

- b. Escriba el nombre del recurso en el cuadro de texto de búsqueda o desplácese para ubicar un recurso.
- c. Para mover los recursos de la sección Available Resources a la sección Selected Resources, realice uno de los siguientes pasos:
	- Seleccione **Autoselect all resources on same Storage volume** para mover todos los recursos del mismo volumen a la sección Selected Resources.
	- Seleccione los recursos de la sección Available Resources y, a continuación, haga clic en la flecha derecha para mover estos elementos a la sección Selected Resources.

Los grupos de recursos de SnapCenter para Microsoft Exchange Server no pueden tener más de 30 bases de datos por copia de Snapshot. Si hay más de 30 bases de datos en un grupo de recursos, se crea una segunda copia de Snapshot para las bases de datos adicionales. Por lo tanto, se crean 2 subtrabajos en la tarea de copia de seguridad principal. Para los backups que tienen replicación secundaria, mientras que la actualización de SnapMirror o SnapVault está en curso, es posible que haya escenarios en los que la actualización de ambos subtrabajos se superponga. La tarea de backup principal se mantiene en ejecución permanente incluso si los registros indican que la tarea se ha completado.

- 6. En la página Policies, realice los siguientes pasos:
	- a. Seleccione una o varias políticas de la lista desplegable.

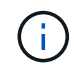

También puede crear una directiva haciendo clic en  $\vert$  +  $\vert$ .

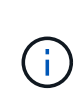

Si una directiva contiene la opción **copia de seguridad de copias en los servidores que se van a seleccionar en tiempo de creación de trabajos de copia de seguridad**, se muestra una opción de selección de servidor para seleccionar uno o más servidores. La opción de selección del servidor incluirá únicamente el servidor donde la base de datos seleccionada esté en el almacenamiento de NetApp.

En la sección Configure schedules for selected policies, se muestran las políticas seleccionadas.

b.

En la sección Configure schedules for selected policies, haga clic en  $\Box$  En la columna **Configurar horarios** de la directiva para la que desea configurar la programación.

c. En el cuadro de diálogo Add schedules for policy *policy\_name*, configure la programación especificando la fecha de inicio, la fecha de caducidad y la frecuencia y, a continuación, haga clic en **Aceptar**.

Debe hacerlo con cada frecuencia que figure en la política. Los horarios configurados se enumeran en la columna **programas aplicados** de la sección Configurar programaciones para directivas seleccionadas.

No se admiten programas de backup de terceros cuando se solapan con los programas de backup de SnapCenter.

7. En la página Notification, en la lista desplegable **Email preference**, seleccione los escenarios en los que desea enviar los correos electrónicos.

También debe especificar las direcciones de correo electrónico del remitente y los destinatarios, así

como el asunto del correo. Si desea adjuntar el informe de la operación realizada en el grupo de recursos, seleccione **Adjuntar informe de trabajo**.

Para habilitar la notificación por correo electrónico, debe tener especificados los detalles del servidor SNMP ya sea mediante la GUI o el comando de PowerShell Set-SmSmtpServer.

La información relativa a los parámetros que se pueden utilizar con el cmdlet y sus descripciones se puede obtener ejecutando *Get-Help nombre\_comando*. Como alternativa, también puede consultar la ["Guía de referencia de cmdlets de SnapCenter Software"](https://library.netapp.com/ecm/ecm_download_file/ECMLP2880726).

1. Revise el resumen y, a continuación, haga clic en **Finalizar**.

## **Realizar backup de bases de datos de Exchange**

Si una base de datos no pertenece a ningún grupo de recursos, es posible realizar backups de la base de datos o del grupo de disponibilidad de base de datos desde la página Resources.

### **Lo que necesitará**

- Debe tener creada una política de backup.
- Se debe haber asignado el agregado que usa la operación de backup a la máquina virtual de almacenamiento usada por la base de datos.
- Si desea realizar un backup de un recurso que tenga una relación de SnapMirror con un almacenamiento secundario, el rol asignado al usuario de almacenamiento debería incluir el privilegio «sinapmirror all». Sin embargo, si usted está utilizando el rol "'vsadmin'", entonces no se requiere el privilegio "nnapmirror all".
- Si desea realizar backup de una base de datos o un grupo de disponibilidad de base de datos que tenga copia de base de datos activa/pasiva en un almacenamiento de NetApp y de otro tipo, Y ha seleccionado la opción **copia de seguridad de copias activas** o **copia de seguridad de copias en servidores que se seleccionarán durante la creación de trabajos de copia de seguridad** en la directiva; a continuación, los trabajos de copia de seguridad irán al estado de advertencia. El backup tendrá éxito con una copia de base de datos activa/pasiva en el almacenamiento de NetApp y el backup generará un error cuando se copie una base de datos activa/pasiva en un sistema de almacenamiento de otro fabricante.

**Mejor práctica:** no ejecute copias de seguridad de bases de datos activas y pasivas al mismo tiempo. Se puede producir una condición de carrera y uno de los backups puede fallar.

- Pasos\*
	- 1. En el panel de navegación izquierdo, haga clic en **Recursos** y, a continuación, seleccione el **plug-in de Microsoft Exchange Server** en la lista.
	- 2. En la página Resources, seleccione **Database** o **Database Availability Group** en la lista **View**.

En la página Resources, el  $\Box$  Icono indica que la base de datos está en un almacenamiento de otros proveedores.

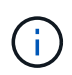

En un DAG, si una copia activa de la base de datos se encuentra en un almacenamiento de terceros y al menos una copia pasiva de ella reside en un almacenamiento de NetApp, puede proteger la base de datos.

Haga clic en y luego seleccione el nombre de host y el tipo de base de datos para filtrar los recursos. A continuación, puede hacer clic en para cerrar el panel de filtros.

- Para realizar el backup de una base de datos, se debe hacer clic en el nombre de la base de datos.
	- i. Si aparece la vista Topology, haga clic en **Protect**.
	- ii. Si aparece el Asistente para bases de datos proteger recursos, continúe con el paso 3.
- Para realizar backup de un grupo de disponibilidad de base de datos, se debe hacer clic en el nombre del grupo.
- 3. Si desea especificar un nombre personalizado para la copia de Snapshot, en la página Resources, active la casilla de verificación **usar formato de nombre personalizado para copia de Snapshot** y, a continuación, escriba el formato de nombre personalizado que desee usar para el nombre de la copia de Snapshot.

Por ejemplo, *customtext\_policy\_hostname* o *resource\_hostname*. De forma predeterminada, se añade una fecha/hora al nombre de la copia de Snapshot.

- 4. En la página Policies, realice los siguientes pasos:
	- a. Seleccione una o varias políticas de la lista desplegable.

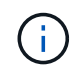

También puede crear una directiva haciendo clic en  $\lfloor \frac{+}{+} \rfloor$ .

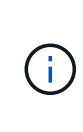

Si una directiva contiene la opción **copia de seguridad de copias en los servidores que se van a seleccionar en tiempo de creación de trabajos de copia de seguridad**, se muestra una opción de selección de servidor para seleccionar uno o más servidores. La opción de selección del servidor incluirá únicamente el servidor donde la base de datos seleccionada esté en un sistema de almacenamiento NetApp.

En la sección Configure schedules for selected policies, se muestran las políticas seleccionadas.

b.

Haga clic en  $\begin{array}{|c|c|c|}\n\hline\n\end{array}$  En la columna Configurar programaciones de la directiva para la que desea configurar una programación.

c. En la ventana Add schedules for policy *policy\_name*, configure la programación y haga clic en **OK**.

Donde, *policy\_name* es el nombre de la directiva seleccionada.

Las programaciones configuradas figuran en la columna Applied Schedules.

5. En la página Notification, en la lista desplegable **Email preference**, seleccione los escenarios en los que desea enviar los correos electrónicos.

También debe especificar las direcciones de correo electrónico del remitente y los destinatarios, así como el asunto del correo. Si desea asociar el informe de la operación de backup ejecutada en el recurso, seleccione **Attach Job Report**.

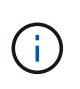

Para las notificaciones de correo electrónico, se deben haber especificado los detalles del servidor SMTP desde la interfaz gráfica de usuario o desde el comando de PowerShell Set-SmSmtpServer.

1. Revise el resumen y, a continuación, haga clic en **Finalizar**.

Se muestra la página de topología de la base de datos.

- 2. Haga clic en **copia de seguridad ahora**.
- 3. En la página Backup, realice los siguientes pasos:
	- a. Si ha aplicado varias políticas al recurso, en la lista desplegable **Política**, seleccione la directiva que desea utilizar para la copia de seguridad.

Si la política seleccionada para el backup bajo demanda está asociada a una programación de backup, los backups bajo demanda se retendrán en función de la configuración de retención especificada para el tipo de programación.

- b. Haga clic en **copia de seguridad**.
- 4. Supervise el progreso del backup haciendo doble clic en el trabajo en el panel Activity en la parte inferior de la página para que se muestre la página Job Details.
	- **En las configuraciones de MetroCluster, es posible que SnapCenter no pueda detectar una** relación de protección tras una conmutación por error.

Para obtener más información, consulte: ["No es posible detectar la relación de SnapMirror o](https://kb.netapp.com/Advice_and_Troubleshooting/Data_Protection_and_Security/SnapCenter/Unable_to_detect_SnapMirror_or_SnapVault_relationship_after_MetroCluster_failover) [SnapVault tras un fallo en MetroCluster"](https://kb.netapp.com/Advice_and_Troubleshooting/Data_Protection_and_Security/SnapCenter/Unable_to_detect_SnapMirror_or_SnapVault_relationship_after_MetroCluster_failover)

▪ Si va a realizar el backup de datos de aplicación en VMDK y el tamaño de pila de Java para el plugin de SnapCenter para VMware vSphere no es suficientemente grande, se puede producir un error en el backup.

Para aumentar el tamaño de pila de Java, busque el archivo de script */opt/netapp/init\_scripts/svservice*. En ese script, el comando *do\_start method* inicia el servicio de complemento de VMware de SnapCenter. Actualice este comando a lo siguiente: *Java -jar -Xmx8192M -Xms4096M*

## **Realizar backup de grupos de recursos de Exchange**

Un grupo de recursos es un conjunto de recursos en un host o DAG de Exchange, y puede incluir un DAG completo o bases de datos individuales. Puede realizar backups de los grupos de recursos desde la página Resources.

### **Lo que necesitará**

- Debe tener creado un grupo de recursos con una política anexada.
- Asignó el agregado que utiliza la operación de backup a la SVM que utiliza la base de datos.
- Si desea realizar un backup de un recurso que tenga una relación de SnapMirror con un almacenamiento secundario, el rol asignado al usuario de almacenamiento debería incluir el privilegio «sinapmirror all». Sin embargo, si usted está utilizando el rol "'vsadmin'", entonces no se requiere el privilegio "nnapmirror all".
- Si un grupo de recursos tiene varias bases de datos de diferentes hosts, es posible que la operación de backup en algunos hosts comience tarde debido a problemas de red. Debe configurar el valor de

MaxRetryForUninitializedHosts pulg web.config mediante el uso de Set-SmConfigSettings Cmdlet de PowerShell.

• En un grupo de recursos, si incluye una base de datos o un grupo de disponibilidad de base de datos con copia de base de datos activa/pasiva en un almacenamiento de NetApp y de terceros, y ha seleccionado **realizar backup de copias activas** o **realizar backup de copias en los servidores que se seleccionarán durante la opción de tiempo de creación del trabajo de backup** en la política, entonces, los trabajos de backup pasan a estado de advertencia.

El backup tendrá éxito con una copia de base de datos activa/pasiva en el almacenamiento de NetApp y el backup generará un error cuando se copie una base de datos activa/pasiva en un sistema de almacenamiento de otro fabricante.

## **Acerca de esta tarea**

Puede realizar un backup del grupo de recursos bajo demanda en la página Resources. Si un grupo de recursos tiene una política anexada y una programación configurada, los backups se realizan automáticamente según esa programación.

- Pasos\*
	- 1. En el panel de navegación izquierdo, haga clic en **Recursos** y, a continuación, seleccione el **plug-in de Microsoft Exchange Server** en la lista.
	- 2. En la página Resources, seleccione **Resource Group** en la lista **View**.

Puede buscar el grupo de recursos escribiendo el nombre en el cuadro de búsqueda o haciendo clic en y, a continuación, seleccionar la etiqueta. A continuación, puede hacer clic en para cerrar el panel de filtros.

- 3. En la página Resource Groups, seleccione el grupo de recursos que desea incluir en un backup y, a continuación, haga clic en **Back up Now**.
- 4. En la página Backup, realice los siguientes pasos:
	- a. Si asoció varias políticas al grupo de recursos, en la lista desplegable **Policy**, seleccione la política que desea usar para la copia de seguridad.

Si la política seleccionada para el backup bajo demanda está asociada a una programación de backup, los backups bajo demanda se retendrán en función de la configuración de retención especificada para el tipo de programación.

- b. Haga clic en **copia de seguridad**.
- 5. Supervise el progreso del backup haciendo doble clic en el trabajo en el panel Activity en la parte inferior de la página para que se muestre la página Job Details.

## **Cree una conexión de sistema de almacenamiento y una credencial mediante cmdlets de PowerShell para Exchange Server**

Es posible crear una conexión de máquina virtual de almacenamiento (SVM) y una credencial antes de usar cmdlets de PowerShell para realizar backups y restaurar.

### **Lo que necesitará**

• Debe haber preparado el entorno de PowerShell para ejecutar los cmdlets de PowerShell.

- Debe tener los permisos necesarios en el rol de administrador de infraestructura para crear conexiones de almacenamiento.
- Debe asegurarse de que no se encuentren en curso las instalaciones de plugins.

No debe haber instalaciones de complementos de host en curso al añadir una conexión a sistemas de almacenamiento, ya que puede que la caché del host no se actualice y que el estado de las bases de datos pueda aparecer en la interfaz gráfica de usuario de SnapCenter como «'no disponible para el backup' o «'no en el almacenamiento de NetApp'».

• Los nombres de los sistemas de almacenamiento deben ser únicos.

SnapCenter no admite varios sistemas de almacenamiento con el mismo nombre en clústeres diferentes. Cada uno de los sistemas de almacenamiento que admite SnapCenter debe tener un nombre único y una dirección IP de LIF de datos única.

- Pasos\*
	- 1. Inicie una sesión de conexión de PowerShell mediante el Open-SmConnection cmdlet.

En este ejemplo, se abre una sesión de PowerShell:

PS C:\> Open-SmConnection

2. Cree una nueva conexión con el sistema de almacenamiento mediante el Add-SmStorageConnection cmdlet.

En este ejemplo, se crea una nueva conexión con el sistema de almacenamiento:

```
PS C:\> Add-SmStorageConnection -SVM test vs1 -Protocol Https
-Timeout 60
```
3. Cree una nueva cuenta Run as con el Add-Credential cmdlet.

En este ejemplo, se crea una nueva cuenta Run as denominada "ExchangeAdmin" con credenciales de Windows:

PS C:> Add-SmCredential -Name ExchangeAdmin -AuthMode Windows -Credential sddev\administrator

La información relativa a los parámetros que se pueden utilizar con el cmdlet y sus descripciones se puede obtener ejecutando *Get-Help nombre\_comando*. Como alternativa, también puede consultar la ["Guía de](https://library.netapp.com/ecm/ecm_download_file/ECMLP2880726) [referencia de cmdlets de SnapCenter Software"](https://library.netapp.com/ecm/ecm_download_file/ECMLP2880726).

## **Realizar backup de recursos de Exchange con cmdlets de PowerShell**

La operación de backup de una base de datos de servidor de Exchange implica establecer una conexión con SnapCenter Server, detectar la base de datos de servidor de Exchange, añadir una política, crear un grupo de recursos de backup, realizar el backup y ver el estado del backup.

#### **Lo que necesitará**

- Debe haber preparado el entorno de PowerShell para ejecutar los cmdlets de PowerShell.
- Debe añadir la conexión con el sistema de almacenamiento y crear una credencial.
- Es necesario haber añadido los hosts y detectado los recursos.

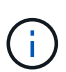

El plugin para Exchange no es compatible con operaciones de clonado; por lo tanto, el parámetro CloneType para el cmdlet Add-SmPolicy no es compatible con el plugin para Exchange

- Pasos\*
	- 1. Inicie una sesión de conexión con el servidor de SnapCenter para el usuario especificado mediante el cmdlet de Open-SmConnection.

Open-smconnection -SMSbaseurl https://snapctr.demo.netapp.com:8146/

Se muestra una solicitud de nombre de usuario y contraseña.

2. Cree una política de backup mediante el cmdlet Add-SmPolicy.

Este ejemplo crea una nueva política de backup con un backup completo y un backup de registros de Exchange:

```
C:\PS> Add-SmPolicy -PolicyName SCE_w2k12_Full_Log_bkp_Policy
-PolicyType Backup -PluginPolicytype SCE -SceBackupType
FullBackupAndLogBackup -BackupActiveCopies
```
Este ejemplo crea una nueva política de backup con un backup completo cada hora y un backup de registros de Exchange:

```
C:\PS> Add-SmPolicy -PolicyName SCE w2k12 Hourly Full Log bkp Policy
-PolicyType Backup -PluginPolicytype SCE -SceBackupType
FullBackupAndLogBackup -BackupActiveCopies -ScheduleType Hourly
-RetentionSettings
@{'BackupType'='DATA';'ScheduleType'='Hourly';'RetentionCount'='10'}
```
Este ejemplo crea una nueva política de backup para incluir solo los registros de Exchange:

```
Add-SmPolicy -PolicyName SCE_w2k12_Log_bkp_Policy -PolicyType Backup
-PluginPolicytype SCE -SceBackupType LogBackup -BackupActiveCopies
```
3. Para detectar recursos de host se usa el cmdlet Get-SmResources.

Este ejemplo detecta los recursos del plugin para Microsoft Exchange Server en el host especificado:

```
C:\PS> Get-SmResources -HostName vise-f6.sddev.mycompany.com
-PluginCode SCE
```
4. Añada un nuevo grupo de recursos a SnapCenter mediante el cmdlet Add-SmResourceGroup.

Este ejemplo crea un nuevo grupo de recursos de backup de base de datos de servidor de Exchange con la política y los recursos especificados:

```
C:\PS> Add-SmResourceGroup -ResourceGroupName SCE_w2k12_bkp_RG
-Description 'Backup ResourceGroup with Full and Log backup policy'
-PluginCode SCE -Policies
SCE_w2k12_Full_bkp_Policy,SCE_w2k12_Full_Log_bkp_Policy,SCE_w2k12_Log
bkp Policy -Resources @{'Host'='sce-w2k12-exch';'Type'='Exchange
Database';'Names'='sce-w2k12-exch.sceqa.com\sce-w2k12-exch_DB_1,sce-
w2k12-exch.sceqa.com\sce-w2k12-exch_DB_2'}
```
Este ejemplo crea un nuevo grupo de recursos de backup de DAG de Exchange con la política y los recursos especificados:

```
Add-SmResourceGroup -ResourceGroupName SCE w2k12 bkp RG -Description
'Backup ResourceGroup with Full and Log backup policy' -PluginCode
SCE -Policies
SCE_w2k12_Full_bkp_Policy,SCE_w2k12_Full_Log_bkp_Policy,SCE_w2k12_Log
bkp Policy -Resources @{"Host"="DAGSCE0102";"Type"="Database
Availability Group";"Names"="DAGSCE0102"}
```
5. Para iniciar una tarea de backup se usa el cmdlet New-SmBackup.

```
C:\PS> New-SmBackup -ResourceGroupName SCE_w2k12_bkp_RG -Policy
SCE w2k12 Full Log bkp Policy
```
En este ejemplo, se crea un nuevo backup en el almacenamiento secundario:

```
New-SMBackup -DatasetName ResourceGroup1 -Policy
Secondary_Backup_Policy4
```
6. Consulte el estado del trabajo de backup mediante el cmdlet Get-SmBackupReport.

Este ejemplo muestra un informe con un resumen de todos los trabajos realizados en la fecha

especificada:

C:\PS> Get-SmJobSummaryReport -Date ?1/27/2018?

Este ejemplo muestra un informe de resumen de tarea para un ID de tarea:

```
C:\PS> Get-SmJobSummaryReport -JobId 168
```
La información relativa a los parámetros que se pueden utilizar con el cmdlet y sus descripciones se puede obtener ejecutando *Get-Help nombre\_comando*. Como alternativa, consulte ["Guía de referencia de cmdlets de](https://library.netapp.com/ecm/ecm_download_file/ECMLP2880726) [SnapCenter Software"](https://library.netapp.com/ecm/ecm_download_file/ECMLP2880726).

## **Supervisar las operaciones de backup**

Es posible supervisar el progreso de diferentes operaciones de backup mediante la página Jobs de SnapCenter. Se recomienda comprobar el progreso para determinar cuándo se completó la tarea o si existe un problema.

#### **Acerca de esta tarea**

Los siguientes iconos aparecen en la página Jobs e indican el estado correspondiente de las operaciones:

- <sup>O</sup> En curso
- Completado correctamente
- **x** Error

•

•

- Completado con advertencias o no pudo iniciarse debido a advertencias
- 5 En cola
- **Ø** Cancelada
- Pasos\*
	- 1. En el panel de navegación de la izquierda, haga clic en **Monitor**.
	- 2. En la página Monitor, haga clic en **Jobs**.
	- 3. En la página Jobs, realice los siguientes pasos:
		- a. Haga clic en para filtrar la lista de modo que solo se muestren las operaciones de backup.
		- b. Especifique las fechas de inicio y finalización.
		- c. En la lista desplegable **Tipo**, seleccione **copia de seguridad**.
		- d. En la lista desplegable **Estado**, seleccione el estado de copia de seguridad.
		- e. Haga clic en **aplicar** para ver las operaciones completadas correctamente.
	- 4. Seleccione un trabajo de copia de seguridad y, a continuación, haga clic en **Detalles** para ver los detalles del trabajo.

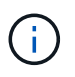

Aunque el estado del trabajo de backup indique , al hacer clic en los detalles del trabajo, puede ver que algunas de las tareas secundarias de la operación de copia de seguridad aún están en curso o marcadas con señales de advertencia.

5. En la página Detalles del trabajo, haga clic en **Ver registros**.

El botón **Ver registros** muestra los registros detallados para la operación seleccionada.

#### **Supervise las operaciones en el panel Activity**

El panel Activity muestra las cinco operaciones más recientes que se ejecutaron. También muestra el momento en que se inició la operación y su estado.

El panel Activity muestra información sobre las operaciones de backup, restauración, clonado y backup programado. Si utiliza el plugin para SQL Server o el plugin para Exchange Server, el panel Activity también muestra información sobre la operación de propagación.

- Pasos\*
	- 1. En el panel de navegación de la izquierda, haga clic en **Recursos** y, a continuación, seleccione el plugin adecuado en la lista.
	- 2. Haga clic en  $\sim$  En el panel Activity para ver las cinco operaciones más recientes.

Al hacer clic en una de las operaciones, se muestran sus detalles en la página Job Details.

## **Cancelar las operaciones de backup de la base de datos de Exchange**

Es posible cancelar las operaciones de backup que se encuentran en cola.

#### **Lo que necesitará**

- Debe iniciar sesión como administrador de SnapCenter o propietario del trabajo para cancelar las operaciones.
- Puede cancelar una operación de copia de seguridad desde la página **Monitor** o el panel **Activity**.
- No es posible cancelar una operación de backup en ejecución.
- Es posible utilizar la interfaz gráfica de usuario de SnapCenter, los cmdlets de PowerShell o los comandos de la CLI para cancelar las operaciones de backup.
- El botón **Cancelar trabajo** está desactivado para operaciones que no se pueden cancelar.
- Si seleccionó **todos los miembros de esta función pueden ver y operar en otros objetos de miembros** en la página usuarios\grupos mientras crea una función, puede cancelar las operaciones de copia de seguridad en cola de otros miembros mientras utiliza esa función.
- Pasos\*
	- 1. Ejecute una de las siguientes acciones:

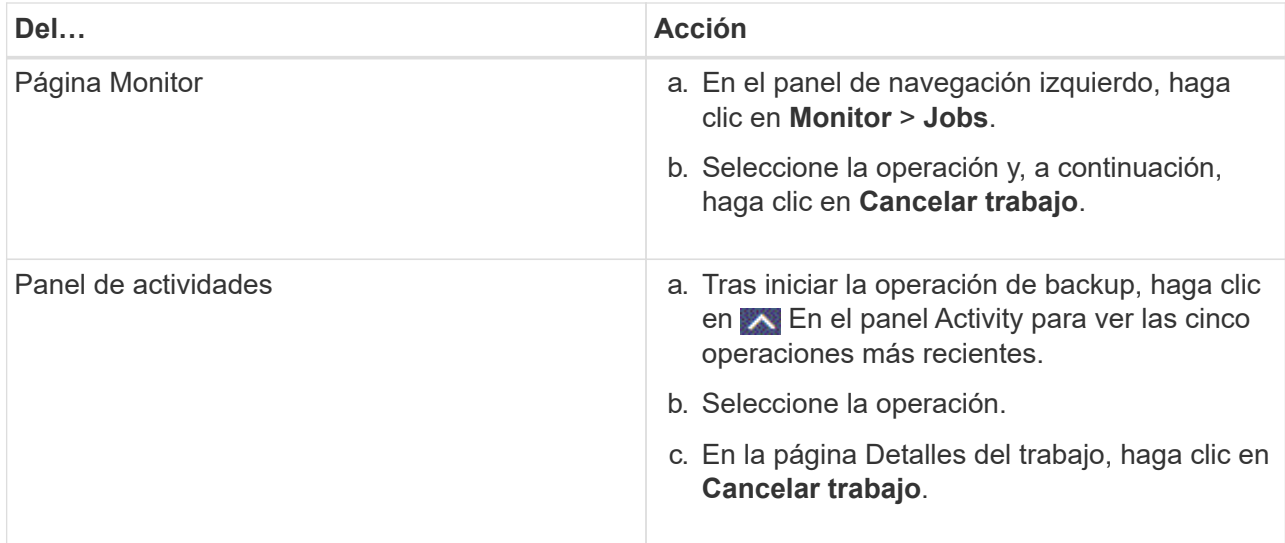

Se cancela la operación y el recurso se revierte al estado anterior.

## **Quitar los backups de Exchange mediante el cmdlet de PowerShell**

Es posible usar el cmdlet Remove-SmBackup para eliminar backups de Exchange si ya no es necesario conservarlos para otras operaciones de protección de datos.

Debe haber preparado el entorno de PowerShell para ejecutar los cmdlets de PowerShell.

La información relativa a los parámetros que se pueden utilizar con el cmdlet y sus descripciones se puede obtener ejecutando *Get-Help nombre\_comando*. Como alternativa, también puede consultar la ["Guía de](https://library.netapp.com/ecm/ecm_download_file/ECMLP2880726) [referencia de cmdlets de SnapCenter Software"](https://library.netapp.com/ecm/ecm_download_file/ECMLP2880726).

- Pasos\*
	- 1. Inicie una sesión de conexión con el servidor de SnapCenter para el usuario especificado mediante el cmdlet de Open-SmConnection.

Open-SmConnection -SMSbaseurl https://snapctr.demo.netapp.com:8146/

2. Elimine uno o varios backups con el Remove-SmBackup cmdlet.

Este ejemplo elimina dos backups según sus ID de backup:

```
Remove-SmBackup -BackupIds 3,4
Remove-SmBackup
Are you sure want to remove the backup(s).
[Y] Yes [A] Yes to All [N] No [L] No to All [S] Suspend [?] Help
(default is "Y"):
```
## **Consulte los backups de Exchange en la página Topology**

Al preparar el backup de un recurso, puede ser útil ver una representación gráfica de todos los backups del almacenamiento principal y secundario.

### **Acerca de esta tarea**

En la página Topology, es posible ver todos los backups disponibles para el recurso o el grupo de recursos seleccionado. Es posible ver los detalles de esos backups y, luego, seleccionarlos para ejecutar operaciones de protección de datos.

Puede revisar el siguiente icono en la vista gestionar copias para determinar si los backups están disponibles en el almacenamiento principal y secundario (copias reflejadas o en almacén).

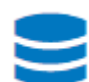

muestra la cantidad de backups disponibles en el almacenamiento principal.

# •

•

 Muestra la cantidad de backups que estan copiados en el almacenamiento secundario mediante SnapMirror.

•

 Muestra la cantidad de backups que se replican en el almacenamiento secundario mediante la tecnología SnapVault.

◦ La cantidad de backups que se muestra incluye los backups eliminados del almacenamiento secundario.

Por ejemplo, si creó 6 backups con una política para retener solamente 4 backups, se muestran 6 backups.

**Mejor práctica:** para asegurarse de que se muestra el número correcto de copias de seguridad replicadas, le recomendamos que actualice la topología.

- Pasos\*
	- 1. En el panel de navegación de la izquierda, haga clic en **Recursos** y, a continuación, seleccione el plugin adecuado en la lista.
	- 2. En la página Resources, seleccione la base de datos, el recurso o el grupo de recursos en la lista desplegable **View**.
	- 3. Se debe seleccionar el recurso desde la vista de detalles de la base de datos o desde la vista de detalles del grupo de recursos.

Si el recurso está protegido, se muestra la página Topology del recurso seleccionado.

4. En la sección Summary Card, se muestra un resumen de la cantidad de backups disponibles en el almacenamiento principal y secundario.

En la sección Summary Card, se muestra la cantidad total de backups y de backups de registros.

Al hacer clic en el botón **Actualizar** se inicia una consulta del almacenamiento para mostrar un recuento

preciso.

1. En la vista Administrar copias, haga clic en **copias de seguridad** en el almacenamiento principal o secundario para ver los detalles de una copia de seguridad.

Estos detalles se muestran en forma de tabla.

2. Seleccione el backup en la tabla y haga clic en los iconos de protección de datos para realizar operaciones de restauración, cambio de nombre y eliminación.

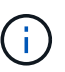

Los backups que figuran en el almacenamiento secundario no pueden eliminarse ni cambiar de nombre. La configuración de retención de ONTAP gestiona la eliminación de copias Snapshot.

## <span id="page-59-0"></span>**Restaurar recursos de Exchange**

## **Restaure el flujo de trabajo**

SnapCenter permite restaurar bases de datos de Exchange mediante la restauración de uno o varios backups en el sistema de archivos activo.

En el siguiente flujo de trabajo, se muestra la secuencia que debe seguirse para ejecutar las operaciones de restauración de bases de datos de Exchange:

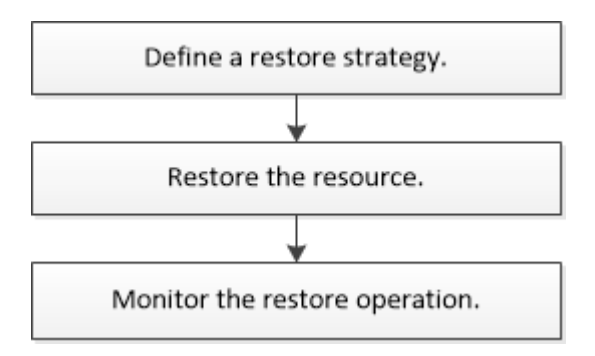

También es posible usar los cmdlets de PowerShell manualmente o en scripts para ejecutar las operaciones de backup y restauración. Para obtener información detallada sobre los cmdlets de PowerShell, use la ayuda de cmdlets de SnapCenter o consulte ["Guía de referencia de cmdlets de SnapCenter Software".](https://library.netapp.com/ecm/ecm_download_file/ECMLP2880726)

## **Requisitos para restaurar una base de datos de Exchange**

Para poder restaurar una base de datos de servidor de Exchange desde un backup del plugin de SnapCenter para Microsoft Exchange Server, se deben cumplir varios requisitos.

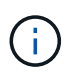

Para usar la funcionalidad de restauración por completo, se debe actualizar tanto SnapCenter Server como el plugin de SnapCenter para base de datos de Exchange a 4.6.

- El servidor de Exchange debe estar en línea y en ejecución para poder restaurar una base de datos.
- Las bases de datos deben encontrarse en el servidor de Exchange.

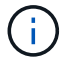

No se admite la restauración de bases de datos eliminadas.

- Las programaciones de SnapCenter para la base de datos deben estar suspendidas.
- El servidor de SnapCenter y el host del plugin de SnapCenter para Microsoft Exchange Server deben estar conectados al almacenamiento primario y secundario que contiene los backups que desea restaurar.

## **Restaurar bases de datos de Exchange**

Es posible usar SnapCenter para restaurar bases de datos de Exchange incluidas en backups.

### **Lo que necesitará**

- Es necesario tener en cuenta el backup de los grupos de recursos, la base de datos o los DAG.
- Cuando la base de datos de Exchange se migra a otra ubicación, la operación de restauración no funciona con backups antiguos.
- Si va a replicar copias de Snapshot en un reflejo o almacén, el administrador de SnapCenter debe haberle asignado las SVM correspondientes a los volúmenes de origen y destino.
- En un DAG, si una copia de la base de datos activa se encuentra en un almacenamiento de terceros y desea restaurar desde el backup de copia de base de datos pasiva que se encuentra en un almacenamiento de NetApp, hacer que la copia pasiva (almacenamiento de NetApp) sea una copia activa, actualizar los recursos y realizar la operación de restauración.

Ejecute el Move-ActiveMailboxDatabase comando para realizar la copia pasiva de la base de datos como copia activa de la base de datos.

La ["Documentación de Microsoft"](https://docs.microsoft.com/en-us/powershell/module/exchange/move-activemailboxdatabase?view=exchange-ps) contiene información acerca de este comando.

#### **Acerca de esta tarea**

- Cuando se realiza una operación de restauración en una base de datos, la base de datos se monta de nuevo en el mismo host y no se crea ningún volumen nuevo.
- Los backups DE DAG deben restaurarse desde bases de datos individuales.
- No se admite la restauración de disco completo si hay otros archivos además del archivo de base de datos de Exchange (.edb).

El plugin para Exchange no realiza una restauración completa en un disco si el disco contiene archivos de Exchange como los que se utilizan para la replicación. Cuando una restauración completa puede afectar la funcionalidad de Exchange, el plugin para Exchange realiza una sola operación de restauración de archivos.

- El plugin para Exchange no puede restaurar unidades cifradas BitLocker.
- Pasos\*
	- 1. En el panel de navegación izquierdo, haga clic en **Recursos** en la esquina superior izquierda de la página Recursos.
	- 2. Seleccione el plugin para servidor de Exchange de la lista desplegable.
	- 3. En la página Resources, seleccione **Database** en la lista View.
- 4. Seleccione la base de datos de la lista.
- 5. En la vista Manage Copies, seleccione **copias de seguridad**, en la tabla Primary backups y, a

continuación, haga clic en  $\blacksquare$ .

6. En la página Options, se debe seleccionar una de las siguientes opciones de backup:

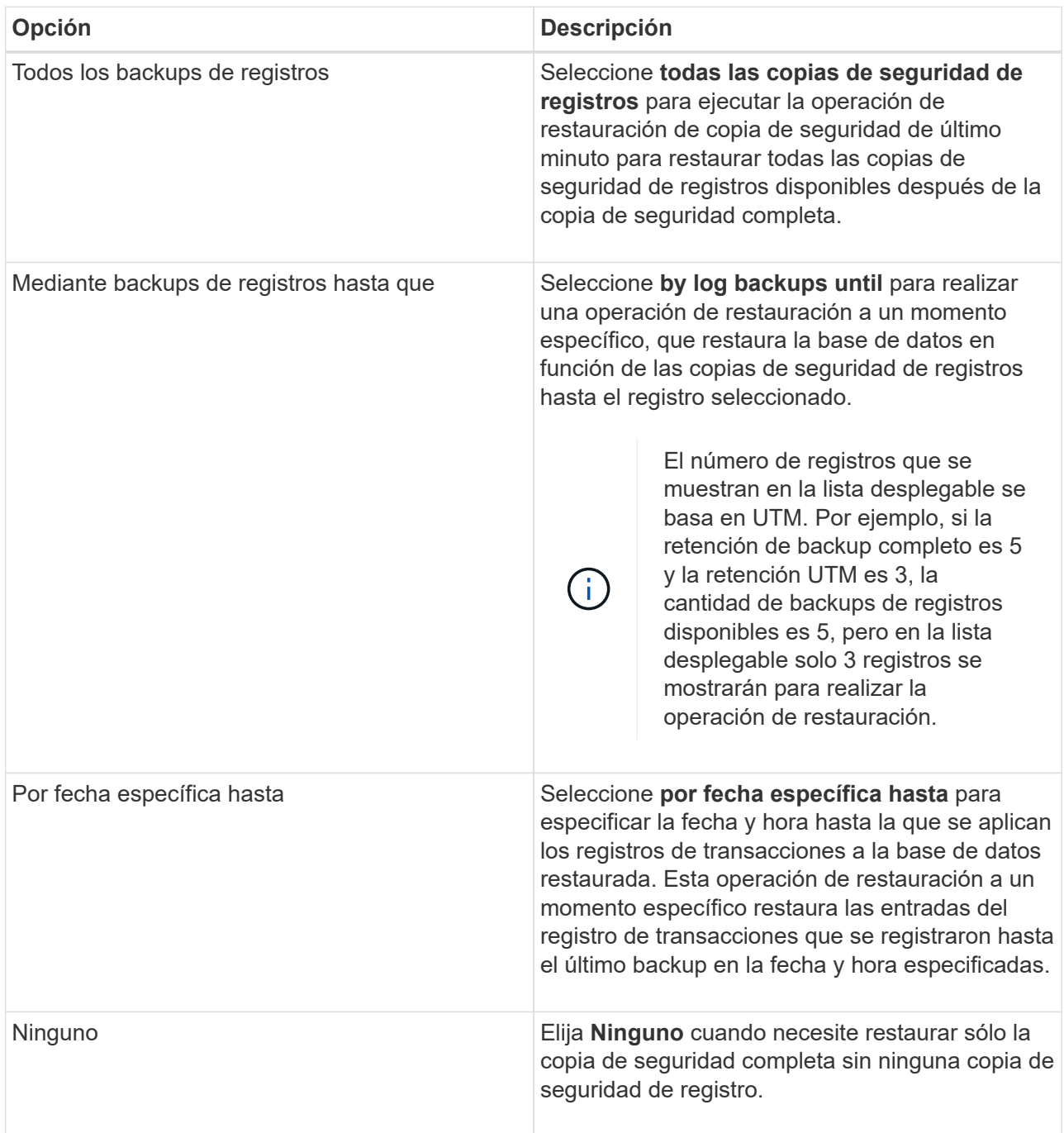

Es posible realizar una de las siguientes acciones:

- **Recover and Mount database after restore** esta opción está seleccionada de forma predeterminada.
- **No verifique la integridad de los registros de transacciones en la copia de seguridad antes de la restauración** - de forma predeterminada, SnapCenter verifica la integridad de los registros de transacciones en una copia de seguridad antes de realizar una operación de restauración.

**Mejor práctica:** no debe seleccionar esta opción.

7. En la página Script, se deben introducir la ruta y los argumentos del script previo o posterior que se ejecutará antes o después de la operación de restauración.

Los argumentos de script previo de restauración incluyen \$Database y \$ServerInstance.

Los argumentos de postscript de restauración incluyen \$Database, \$ServerInstance, \$BackupName, \$LogDirectory y \$TargetServerInstance.

Es posible ejecutar un script para actualizar las capturas SNMP, automatizar alertas, enviar registros, etc.

1. En la página Notification, en la lista desplegable **Email preference**, seleccione los escenarios en los que desea enviar los correos electrónicos.

También debe especificar las direcciones de correo electrónico del remitente y los destinatarios, así como el asunto del correo.

- 2. Revise el resumen y, a continuación, haga clic en **Finalizar**.
- 3. Para ver el estado de la tarea de restauración, se debe expandir el panel Activity en la parte inferior de la página.

Debe supervisar el proceso de restauración mediante la página **Monitor** > **Jobs**.

Cuando se restaura una base de datos activa desde un backup, la base de datos pasiva puede entrar en estado de suspensión o error si hay un desfase entre la réplica y la base de datos activa.

El cambio de estado puede ocurrir cuando la cadena de registros de la base de datos activa se divide y comienza una nueva línea, lo cual interrumpe la replicación. El servidor de Exchange intenta reparar la réplica, pero si no puede hacerlo, después de la restauración, debe crear un backup nuevo y luego reinicializar la réplica.

## **Recuperación granular de correos y buzones de correo**

El software Single Mailbox Recovery (SMBR) le permite restaurar y recuperar mensajes de correo electrónico o buzones en lugar de la base de datos completa de Exchange.

La restauración de bases de datos completas sólo para recuperar un correo individual consume mucho tiempo y recursos. SMBR le ayuda a recuperar rápidamente los mensajes de correo electrónico creando una copia de clon de la Snapshot y, a continuación, usando las API de Microsoft para montar el buzón en SMBR. Para obtener información sobre cómo utilizar SMBR, consulte ["Guía de administración de SMBR"](https://library.netapp.com/ecm/ecm_download_file/ECMLP2871407).

Si quiere más información sobre SMBR, consulte lo siguiente:

- ["Cómo restaurar manualmente un solo elemento con SMBR \(también se aplica a las restauraciones de](https://kb.netapp.com/Legacy/SMBR/How_to_manually_restore_a_single_item_with_SMBR) [Ontrack Power Control\)"](https://kb.netapp.com/Legacy/SMBR/How_to_manually_restore_a_single_item_with_SMBR)
- ["Cómo restaurar desde el almacenamiento secundario en SMBR con SnapCenter"](https://kb.netapp.com/Advice_and_Troubleshooting/Data_Storage_Software/Single_Mailbox_Recovery_(SMBR)/How_to_restore_from_secondary_storage_in_SMBR_with_SnapCenter)
- ["Recuperación de Microsoft Exchange Mail desde SnapVault mediante SMBR"](https://www.youtube.com/watch?v=fOMuaaXrreI&list=PLdXI3bZJEw7nofM6lN44eOe4aOSoryckg&index=3)

## **Restaurar una base de datos de servidor de Exchange desde un almacenamiento secundario**

Es posible restaurar una base de datos de Exchange Server con backup a partir de un almacenamiento secundario (reflejo o almacén).

Debe haber replicado las copias de Snapshot a desde el almacenamiento principal hasta un almacenamiento secundario.

- Pasos\*
	- 1. En el panel de navegación izquierdo, haga clic en **Recursos** y, a continuación, seleccione **plug-in de Microsoft Exchange Server** en la lista.
	- 2. En la página Resources, seleccione **Database** o **Resource Group** en la lista desplegable **View**.
	- 3. Seleccione la base de datos o el grupo de recursos.

Se muestra la página de topología de la base de datos o el grupo de recursos.

- 4. En la sección Manage Copies, seleccione **copias de seguridad** en el sistema de almacenamiento secundario (mirror o vault).
- 5.
- Seleccione el backup en la lista y haga clic en  $\blacksquare$ .
- 6. En la página Location, elija el volumen de destino para restaurar el recurso seleccionado.
- 7. Complete el asistente Restaurar, revise el resumen y, a continuación, haga clic en **Finalizar**.

## **Restaurar recursos de Exchange mediante cmdlets de PowerShell**

La restauración de una base de datos de Exchange incluye el inicio de una sesión de conexión con el servidor SnapCenter, el listado de los backups y la recuperación de información de los backups, y la restauración de un backup.

Debe haber preparado el entorno de PowerShell para ejecutar los cmdlets de PowerShell.

- Pasos\*
	- 1. Inicie una sesión de conexión con el servidor SnapCenter para el usuario especificado mediante el Open-SmConnection cmdlet.

Open-smconnection -SMSbaseurl https://snapctr.demo.netapp.com:8146/

2. Recupere la información sobre uno o varios de los backups que desea restaurar mediante el Get-SmBackup cmdlet.

Este ejemplo muestra información sobre todos los backups disponibles:

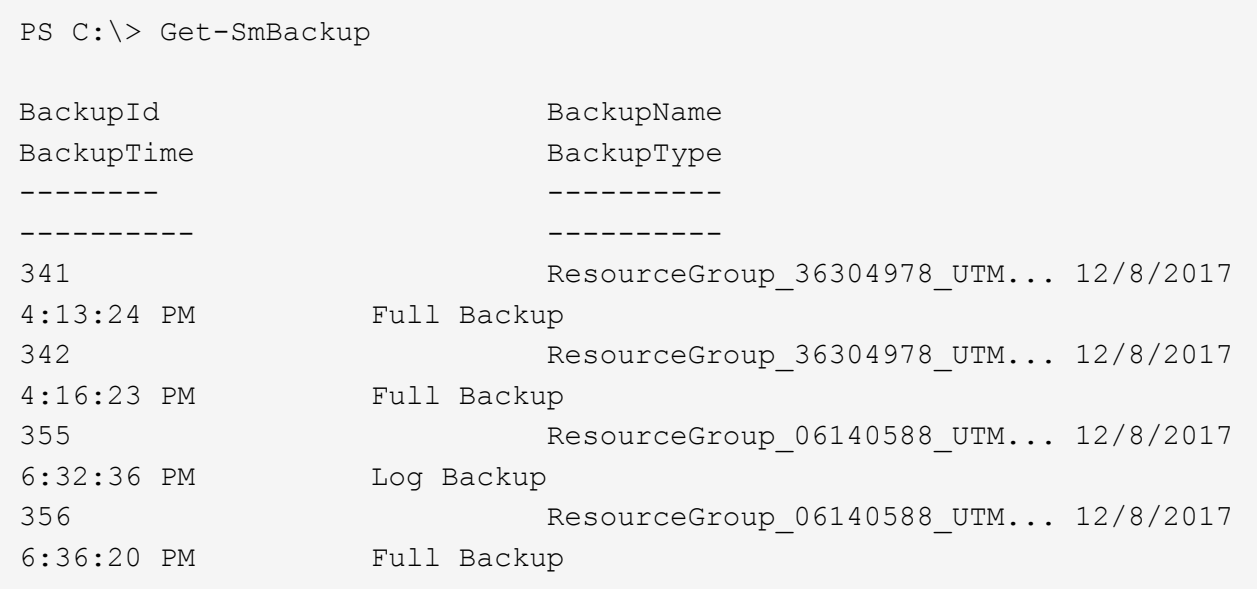

3. Restaure datos del backup mediante la Restore-SmBackup cmdlet.

Este ejemplo restaura un backup de último minuto:

```
C:\PS> Restore-SmBackup -PluginCode SCE -AppObjectId 'sce-w2k12-
exch.sceqa.com\sce-w2k12-exch_DB_2' -BackupId 341
-IsRecoverMount:$true
```
Este ejemplo restaura un backup de momento específico:

```
C:\ PS> Restore-SmBackup -PluginCode SCE -AppObjectId 'sce-w2k12-
exch.sceqa.com\sce-w2k12-exch_DB_2' -BackupId 341
-IsRecoverMount:$true -LogRestoreType ByTransactionLogs -LogCount 2
```
Este ejemplo restaura un backup en el almacenamiento secundario al argumento primario:

```
C:\ PS> Restore-SmBackup -PluginCode 'SCE' -AppObjectId 'DB2'
-BackupId 81 -IsRecoverMount: $true -Confirm: $false
-archive @{Primary="paw_vs:vol1";Secondary="paw_vs:vol1_mirror"}
-logrestoretype All
```
La -archive parámetro permite especificar los volúmenes primario y secundario que se desean usar para la restauración.

La -IsRecoverMount:\$true parámetro permite montar la base de datos después de la restauración.

La información relativa a los parámetros que se pueden utilizar con el cmdlet y sus descripciones se puede obtener ejecutando *Get-Help nombre\_comando*. Como alternativa, también puede consultar la ["Guía de](https://library.netapp.com/ecm/ecm_download_file/ECMLP2880726)

## **Propagación de una réplica pasiva del nodo de Exchange**

Si necesita realimentar una copia de réplica, por ejemplo, cuando una copia está dañada, puede realimentar el backup más reciente con la función de propagación en SnapCenter.

• Debe utilizar SnapCenter Server 4.1 o una versión posterior, y el plugin para Exchange 4.1 o una versión posterior.

Las versiones de SnapCenter anteriores a 4.1 no admiten volver a insertar una réplica.

• Debe haber creado un backup de la base de datos que desea realimentar.

**Práctica recomendada:** para evitar el retraso entre nodos, recomendamos crear una nueva copia de seguridad antes de realizar una operación de propagación o elegir el host con la última copia de seguridad.

- Pasos\*
	- 1. En el panel de navegación izquierdo, haga clic en **Recursos** y, a continuación, seleccione **plug-in de Microsoft Exchange Server** en la lista.
	- 2. En la página Resources, seleccione la opción correspondiente en la lista View:

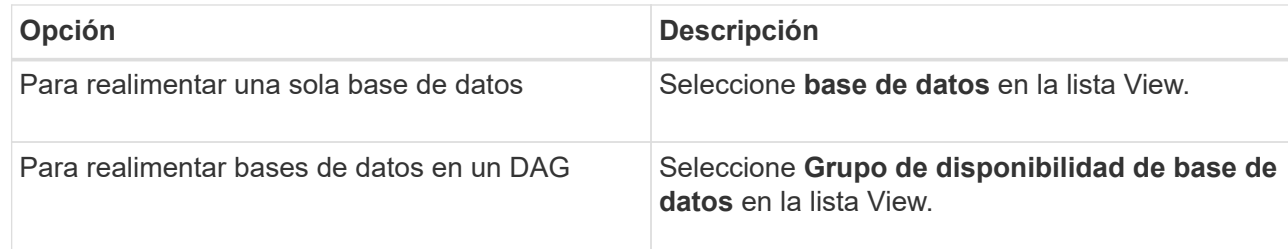

- 3. Seleccione el recurso que desea propagar.
- 4. En la página Administrar copias, haga clic en **propagación**.
- 5. En la lista de copias de bases de datos que no son saludables del asistente de propagación, seleccione la que desea propagar y haga clic en **Siguiente**.
- 6. En la ventana Host, seleccione el host con el backup del que desea reinicializar y haga clic en **Siguiente**.
- 7. En la página Script, introduzca la ruta y los argumentos del script previo o script posterior que se deben ejecutar antes o después de la operación de propagación, según corresponda.

Por ejemplo, es posible ejecutar un script para actualizar las capturas SNMP, automatizar alertas, enviar registros, etc.

8. En la página Notification, en la lista desplegable **Email preference**, seleccione los escenarios en los que desea enviar los correos electrónicos.

También debe especificar las direcciones de correo electrónico del remitente y los destinatarios, así como el asunto del correo.

9. Revise el resumen y, a continuación, haga clic en **Finalizar**.

10. Para ver el estado de la tarea, se debe expandir el panel Activity en la parte inferior de la página.

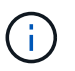

La operación de propagación no es compatible si la copia de base de datos pasiva reside en un almacenamiento de terceros.

## **Repropagación de una réplica mediante cmdlets de PowerShell para base de datos de Exchange**

Puede usar cmdlets de PowerShell para restaurar una réplica en mal estado mediante la copia más reciente del mismo host o la copia más reciente de un host alternativo.

La información relativa a los parámetros que se pueden utilizar con el cmdlet y sus descripciones se puede obtener ejecutando *Get-Help nombre\_comando*. Como alternativa, también puede consultar la ["Guía de](https://library.netapp.com/ecm/ecm_download_file/ECMLP2880726) [referencia de cmdlets de SnapCenter Software"](https://library.netapp.com/ecm/ecm_download_file/ECMLP2880726).

- Pasos\*
	- 1. Inicie una sesión de conexión con el servidor SnapCenter para el usuario especificado mediante el Open-SmConnection cmdlet.

Open-smconnection -SMSbaseurl https:\\snapctr.demo.netapp.com:8146/

2. Realimentar la base de datos mediante el reseed-SmDagReplicaCopy cmdlet.

En este ejemplo se reactiva la copia fallida de la base de datos denominada execdb en el host "mvarx200.netapp.com" utilizando la última copia de seguridad en ese host.

```
reseed-SmDagReplicaCopy -ReplicaHost "mva-rx200.netapp.com" -Database
execdb
```
En este ejemplo se reactiva la copia fallida de la base de datos denominada execdb utilizando la última copia de seguridad de la base de datos (producción/copia) en un host alternativo "mvarx201.netapp.com."

```
reseed-SmDagReplicaCopy -ReplicaHost "mva-rx200.netapp.com" -Database
execdb -BackupHost "mva-rx201.netapp.com"
```
## **Supervisar operaciones de restauración**

Es posible supervisar el progreso de diferentes operaciones de restauración de SnapCenter mediante la página Jobs. El progreso de una operación puede revisarse para determinar cuándo está completa o si hay un problema.

#### **Acerca de esta tarea**

los estados posteriores a la restauración describen las condiciones del recurso una vez ejecutada la operación

de restauración, así como otras acciones de restauración que pueden realizarse.

Los siguientes iconos aparecen en la página Jobs e indican el estado de la operación:

- **O** En curso
- Completado correctamente
- $\mathbf{\times}$  Error

•

•

- Completado con advertencias o no pudo iniciarse debido a advertencias
- 9 En cola
- **Ø** Cancelada
- Pasos\*
	- 1. En el panel de navegación de la izquierda, haga clic en **Monitor**.
	- 2. En la página Monitor, haga clic en **Jobs**.
	- 3. En la página Jobs, realice los siguientes pasos:
		- a. Haga clic en para filtrar la lista de modo que solo figuren las operaciones de restauración.
		- b. Especifique las fechas de inicio y finalización.
		- c. En la lista desplegable **Tipo**, seleccione **Restaurar**.
		- d. En la lista desplegable **Estado**, seleccione el estado de restauración.
		- e. Haga clic en **aplicar** para ver las operaciones que se han completado correctamente.
	- 4. Seleccione el trabajo de restauración y, a continuación, haga clic en **Detalles** para ver los detalles del trabajo.
	- 5. En la página Detalles del trabajo, haga clic en **Ver registros**.

El botón **Ver registros** muestra los registros detallados para la operación seleccionada.

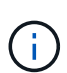

Tras la operación de restauración basada en volumen, los metadatos del backup se eliminan del repositorio de SnapCenter, pero las entradas de catálogo de backup permanecen en el catálogo SAP HANA. Aunque el estado del trabajo de restauración indique , debe hacer clic en los detalles del trabajo para ver el signo de advertencia de algunas de las tareas secundarias. Haga clic en el signo de advertencia y elimine las entradas del catálogo de backup indicadas.

## **Cancelar las operaciones de restauración para base de datos de Exchange**

Es posible cancelar los trabajos de restauración que se encuentran en cola.

Inició sesión como administrador de SnapCenter o propietario del trabajo para cancelar las operaciones de restauración.

#### **Acerca de esta tarea**

- Puede cancelar una operación de restauración en cola desde la página **Monitor** o desde el panel **actividad**.
- No se puede cancelar una operación de restauración en ejecución.
- Es posible usar la interfaz gráfica de usuario de SnapCenter, los cmdlets de PowerShell o los comandos de la CLI para cancelar las operaciones de restauración en cola.
- El botón **Cancelar trabajo** está desactivado para operaciones de restauración que no se pueden cancelar.
- Si seleccionó **todos los miembros de esta función pueden ver y operar en otros objetos de miembros** en la página usuarios\grupos mientras crea una función, puede cancelar las operaciones de restauración en cola de otros miembros mientras utiliza esa función.

#### **Paso**

Ejecute una de las siguientes acciones:

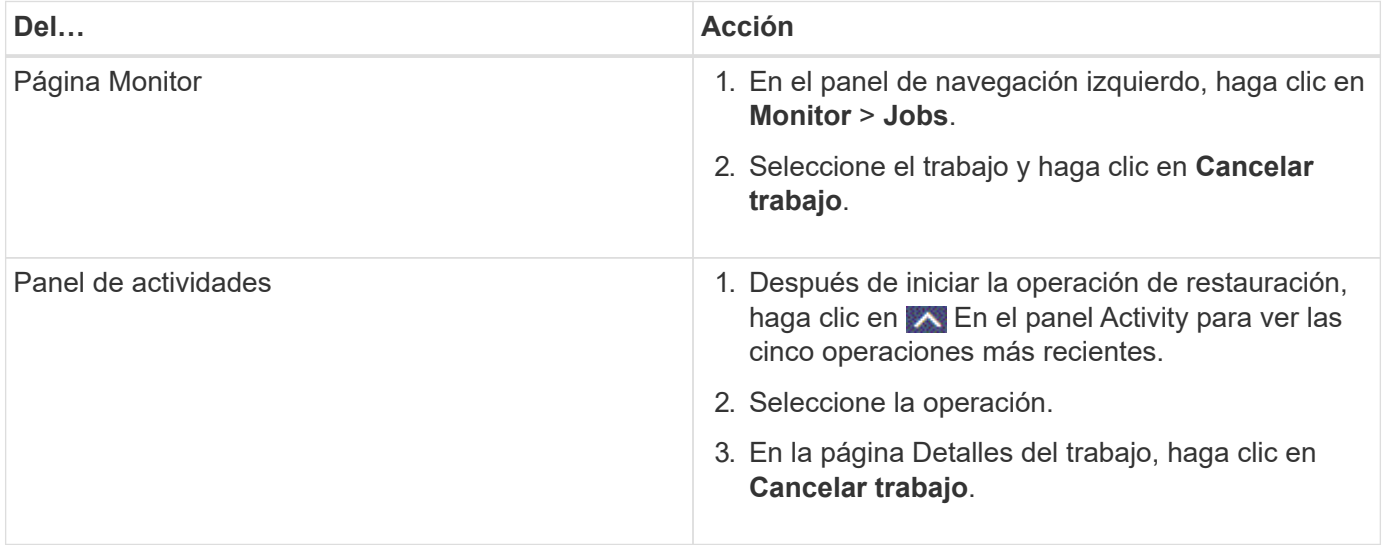

#### **Información de copyright**

Copyright © 2024 NetApp, Inc. Todos los derechos reservados. Imprimido en EE. UU. No se puede reproducir este documento protegido por copyright ni parte del mismo de ninguna forma ni por ningún medio (gráfico, electrónico o mecánico, incluidas fotocopias, grabaciones o almacenamiento en un sistema de recuperación electrónico) sin la autorización previa y por escrito del propietario del copyright.

El software derivado del material de NetApp con copyright está sujeto a la siguiente licencia y exención de responsabilidad:

ESTE SOFTWARE LO PROPORCIONA NETAPP «TAL CUAL» Y SIN NINGUNA GARANTÍA EXPRESA O IMPLÍCITA, INCLUYENDO, SIN LIMITAR, LAS GARANTÍAS IMPLÍCITAS DE COMERCIALIZACIÓN O IDONEIDAD PARA UN FIN CONCRETO, CUYA RESPONSABILIDAD QUEDA EXIMIDA POR EL PRESENTE DOCUMENTO. EN NINGÚN CASO NETAPP SERÁ RESPONSABLE DE NINGÚN DAÑO DIRECTO, INDIRECTO, ESPECIAL, EJEMPLAR O RESULTANTE (INCLUYENDO, ENTRE OTROS, LA OBTENCIÓN DE BIENES O SERVICIOS SUSTITUTIVOS, PÉRDIDA DE USO, DE DATOS O DE BENEFICIOS, O INTERRUPCIÓN DE LA ACTIVIDAD EMPRESARIAL) CUALQUIERA SEA EL MODO EN EL QUE SE PRODUJERON Y LA TEORÍA DE RESPONSABILIDAD QUE SE APLIQUE, YA SEA EN CONTRATO, RESPONSABILIDAD OBJETIVA O AGRAVIO (INCLUIDA LA NEGLIGENCIA U OTRO TIPO), QUE SURJAN DE ALGÚN MODO DEL USO DE ESTE SOFTWARE, INCLUSO SI HUBIEREN SIDO ADVERTIDOS DE LA POSIBILIDAD DE TALES DAÑOS.

NetApp se reserva el derecho de modificar cualquiera de los productos aquí descritos en cualquier momento y sin aviso previo. NetApp no asume ningún tipo de responsabilidad que surja del uso de los productos aquí descritos, excepto aquello expresamente acordado por escrito por parte de NetApp. El uso o adquisición de este producto no lleva implícita ninguna licencia con derechos de patente, de marcas comerciales o cualquier otro derecho de propiedad intelectual de NetApp.

Es posible que el producto que se describe en este manual esté protegido por una o más patentes de EE. UU., patentes extranjeras o solicitudes pendientes.

LEYENDA DE DERECHOS LIMITADOS: el uso, la copia o la divulgación por parte del gobierno están sujetos a las restricciones establecidas en el subpárrafo (b)(3) de los derechos de datos técnicos y productos no comerciales de DFARS 252.227-7013 (FEB de 2014) y FAR 52.227-19 (DIC de 2007).

Los datos aquí contenidos pertenecen a un producto comercial o servicio comercial (como se define en FAR 2.101) y son propiedad de NetApp, Inc. Todos los datos técnicos y el software informático de NetApp que se proporcionan en este Acuerdo tienen una naturaleza comercial y se han desarrollado exclusivamente con fondos privados. El Gobierno de EE. UU. tiene una licencia limitada, irrevocable, no exclusiva, no transferible, no sublicenciable y de alcance mundial para utilizar los Datos en relación con el contrato del Gobierno de los Estados Unidos bajo el cual se proporcionaron los Datos. Excepto que aquí se disponga lo contrario, los Datos no se pueden utilizar, desvelar, reproducir, modificar, interpretar o mostrar sin la previa aprobación por escrito de NetApp, Inc. Los derechos de licencia del Gobierno de los Estados Unidos de América y su Departamento de Defensa se limitan a los derechos identificados en la cláusula 252.227-7015(b) de la sección DFARS (FEB de 2014).

#### **Información de la marca comercial**

NETAPP, el logotipo de NETAPP y las marcas que constan en <http://www.netapp.com/TM>son marcas comerciales de NetApp, Inc. El resto de nombres de empresa y de producto pueden ser marcas comerciales de sus respectivos propietarios.